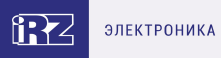

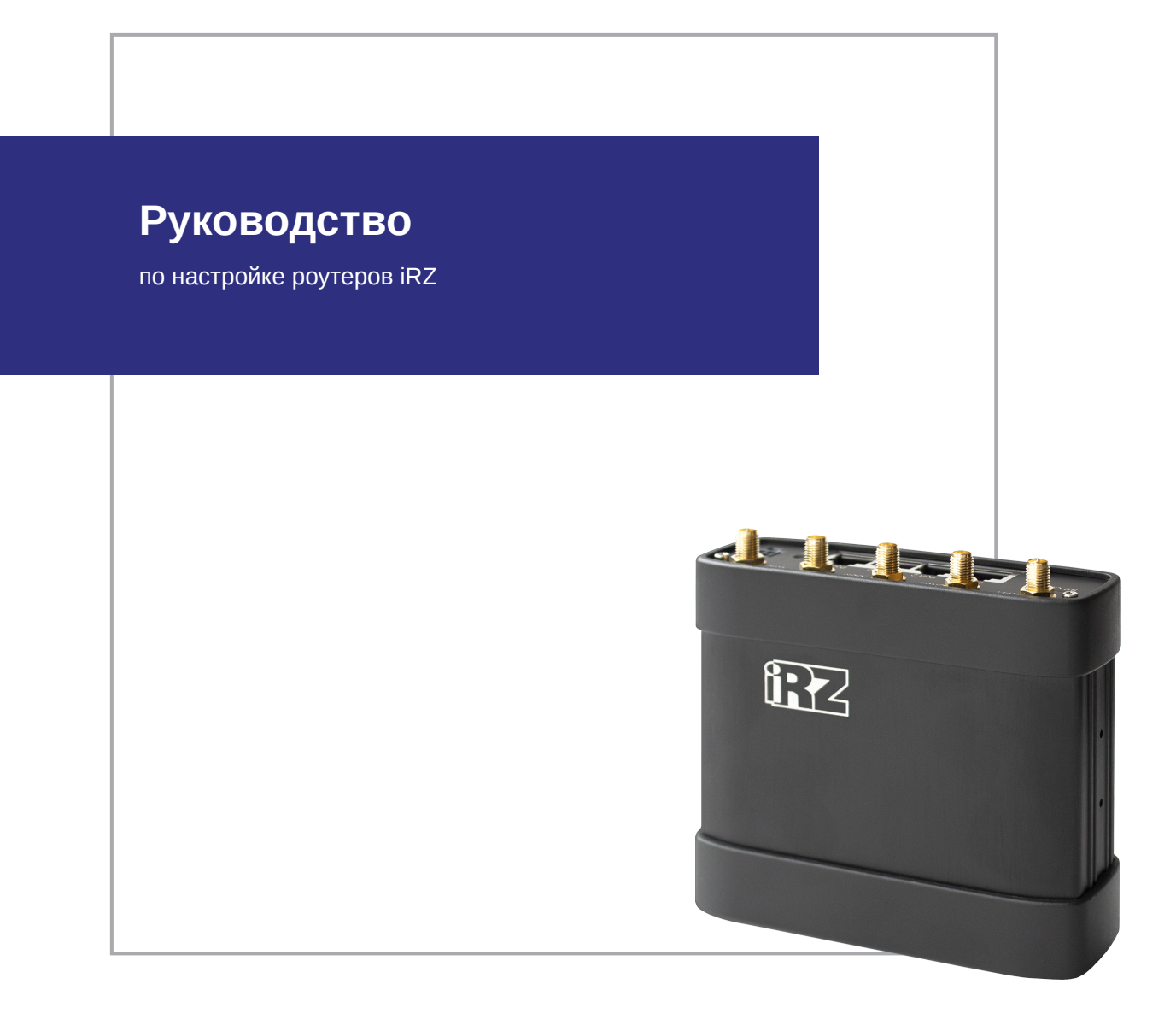

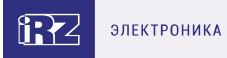

# **Содержание**

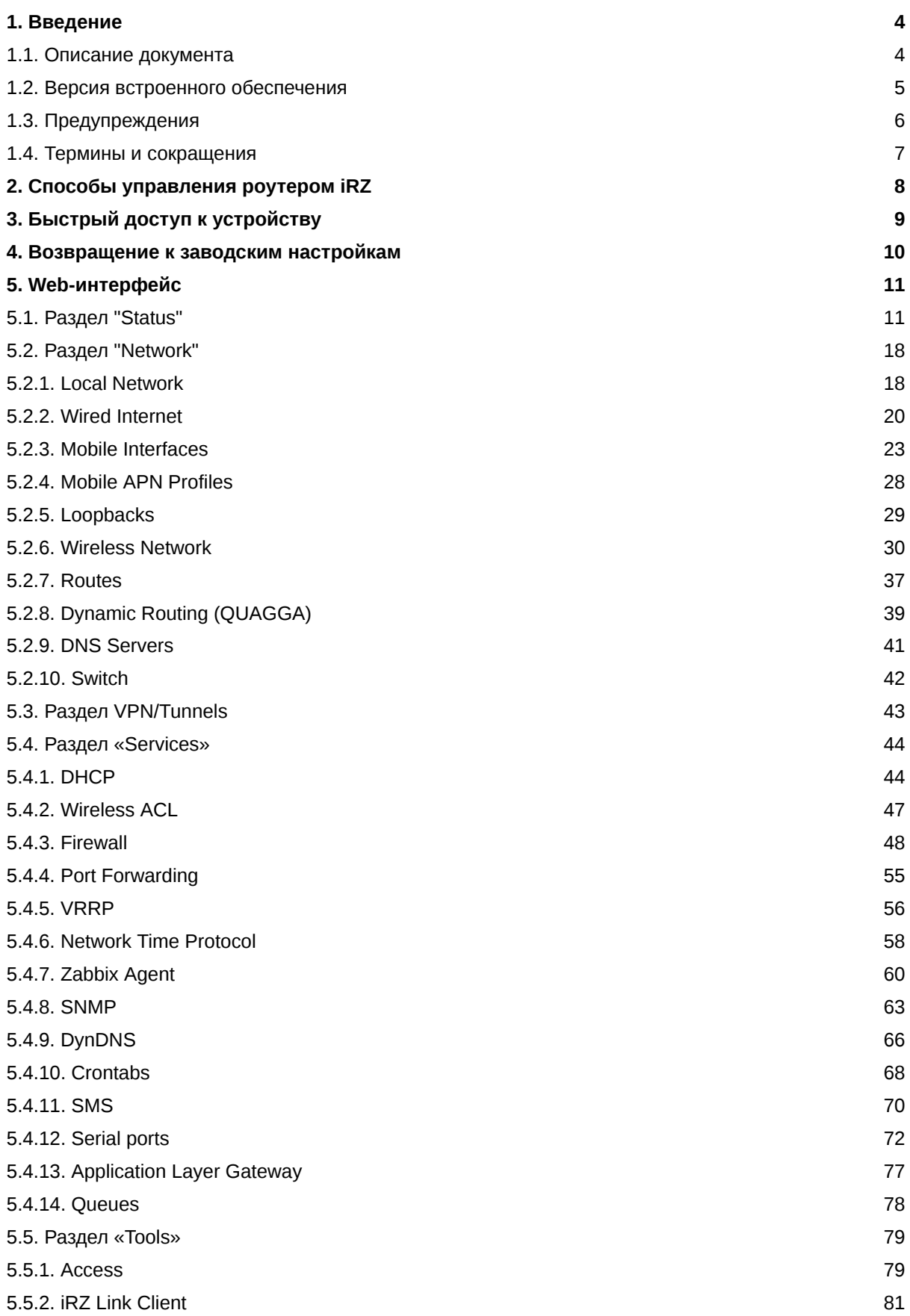

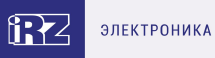

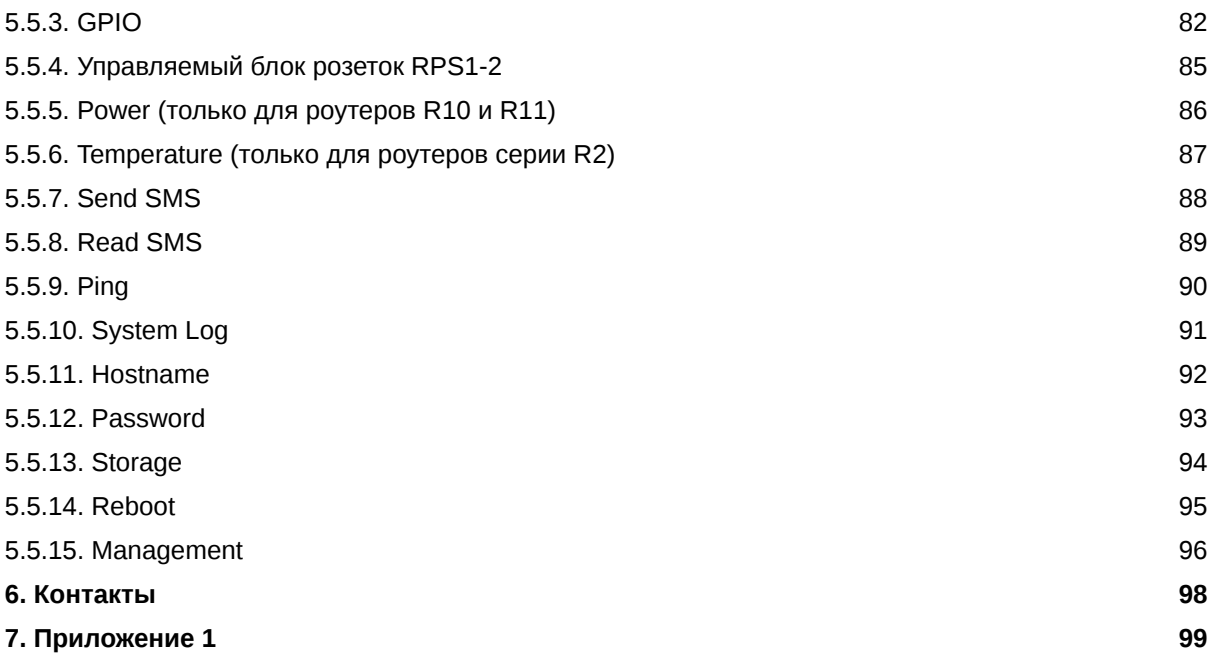

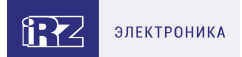

# <span id="page-3-0"></span>**1. Введение**

# <span id="page-3-1"></span>**1.1. Описание документа**

Данный документ является частью набора инструкций по обслуживанию роутеров iRZ и содержит информацию только по средствам мониторинга и управления устройством. Для получения информации о работе самих устройств смотрите соответствующее руководство пользователя.

# <span id="page-4-0"></span>**1.2. Версия встроенного обеспечения**

## **Актуальная (текущая) версия встроенного ПО**

- роутеры серии R0: R0-v20.11 (2024-11-22)
- роутеры серии R2: R2-v20.11 (2024-11-22)
- роутеры серии R50: R50-v20.11 (2024-11-22)
- роутеры серии R10(R10, R11): R10-v20.11 (2024-11-22)

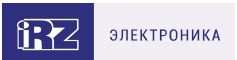

# <span id="page-5-0"></span>**1.3. Предупреждения**

Для каждой модели роутера существует собственный комплект документации. Пожалуйста, убедитесь, что работаете с документацией именно для вашей модели устройства.

Нарушение условий эксплуатации роутера лишает Вас права на гарантийное обслуживание устройства.

### **Предупреждение:**

 $\mathbf{g}$ 

 $\frac{1}{2}$ 

- Рекомендуется уделить особое внимание разделу, посвященному предоставлению доступа к роутеру. При нарушении описанных рекомендаций возможна угроза несанкционированного доступа к роутеру, сетям и другому сетевому оборудованию со стороны третьих лиц.
- Параметры конфигурации следует вводить в полном соответствии с рекомендациями данного документа. Например, для IP-адреса:

Корректно: 123.213.132.001

Некорректно: 123,456.789.000, 123..456.789.000, 12 3.456.789.000\*

Все поля настроек роутера необходимо заполнять только на английском языке.

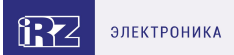

## <span id="page-6-0"></span>1.4. Термины и сокращения

Роутер — маршрутизатор;

- 2G общее название группы стандартов сотовой связи GPRS, EDGE;
- 3G общее название группы стандартов сотовой связи UMTS, HSDPA, HSUPA, HSPA+;
- 4G общее название группы стандартов сотовой связи LTE;

Сервер - этот термин может быть использован в качестве обозначения для:

- серверной части программного пакета используемого в вычислительном комплексе;
- роли компонента, либо объекта в структурно-функциональной схеме технического решения, развёртываемого с использованием роутера;
- компьютера, предоставляющего те или иные сервисы (сетевые службы, службы обработки и хранения данных и прочие);

Внешний IP-адрес — IP-адрес в сети Интернет, предоставленный компанией-провайдером услуг связи в пользование клиенту на своём/его оборудовании для обеспечения возможности прямой связи с оборудованием клиента через сеть Интернет;

Фиксированный внешний IP-адрес — внешний IP-адрес, который не может измениться ни при каких условиях (смена типа оборудования клиента и др.) или событиях (переподключение к сети провайдера и др.); единственной возможностью сменить фиксированный IP-адрес является обращение в форме заявления к компании-провайдеру;

Аутентификация - процедура проверки подлинности пользователя/клиента/узла путём сравнения предоставленных им на момент подключения реквизитов с реквизитами, соотнесёнными с указанным именем пользователя/логином в базе данных;

Web-интерфейс роутера — средство управления, встроенное в роутер и обеспечивающее возможность контролировать и настраивать его функции, а также наблюдать за состоянием этих функций;

Удалённое устройство (удалённый узел) - устройство, территориально удалённое от места, либо объекта/узла, обсуждаемого в конкретно взятом контексте;

Локальная сеть - система, объединяющая несколько компьютеров в пределах одного помещения, здания или нескольких близко расположенных зданий одного предприятия. Для соединения компьютеров могут использоваться кабели, телефонные линии или беспроводные каналы;

Внешняя сеть (VLAN) — топологическая («виртуальная») локальная компьютерная сеть. VLAN имеет те же свойства, что и физическая локальная сеть, но позволяет конечным членам группироваться вместе независимо от их физического местонахождения, даже если они не находятся в одной физической сети;

ИБП (UPS) - источник бесперебойного питания.

່ງ

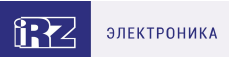

# <span id="page-7-0"></span>**2. Способы управления роутером iRZ**

Рекомендуется уделить особое внимание настройкам доступа к устройству по протоколам **HTTP**, **HTTPS**, **Telnet**, **SSH**. От сложности паролей, разрешения удаленного доступа, используемых портов сетевых служб, настроек межсетевого экрана и других настроек сетевых служб зависит безопасность не только самого роутера, но и устройств и сетей, находящихся за ним.

Таблица 1. Сетевые службы, используемые для управления роутером

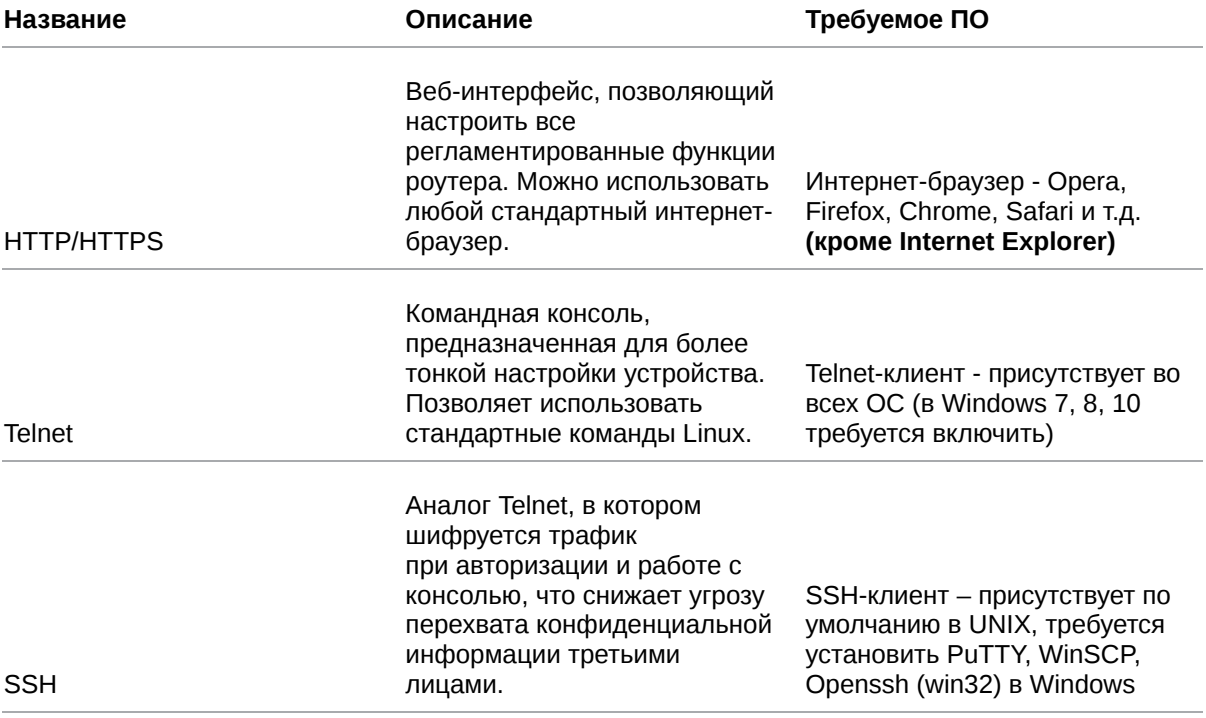

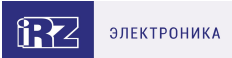

# <span id="page-8-0"></span>3. Быстрый доступ к устройству

Для доступа к настройкам роутера нужно выполнить действия, описанные ниже.

1. Откройте интернет-браузер и введите IP-адрес роутера в адресную строку.

 $\leftarrow$   $\rightarrow$  C  $\odot$  http://192.168.1.1

Рис. 1. Ввод IP-адреса роутера в адресную строку интернет-браузера

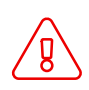

Не рекомендуем использовать для работы с web-интерфейсом роутера браузер Internet Explorer

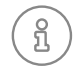

R

IP-адрес для доступа к настройкам роутера, используемый по умолчанию, указан на наклейке на нижней стороне корпуса устройства.

2. Введите логин и пароль для доступа к веб-интерфейсу роутера (по умолчанию, логин - root, пароль - root).

# Sign in

http://192.168.1.1 Your connection to this site is not private

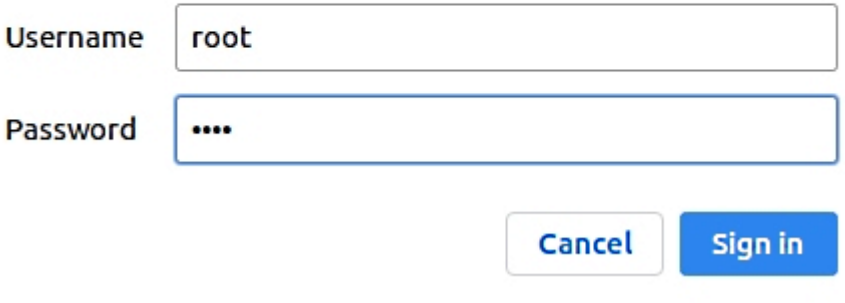

Рис. 2. Ввод логина и пароля для доступа к web-интерфейсу роутера

При утере пароля смотрите раздел о сбросе настроек в руководстве пользователя соответствующего устройства или общие рекомендации в разделе 4 данного руководства.

После корректно ввода логина и пароля открывается страница статуса и доступ к основному интерфейсу управления устройством.

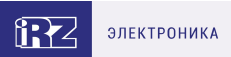

# <span id="page-9-0"></span>**4. Возвращение к заводским настройкам**

Данная операция необратима. Прежде чем выполнять сброс настроек, убедитесь, что текущие настройки устройства Вам не понадобятся (в том числе ключи и сертификаты OpenVPN, IPSec, GRE, параметры подключения к сети Интернет и т.д.).

Для того чтобы сбросить настройки роутера к заводским установкам, на роутерах iRZ имеется специальная кнопка **Reset**.

Для сброса настроек зажмите кнопку **Reset** и удерживайте в течение 8 секунд. Роутер перезагрузится уже со сброшенными настройками.

Если настройки роутера после перезагрузки оказались не сброшены, возможно

- 1. вы удерживали кнопку не достаточно долго;
- 2. на вашем устройстве сломана кнопка;
- 3. прошивка вашего устройства давно не обновлялась для старых версий прошивок кнопку **Reset** следует удерживать 20 секунд.

Также настройки роутера можно сбросить через веб-интерфейс, см. раздел **Tools - Reboot** данного руководства.

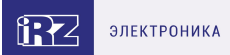

# <span id="page-10-0"></span>**5. Web-интерфейс**

# <span id="page-10-1"></span>**5.1. Раздел "Status"**

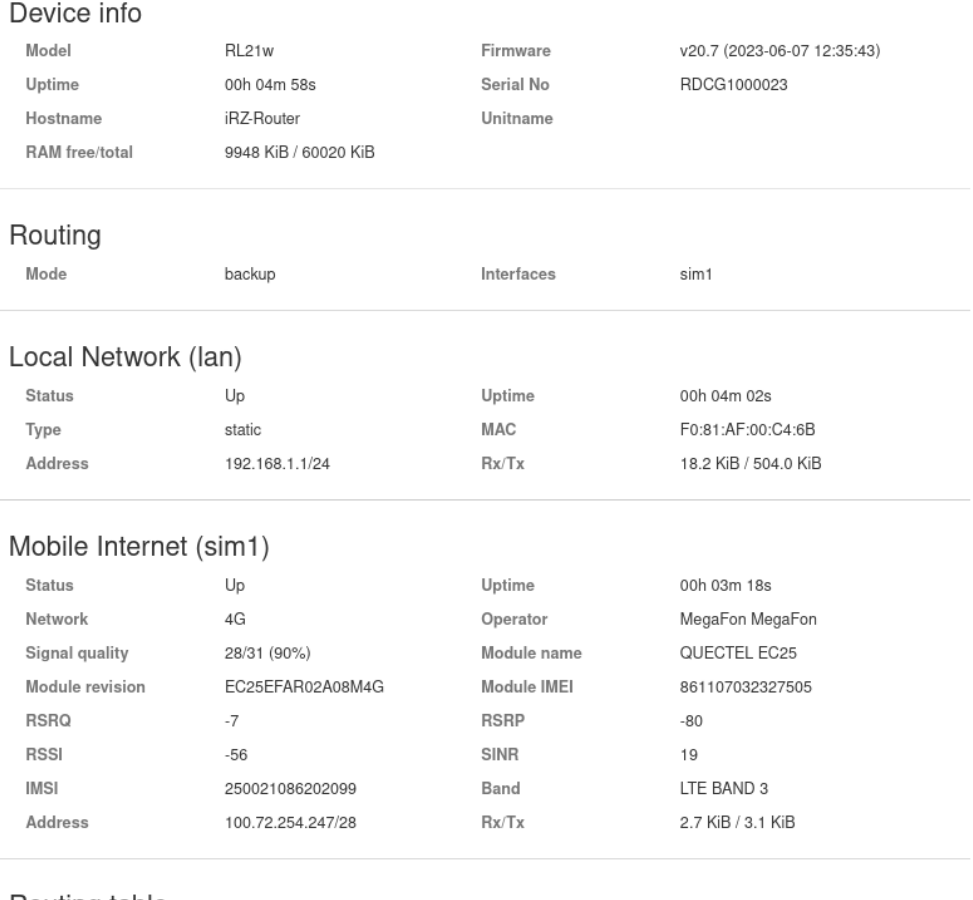

#### Routing table

0.0.0.0/0 @ defaultroute, metric=3 100.72.254.248/32 @ defaultroute, metric=103 100.72.254.240/28 @ defaultroute, metric=103 192.168.1.0/24 @ lan, metric=0

Рис. 3. Страница статуса

Страница **Status** содержит обобщённую информацию о состоянии устройства:

- модель роутера;
- время работы устройства после включения (uptime);
- тип GSM-связи, уровень GSM-сигнала;
- IP-адрес, скорость соединения и т.д.

Данная информация может быть полезна для быстрой диагностики устройства. Наличие и отсутствие отдельных полей зависит от модели и настроек роутера.

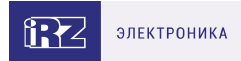

### **Device Info**

### Основная информация об устройстве.

### Таблица 2. Поля в разделе Device Info

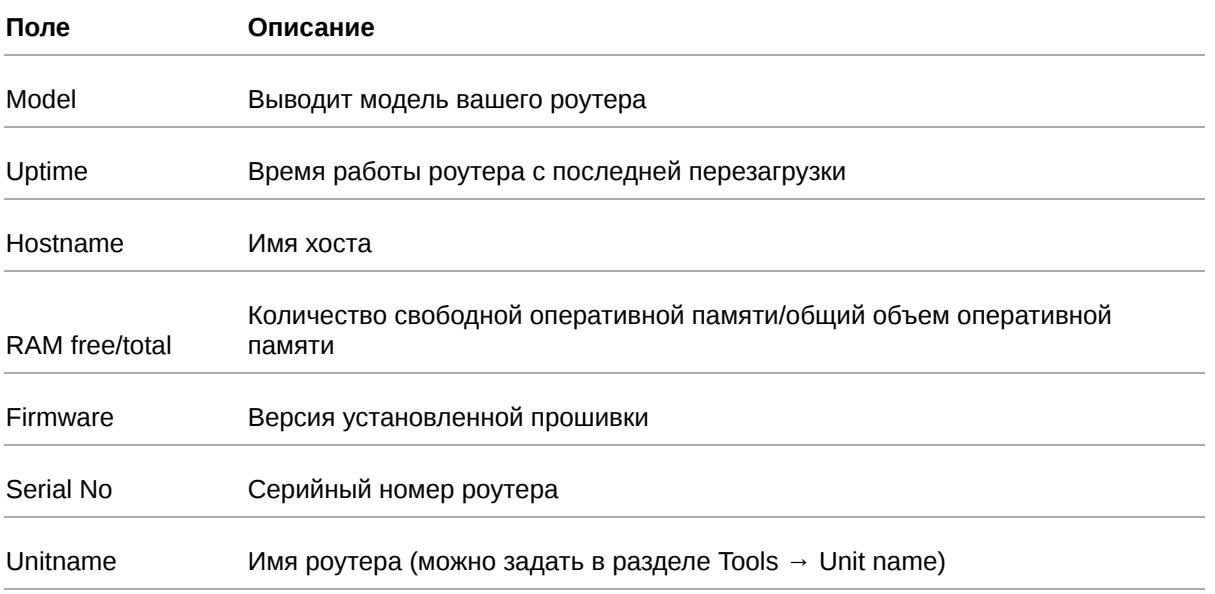

### **Temperature**

Информация от подключенных датчиков температуры.

![](_page_11_Picture_101.jpeg)

### Раздел содержит:

- порядковый номер датчика;
- уникальный 16-ти значный ROM датчика;
- значение последнего измерения температуры;
- время последнего успешного измерения (Last Update).

![](_page_12_Picture_1.jpeg)

## **Routing**

#### Информация о режиме работы WAN-портов.

Таблица 3. Поля в разделе Routing

![](_page_12_Picture_152.jpeg)

#### **Local Network (LAN)**

Информация о состоянии локальных портов роутера.

Подразделов может быть несколько, так как в настройках присутствует возможность вынести каждый Ethernet-порт в отдельный VLAN.

![](_page_12_Picture_153.jpeg)

### Таблица 4. Поля в разделе Local Network (LAN)

### **Mobile Internet (SIM1/SIM2/SIM3/SIM4)**

Информация о состоянии подключения по каналу сотовой сети.

Число разделов соответствует числу SIM-карт, если их в устройстве установлено больше одной. В зависимости от модели роутера некоторые поля могут отсутствовать.

Таблица 5. Поля раздела Mobile Internet

![](_page_12_Picture_154.jpeg)

![](_page_13_Picture_1.jpeg)

## Таблица 5. Поля раздела Mobile Internet

![](_page_13_Picture_23.jpeg)

## **Wired Internet (WAN)**

Информация о статусе порта WAN.

Таблица 6. Поля в разделе Wired Internet (WAN)

![](_page_13_Picture_24.jpeg)

![](_page_14_Picture_1.jpeg)

### Таблица 6. Поля в разделе Wired Internet (WAN)

![](_page_14_Picture_98.jpeg)

#### **Routing Table**

Информация по таблице маршрутизации.

![](_page_14_Picture_99.jpeg)

Рис. 4. Пример информации в разделе Routing Table

Выводятся все существующие на данный момент маршруты и их состояние. Например маршруты, которые недоступны отмечены как *linkdown*.

#### **UPS Status**

å

Информация о состоянии источника бесперебойного питания (только для роутеров со встроенным ИБП).

Таблица 7. Поля в разделе UPS Status

![](_page_14_Picture_100.jpeg)

Если значение Input Voltage равно нулю, устройство работает от встроенного ИБП.

![](_page_15_Picture_1.jpeg)

## **IPSec tunnel**

# IPSec IKEv1 tunnel (HQ)

![](_page_15_Picture_88.jpeg)

# IPSec IKEv2 tunnel (Center)

![](_page_15_Picture_89.jpeg)

Рис. 5. Пример информации в разделе IPSec tunnel

### Таблица 8. Поля в разделе Status для IPSec туннеля

![](_page_15_Picture_90.jpeg)

Поле **Status** описывает текущее состояние туннеля. Возможные значения поля описаны в таблице ниже.

![](_page_16_Picture_1.jpeg)

## Таблица 9. Возможные значения поля Status

![](_page_16_Picture_68.jpeg)

![](_page_17_Picture_1.jpeg)

# <span id="page-17-0"></span>**5.2. Раздел "Network"**

## <span id="page-17-1"></span>**5.2.1. Local Network**

 $\mathbf{\hat{a}}$ 

Раздел Local Network на вкладке Network предназначен для настройки локальных Ethernet-портов роутера. В роутерах iRZ имеется возможность настроить WAN-порт таким образом, чтобы он работал, как локальный Ethernet-порт и наоборот — все LAN порты превратить в WAN.

На рисунке ниже представлен пример объединения Ethernet-портов в VLAN (виртуальную локальную сеть). Поскольку в данном примере настроено два VLAN, то на странице показаны две группы настроек – для виртуальных сетей «lan» и «lan84» (названия задаются автоматически или в ручную — поле VLAN ID). Чтобы добавить новый VLAN, нажмите на кнопку **Add VLAN** внизу страницы, а чтобы удалить – нажмите кнопку **Remove**, в соответствующей группе настроек.

Для сохранения выполненных настроек используйте кнопку **Save**. При переходе на другие страницы разделов все выполненные, но не сохраненные настройки будут сброшены!

![](_page_17_Picture_67.jpeg)

Рис. 6. Вкладка Network, раздел Local Network

![](_page_18_Picture_1.jpeg)

## Таблица 10. Настройки Network → Local Network

![](_page_18_Picture_144.jpeg)

#### **Failover management (проверка состояния соединения)**

Предусмотрена проверка состояния соединения при помощи отправки ICMP-пакетов (пинга) указанного адреса.

В поле **Ping Address** указывается IP-адрес или доменное имя сервера для проверки работы соединения. Можно указать несколько IP-адресов или доменов через ПРОБЕЛ. В поле **Ping Interval** задается периодичность запуска пинга (в секундах). В поле **Ping Attempts** указывается количество неудачных попыток подряд.

В момент начала отслеживания соединению (маршруту) присваивается приоритет по умолчанию.

Управление маршрутами находится в разделе **Network** - **Routes**

 $\Omega$ 

- Если после отправки ICMP-пакета на сервер поступает ответ, маршрут считается работающим. Никаких дополнительных действий не происходит.
- Если после отправки ICMP-пакета на сервер ответа не поступает, попытка считается неудачной, начинает отсчитываться Ping Attempts. Маршрут переводится в резервный.
	- Если следующая попытка соединения будет удачной, маршруту возвращается исходный приоритет.
	- Если количество неудачных попыток подряд достигнет заданного, интерфейс будет перезапущен и через какое-то время маршрут стартует с приоритетом по умолчанию.

![](_page_19_Picture_1.jpeg)

# <span id="page-19-0"></span>**5.2.2. Wired Internet**

Раздел **Wired Internet** на вкладке Network предназначен для настройки WAN-порта роутера в рамках VLAN.

В роутерах iRZ имеется возможность настроить локальные порты таким образом, чтобы они работали, как WAN-порты.

Чтобы добавить новый VLAN, нажмите на кнопку **Add VLAN**, а чтобы удалить – нажмите кнопку **Remove**.

 $\beta$ 

Для сохранения выполненных настроек используйте кнопку **Save**. При переходе на другие страницы разделов все выполненные, но не сохраненные настройки будут сброшены!

При создании VLAN по умолчанию в поле **Connection Type** выставлено значение **Disabled**. Это означает, что WAN-порт логически выключен - то есть физическое подключение будет присутствовать, но роутер не будет передавать по порту никаких данных.

![](_page_19_Picture_107.jpeg)

Рис. 7. Вкладка Network, раздел Wired Internet

Перечень основных настроек приведен в таблице **Network → Wired Internet**.

Таблица 11. Network → Wired Internet основные настройки

![](_page_19_Picture_108.jpeg)

![](_page_20_Picture_1.jpeg)

### Таблица 11. Network → Wired Internet основные настройки

| <b>VLAN ID</b>         | Указание номера VLAN. Изначально номер задается автоматически самим<br>устройством, однако пользователь имеет возможность его изменить.<br>Выбор физических портов, которые будут добавлены в VLAN<br>Тип подключения к внешним сетям через WAN-порт |              |  |
|------------------------|----------------------------------------------------------------------------------------------------|--------------|--|
| <b>Switch Ports</b>    |                                                                                                    |              |  |
| <b>Connection Type</b> |                                                                                                    |              |  |
|                        | <b>Connection Type</b>                                                                                                    |              |  |
|                        | <b>Static</b>                                                                                                    | $\checkmark$ |  |
|                        | <b>Disabled</b>                                                                                                    |              |  |
|                        | <b>DHCP</b>                                                                                                    |              |  |
|                        | <b>Static</b>                                                                                                    |              |  |
|                        | <b>PPP<sub>o</sub>E</b>                                                                                                    |              |  |

Рис. 8. Тип соединения для WAN-порта

Тип подключения DHCP означает, что роутер должен получить IP-адрес, маску и адреса DNSсерверов от внешнего DHCP-сервера.

Тип подключения Static необходим для ручной установки сетевых настроек WAN-порта.

Тип подключения PPPoE необходим при использовании протокола с авторизацией на сервере PPP<sub>0</sub>E.

![](_page_20_Picture_32.jpeg)

![](_page_20_Picture_33.jpeg)

![](_page_21_Picture_1.jpeg)

### Таблица 12. Дополнительные настройки (поле **Connection Type**)

![](_page_21_Picture_112.jpeg)

#### **Failover management (проверка состояния соединения)**

Предусмотрена проверка состояния соединения при помощи отправки ICMP-пакетов (пинга) указанного адреса.

В поле **Ping Address** указывается IP-адрес или доменное имя сервера для проверки работы соединения. Можно указать несколько IP-адресов или доменов через ПРОБЕЛ. В поле **Ping Interval** задается периодичность запуска пинга (в секундах). В поле **Ping Attempts** указывается количество неудачных попыток подряд.

В момент начала отслеживания соединению (маршруту) присваивается приоритет по умолчанию.

![](_page_21_Picture_8.jpeg)

Управление маршрутами находится в разделе **Network** - **Routes**

- Если после отправки ICMP-пакета на сервер поступает ответ, маршрут считается работающим. Никаких дополнительных действий не происходит.
- Если после отправки ICMP-пакета на сервер ответа не поступает, попытка считается неудачной, начинает отсчитываться Ping Attempts. Маршрут переводится в резервный.
	- Если следующая попытка соединения будет удачной, маршруту возвращается исходный приоритет.
	- Если количество неудачных попыток подряд достигнет заданного, интерфейс будет перезапущен и через какое-то время маршрут стартует с приоритетом по умолчанию.

![](_page_21_Picture_14.jpeg)

**Failover management** доступен для типов подключения DHCP и Static (при этом должен быть указан Gateway). Для включения функции обязательно должен быть выбран параметр **Default Route**.

![](_page_22_Picture_1.jpeg)

# <span id="page-22-0"></span>**5.2.3. Mobile Interfaces**

 $\beta$ 

### Раздел **Mobile Interfaces** на вкладке **Network** предназначен для настройки мобильного Интернета.

![](_page_22_Picture_79.jpeg)

Рис. 9. Вкладка Network, раздел Mobile Interfaces для одномодульного устройства

![](_page_22_Picture_80.jpeg)

Рис. 10. Вкладка Network, раздел Mobile Interfaces для двухмодульного устройства

Чтобы увеличить количество отладочной информации в логе при работе с сотовой сетью необходимо поставит галочку в чекбоксе **Enable cellular debug**.

Для начала редактирования настроек необходимо нажать кнопку **Edit**.

Для сохранения выполненных настроек используйте кнопку **Save**. При переходе на другие страницы разделов все выполненные, но не сохраненные настройки будут сброшены!

Чтобы включать или отключать работу роутера с SIM-картой, необходимо поставить или снять галочку напротив пункта **Enable SIM1** (или **SIM2**). Нажатие на кнопку **Advanced Settings** открывает доступ ко всем возможным настройкам данного раздела.

![](_page_23_Picture_1.jpeg)

# QUECTEL EC25

![](_page_23_Picture_35.jpeg)

### **Настройки мобильного Интернета**

В зависимости от модели роутера поля Specific Bands, Primary SIM, Return to Primary SIM могут отсутствовать.

Таблица 13. Настройки Network → Mobile Interfaces → Edit

![](_page_24_Picture_1.jpeg)

## Таблица 13. Настройки Network → Mobile Interfaces → Edit

![](_page_24_Picture_13.jpeg)

![](_page_25_Picture_1.jpeg)

### Таблица 13. Настройки Network → Mobile Interfaces → Edit

![](_page_25_Picture_191.jpeg)

### **Выбор частотных полос (бэндов)**

Функция доступна для GSM-модулей следующих ревизий:

- EP06-E EP06ELAR04A03M4G и **выше**;
- EC25-EU EC25EUGAR06A03M4G и **выше**;
- EC200T-EU EC200TEUHAR05A03M16 и **выше**;
- EC200A-EU EC200AEUHAR01A04M16 и **выше**.

Для автоматического выбора бэндов все поля следует оставить пустыми.

Для выбора определенных бэндов нужно поставить галочки в соответствующих чекбоксах.

При этом:

- в режиме **Network Access Auto** для выбора будут доступны все бэнды;
- в режиме **Network Access 4G only** или **3G only** только бэнды, которые соответствуют указанным стандартам;
- в режиме **Network Access 2G only** выбор бэндов недоступен.

#### **Переключение SIM-карт**

#### **Для устройств с одним GSM-модулем**

Для устройств с одним GSM-модулем реализован алгоритм переключения между SIM-картами.

По приоритету SIM-карта может быть главной или второстепенной. По умолчанию главной является **SIM1**. Эту настройку можно изменить в строке **Primary SIM**.

Переключение между SIM-картами происходит в следующих случаях:

- Если главная SIM-карта отсутствует (не установлена в устройстве)
- Если через указанную SIM-карту не удалось подключиться к сети передачи данных в течении заданного интервала времени **Connection Timeout (sec)**
- Если в момент работы через второстепенную SIM-карту был достигнут интервал возвращения на главную SIM-карту **Return to Primary SIM (sec)**

При выборе отключенной SIM-карты в качестве **Primary SIM** роутер переключится на вторую SIM-карту. После заданного промежутка времени (**Return to Primary SIM**) роутер произведет попытку вернуться на главную SIM-карту. Если соединение через SIM-карту с более высоким приоритетом не будет установлено, роутер инициирует перезагрузку GSM-модуля, что приведет к **обрыву связи**.

#### **Для устройств с двумя GSM-модулями**

В роутерах с двумя GSM-модулями каждый модуль работает со своей SIM-картой независимо.

R

![](_page_26_Picture_1.jpeg)

В разделе **Network** - **Routes** можно установить приоритет маршрутизации, согласно которому в режиме резервирования (**Backup**) передача данных будет идти в первую очередь через приоритетную SIM-карту или другой доступный канал связи (например, проводной WAN или Wi-Fi).

Если соединение через SIM-карту с более высоким приоритетом не установлено и достигнут интервал **Connection Timeout** (или в случае включенной проверки состояния соединения количество неудачных попыток **Ping Attempts** достигло заданного), роутер инициирует перезагрузку соответствующего GSM-модуля.

В этом случае передача данных будет автоматически переключена на SIM-карту с более низким приоритетом.

После восстановления подключения приоритетной SIM-карты передача данных будет снова осуществляться через неё.

### **Failover management (проверка состояния соединения)**

Предусмотрена проверка состояния соединения при помощи отправки ICMP-пакетов (пинга) указанного адреса.

В поле **Ping Address** указывается IP-адрес или доменное имя сервера для проверки работы соединения. Можно указать несколько IP-адресов или доменов через ПРОБЕЛ. В поле **Ping Interval** задается периодичность запуска пинга (в секундах). В поле **Ping Attempts** указывается количество неудачных попыток подряд.

В момент начала отслеживания соединению (маршруту) присваивается приоритет по умолчанию.

Управление маршрутами находится в разделе **Network** - **Routes**

- Если после отправки ICMP-пакета на сервер поступает ответ, маршрут считается работающим. Никаких дополнительных действий не происходит.
- Если после отправки ICMP-пакета на сервер ответа не поступает, попытка считается неудачной, начинает отсчитываться Ping Attempts. Маршрут переводится в резервный.
	- Если следующая попытка соединения будет удачной, маршруту возвращается исходный приоритет.
	- Если количество неудачных попыток подряд достигнет заданного, интерфейс будет перезапущен и через какое-то время маршрут стартует с приоритетом по умолчанию.

![](_page_26_Picture_15.jpeg)

 $\frac{1}{2}$ 

Для включения функции должен быть выбран параметр **Default Route**

• Если после перезагрузки GSM-модуля соединение все еще не установлено, после достижения интервала **Connection Timeout (sec)** устройство переключится на другую SIM-карту.

Проверка состояния соединения предусмотрена для роутеров как с одним, так и с двумя GSMмодулями.

![](_page_27_Picture_1.jpeg)

# <span id="page-27-0"></span>5.2.4. Mobile APN Profiles

Раздел предназначен для работы с SIM-картами виртуальных операторов.

Виртуальные операторы используют сотовые сети базовых операторов (Мегафон, МТС, Билайн, Теле2). Для подключения к каждой из базовых сетей виртуальному оператору может потребоваться отдельное значение APN и код MCCMNC.

Заполнять данные Mobile APN Profiles для работы с SIM-картами базовых операторов не требуется.

#### **Mobile APN Profiles**

![](_page_27_Picture_43.jpeg)

Save

#### Рис. 12. Вкладка Mobile APN Profiles

### Таблица 14. Вкладка Mobile APN Profiles

![](_page_27_Picture_44.jpeg)

![](_page_28_Picture_1.jpeg)

# <span id="page-28-0"></span>**5.2.5. Loopbacks**

 $\mathbf{\hat{a}}$ 

В некоторых случаях необходимо назначать дополнительные IP адреса на интерфейс loopback, данный раздел предназначен для этого.

В поле **name** вписывается имя, в поле **IP** — вписывается IP-адрес, а в поле **Mask** — маска сети к которой принадлежит данный IP-адрес.

Предусмотрена валидация по имени. Имена, являющиеся системными, зарезервированы - их в поле **name** задать нельзя.

![](_page_28_Picture_63.jpeg)

Рис. 13. Вкладка Network, раздел Loopbacks

Для сохранения выполненных настроек используйте кнопку **Save**. При переходе на другие страницы разделов все выполненные, но не сохраненные настройки будут сброшены!

![](_page_29_Picture_1.jpeg)

# <span id="page-29-0"></span>**5.2.6. Wireless Network**

 $\overline{\mathfrak{g}}$ 

Раздел **Wireless Network** на вкладке **Network** предназначен для настройки параметров Wi-Fi.

Данный раздел доступен только для роутеров, которые поддерживают работу с Wi-Fi (имеют индекс "w" в названии модели).

Для устройств, оборудованных двумя модулями Wi-Fi, каждый из них настраивается отдельно.

На рисунке ниже представлен пример страницы настроек.

Для сохранения выполненных настроек используйте кнопку **Save**. При переходе на другие страницы разделов все выполненные, но не сохраненные настройки будут сброшены!

![](_page_29_Picture_70.jpeg)

Рис. 14. Вкладка Network, раздел Wireless Internet

Чтобы включать или отключать работу роутера с Wi-Fi модулем необходимо поставить или снять галочку напротив пункта **Enable**. Для начала редактирования настроек необходимо нажать кнопку **Edit**.

![](_page_30_Picture_1.jpeg)

![](_page_30_Picture_48.jpeg)

Рис. 15. Меню Edit, Вкладка Network, раздел Wireless Internet

Выбор режима работы модуля Wi-Fi:

- **Access point** роутер работает в качестве точки доступа и ждет подключения клиентов к своей сети;
- **STA Client** роутер работает в режиме клиентской станции и подключается к внешней Wi-Fiсети, в данном режиме Wi-Fi-интерфейс автоматически становится одним из WAN-портов;
- **STA Bridge** объединение локальной проводной сети с беспроводной;
- **Disabled** отключение Wi-Fi-модуля.

![](_page_31_Picture_1.jpeg)

### **Access Point**

 $\mathbf{r}$ 

Access Point - режим работы Wi-Fi-модуля в режиме точки доступа.

Таблица 15. Настройки Network → Wireless Network (Режим Access Point)

![](_page_31_Picture_157.jpeg)

При первом включении роутера, а так же после сброса к заводским настройкам для Wi-Fi в режиме точки доступа будет включен автоматический выбор канала.

![](_page_32_Picture_1.jpeg)

## В режиме точки доступа в разделе представлена информация о подключенных Wi-Fi-клиентах.

![](_page_32_Picture_67.jpeg)

Рис. 16. Network, Wireless Network, Wi-Fi Clients

## Таблица 16. Информация о Wi-Fi-клиентах

![](_page_32_Picture_68.jpeg)

![](_page_33_Picture_1.jpeg)

## **STA Client**

STA Client - режим работы Wi-Fi-модуля в режиме клиента при подключении к удаленной сети.

Таблица 17. Настройки Network → Wireless Network (Режим STA Client)

![](_page_33_Picture_21.jpeg)

![](_page_34_Picture_1.jpeg)

### **STA Bridge**

 $\mathbf{\hat{a}}$ 

R

### STA Bridge - режим для объединения локальной проводной сети с беспроводной сетью.

Таблица 18. Настройки Network → Wireless Network (Режим STA Bridge)

![](_page_34_Picture_65.jpeg)

Перед выключением DHCP не забудьте настроить статический IP адрес на устройстве, с которого собираетесь конфигурировать роутер.

Или же настройте дополнительный VLAN в секции Local Networks. Будет необходимо указать IP адрес интерфейса, важно указать адрес не пересекающийся с адресами из пула Wi-Fi сети.

#### Failover management (проверка состояния соединения)

Предусмотрена проверка состояния соединения при помощи отправки ICMP-пакетов (пинга) указанного адреса.

В поле Ping Address указывается IP-адрес или доменное имя сервера для проверки работы соединения. Можно указать несколько IP-адресов или доменов через ПРОБЕЛ. В поле Ping Interval задается периодичность запуска пинга (в секундах). В поле Ping Attempts указывается количество неудачных попыток подряд.

В момент начала отслеживания соединению (маршруту) присваивается приоритет по умолчанию.

Управление маршрутами находится в разделе Network - Routes

• Если после отправки ICMP-пакета на сервер поступает ответ, маршрут считается работающим. Никаких дополнительных действий не происходит.

![](_page_35_Picture_1.jpeg)

- Если после отправки ICMP-пакета на сервер ответа не поступает, попытка считается неудачной, начинает отсчитываться Ping Attempts. Маршрут переводится в резервный.
	- Если следующая попытка соединения будет удачной, маршруту возвращается исходный приоритет.
	- Если количество неудачных попыток подряд достигнет заданного, интерфейс будет перезапущен и через какое-то время маршрут стартует с приоритетом по умолчанию.

![](_page_35_Picture_5.jpeg)

**Failover management** доступен в режиме STA и STA Bridge для типа соединения DHCP и Static (при этом должен быть указан Gateway). Для включения функции обязательно должен быть выбран параметр **Default Route**.
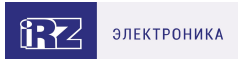

# **5.2.7. Routes**

Раздел **Routes** на вкладке **Network** предназначен для настройки приоритетов WAN-портов, режим их работы и настройки статических маршрутов. На рисунке ниже представлен пример настроек.

 $\mathrm{g}$ 

Для сохранения выполненных настроек используйте кнопку **Save**. При переходе на другие страницы разделов все выполненные, но не сохраненные настройки будут сброшены!

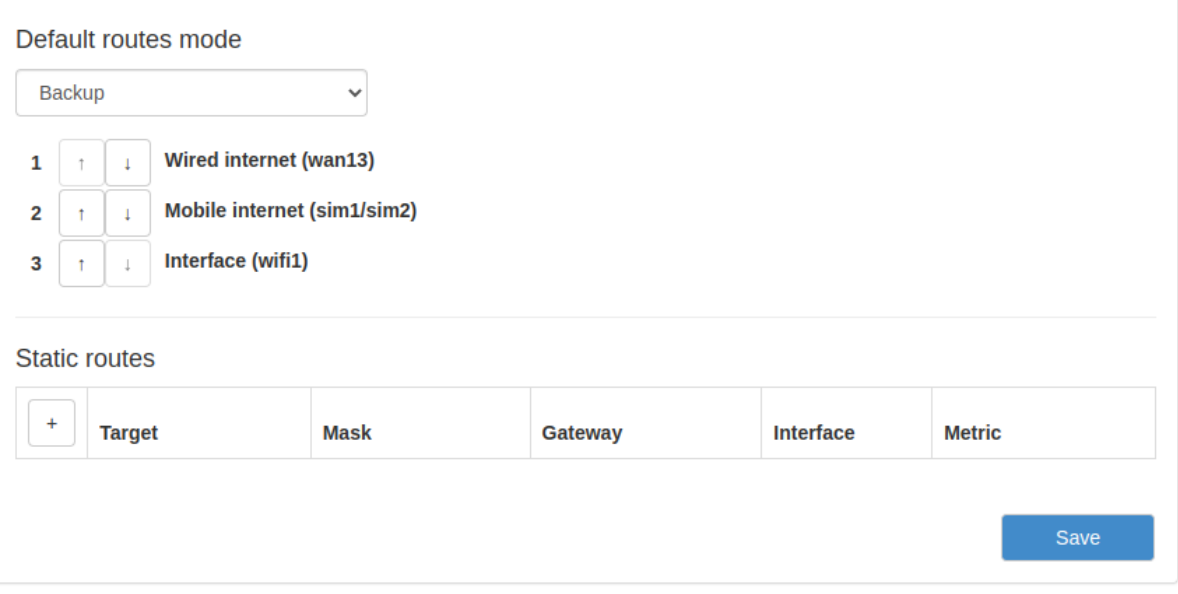

Рис. 17. Вкладка Network, раздел Routes

#### **Default Routes Mode** — режим работы интерфейсов:

- **Backup** режим резервирования;
- **Balance** режим балансировки.

В режиме **Backup** роутер резервирует подключение между интерфейсами в порядке, указанном пользователем (см. список под пунктом Backup на рисунке). С помощью стрелок ↑ ↓ можно перемещать выбранный интерфейс (WAN, SIM1/SIM2, туннельные интерфейсы) вверх или вниз в зависимости от приоритетов пользователя.

Для корректной работы рекомендуется настроить Failover Management на каждом из интерфейсов.

В режиме **Balance** роутер балансирует исходящий трафик между WAN-интерфейсами для увеличения пропускной способности. Данный режим для туннельных интерфейсов недоступен .

#### **Static Routes**

 $\mathrm{g}% _{0}$ 

Подраздел для настройки статических маршрутов.

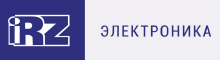

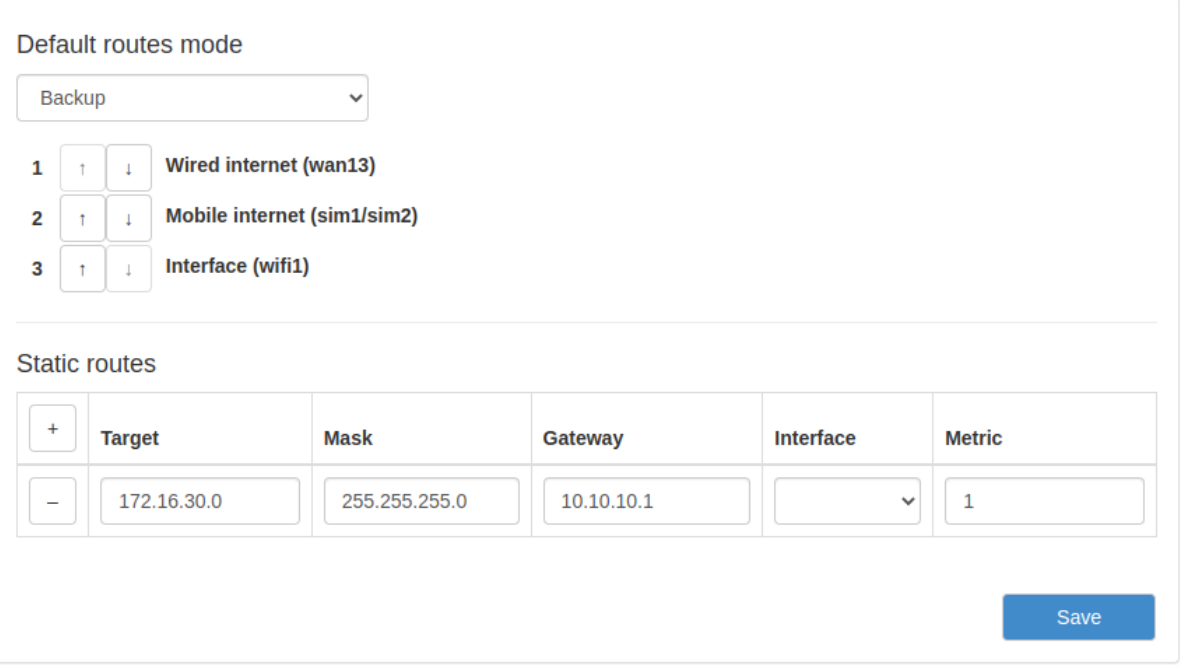

Рис. 18. Настройка статических маршрутов

Добавление нового маршрута происходит по кнопке + («плюс») в первом столбце таблицы. А удаление маршрута по кнопке - («минус»), также в первом столбце, но напротив строки ненужного маршрута. Настройки маршрутов указаны в таблице ниже.

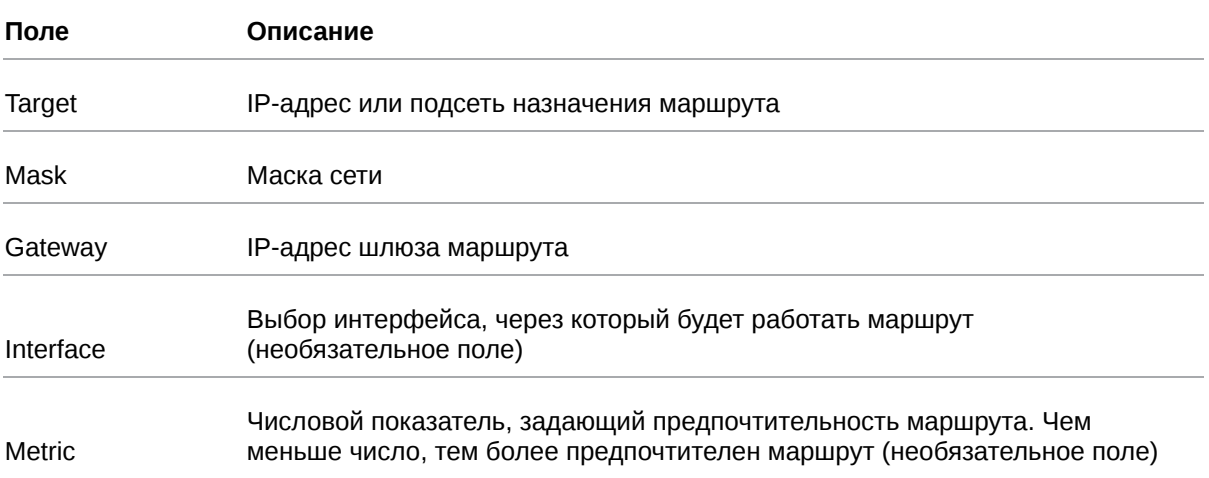

Таблица 19. Настройки маршрутов

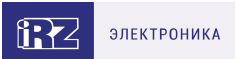

# **5.2.8. Dynamic Routing (QUAGGA)**

Инструментом для работы с динамической маршрутизацией на роутерах iRZ является пакет **Quagga**. Поддерживаемые протоколы - **BGP**, **OSPF**.

На роутерах iRZ серии **R4** и **R50** динамическая маршрутизация доступна по умолчанию. На роутерах iRZ серии **R0** и **R2** требуется установка дополнительных пакетов.

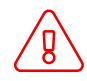

Требуется версия прошивки 20.1 и выше.

Начиная с версии прошивки 20.6 для роутеров серии **R0** и **R2** реализована работа с динамической маршрутизацией через веб-интерфейс. На странице **Network** - **Dynamic Routing** расположена ссылка для скачивания архива пакетов, которые требуется установить.

Additional packages are required

**Downloads:** quagga-0\_99-v20\_6.zip (R0/R2)

Рис. 19. Страница загрузки пакетов для роутера серии R2

Подробнее о том, как устанавливать пакеты, можно прочитать в разделе [Tools - Management.](#page-95-0)

R

Важно устанавливать пакеты в том порядке, в котором они расположены.

После установки пользователю становится доступен веб-интерфейс, в котором представлены службы **BGPD** – демон протокола bgp, **OSPF6D** – демон протокола OSPFv3 для IPv6, **OSPFD** – демон протокола OSPFv2. Поле **ZEBRA** предназначено для настройки базового ядра Zebra.

Для настройки службы нужно отметить соответствующее текстовое поле чекбоксом и заполнить его с использованием синтаксиса файла конфигурации.

Пример настроек приведен на рисунке.

Для сохранения выполненных настроек используйте кнопку **Save**. При переходе на другие страницы разделов все выполненные, но не сохраненные настройки будут сброшены!

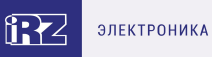

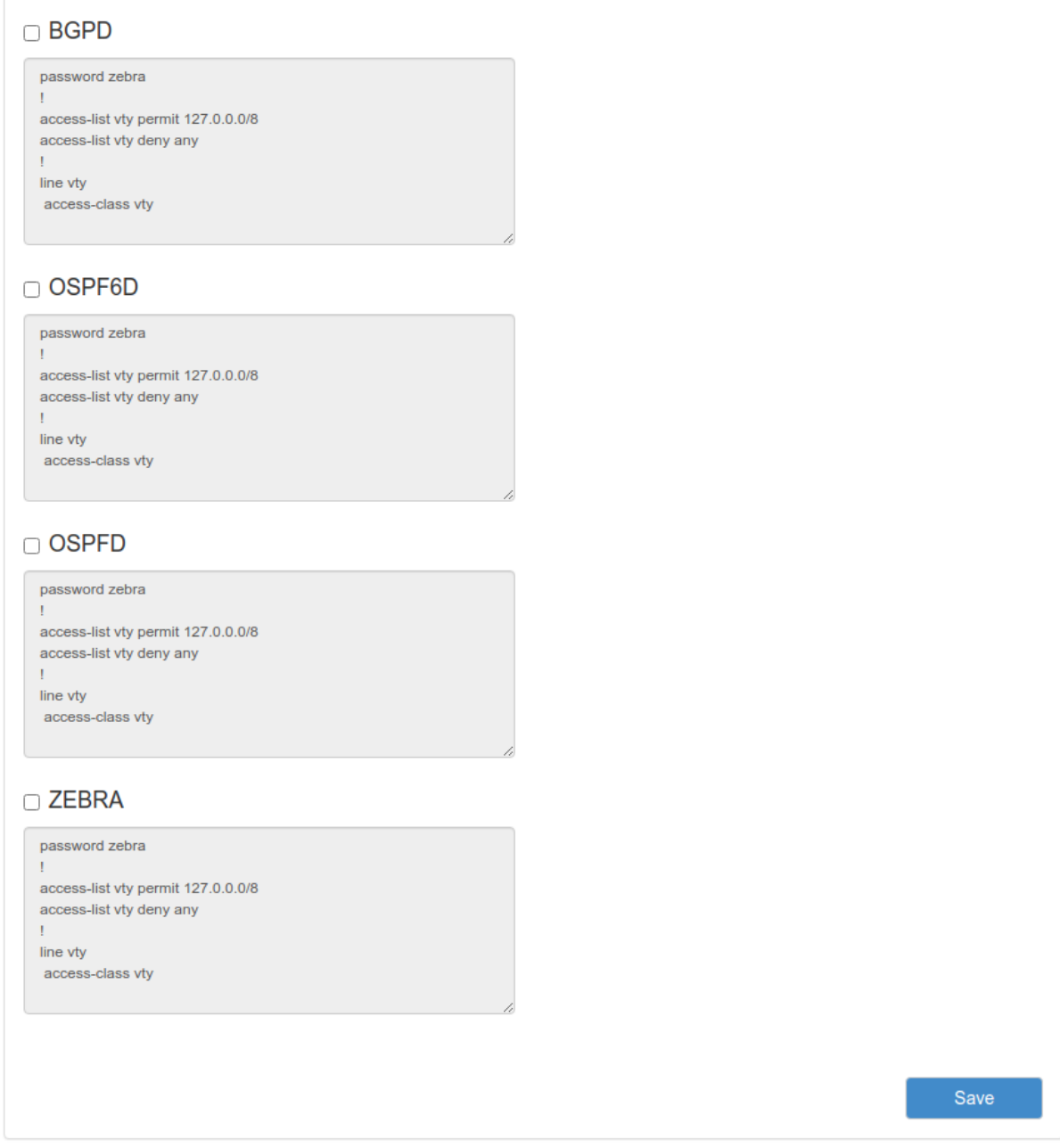

Рис. 20. Пример настройки динамической маршрутизации по протоколам: BGP, OSPF

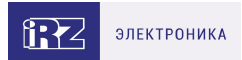

# **5.2.9. DNS Servers**

Раздел **DNS Servers** на вкладке **Network** предназначен для указания адресов DNS-серверов. На рисунке представлен пример настроек с двумя адресами.

 $\overline{\mathfrak{g}}$ 

Для сохранения выполненных настроек используйте кнопку **Save**. При переходе на другие страницы разделов все выполненные, но не сохраненные настройки будут сброшены!

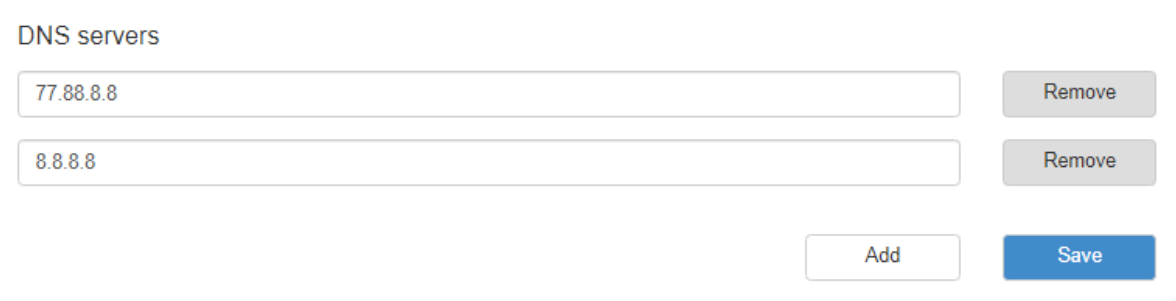

Рис. 21. Вкладка Network, раздел DNS Servers

Чтобы добавить новый адрес нажмите кнопку Add и впишите IP-адрес DNS-сервера в появившееся поле. Чтобы удалить один из адресов, нажмите кнопку Remove напротив поля адреса, который необходимо удалить.

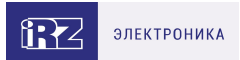

# **5.2.10. Switch**

Раздел **Switch** на вкладке **Network** предназначен для управления Ethernet-портами роутера (LAN и WAN).

На рисунке представлен пример настройки портов роутера iRZ серии R4.

 $\left[\begin{smallmatrix} 2 \ 2 \end{smallmatrix}\right]$ 

Для сохранения выполненных настроек используйте кнопку **Save**. При переходе на другие страницы разделов все выполненные, но не сохраненные настройки будут сброшены!

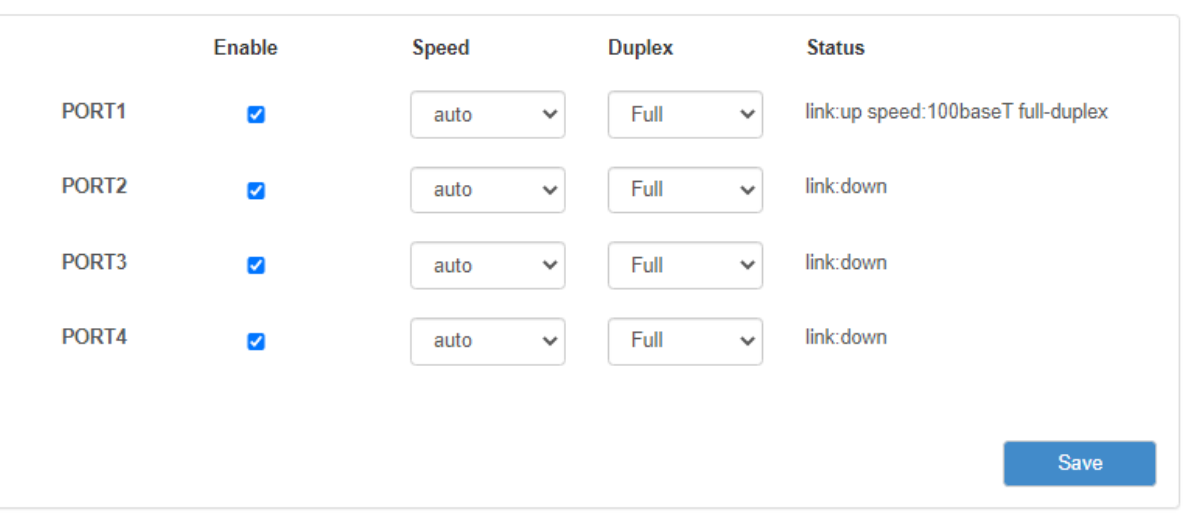

Рис. 22. Вкладка Network, раздел Switch

#### Таблица 20. Настройки маршрутов

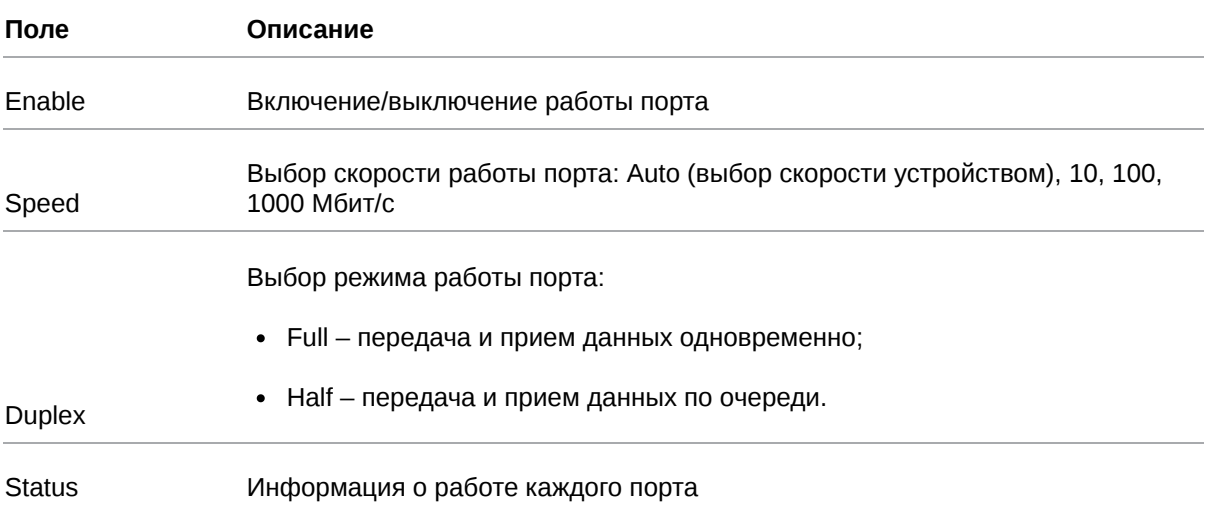

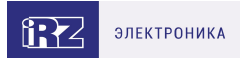

### **5.3. Раздел VPN/Tunnels**

Подробную информацию о туннелях и их настойке можно прочитать в отдельном документе **["РУКОВОДСТВО ПОЛЬЗОВАТЕЛЯ. Настройка туннелей на роутерах iRZ"](https://docs.irz.net/tuneling)** на сайте **[www.radiofid.ru](http://www.radiofid.ru/)**

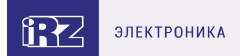

## **5.4. Раздел «Services»**

# **5.4.1. DHCP**

Раздел DHCP на вкладке Services предназначен для управления DHCP-сервером. На рисунке представлен пример настройки DHCP-сервера.

່ງ

Для сохранения выполненных настроек используйте кнопку **Save**. При переходе на другие страницы разделов все выполненные, но не сохраненные настройки будут сброшены!

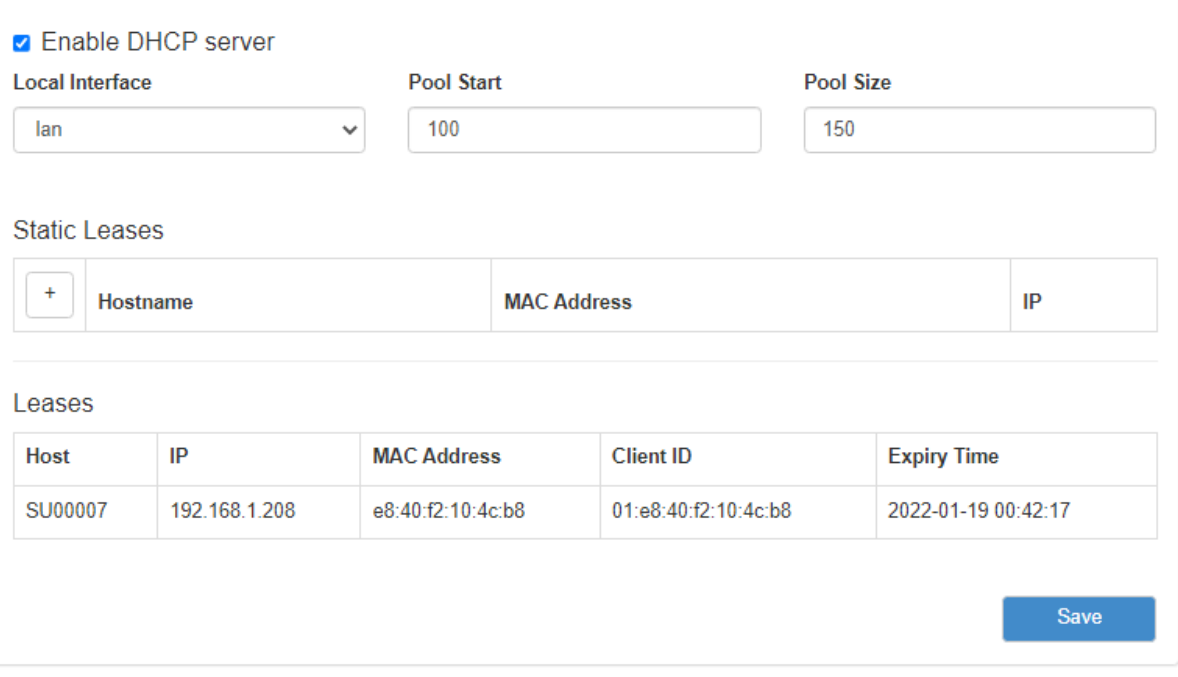

Рис. 23. Вкладка Services, раздел DHCP

Чтобы включить DHCP-сервер поставьте галочку напротив **Enable DHCP Server** и укажите настройки для его работы.

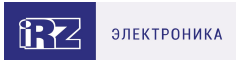

### Таблица 21. Настройки DHCP

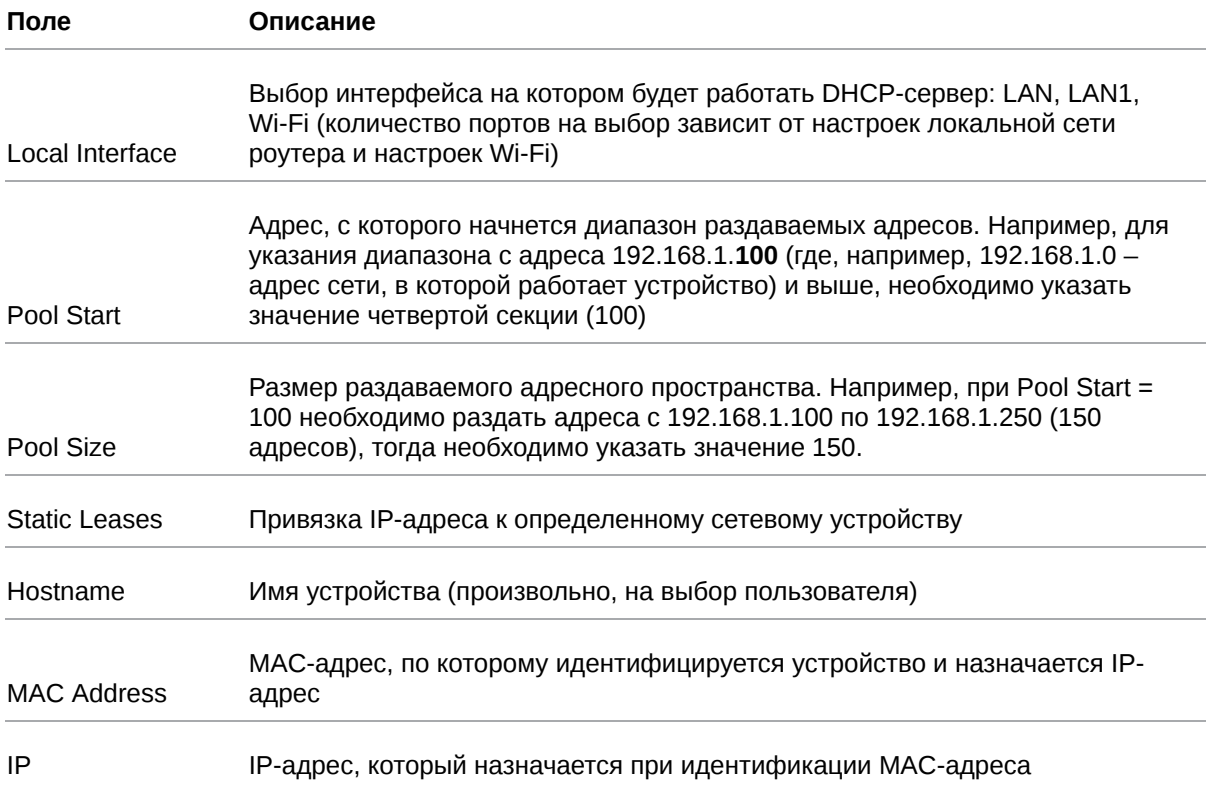

Добавление нового адреса в подраздел Static Leases происходит по кнопке + («плюс») в первом столбце таблицы. А удаление адреса по кнопке - («минус»), также в первом столбце, но напротив строки ненужного адреса. Описания параметров указаны в таблице выше.

#### **Static Leases**

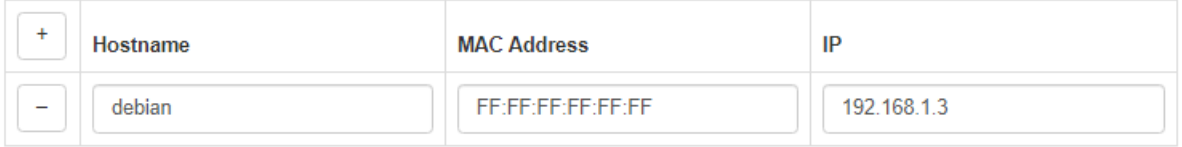

Рис. 24. Указание IP-адресов вручную

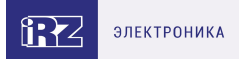

Подраздел Leases предназначен для представления информации о выданных IP-адресах клиентам от встроенного DHCP-сервера роутера, если он включен. На рисунке представлен пример страницы.

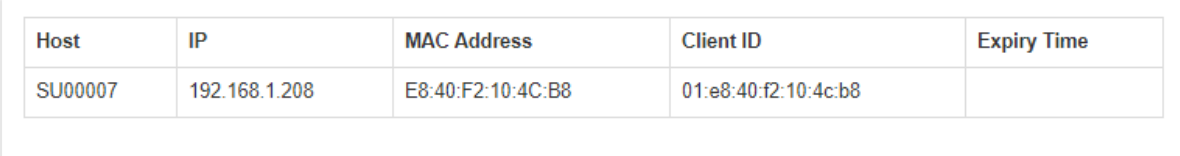

#### Рис. 25. Вкладка Tools, раздел DHCP Leases

#### Таблица 22. Информация о DHCP Leases

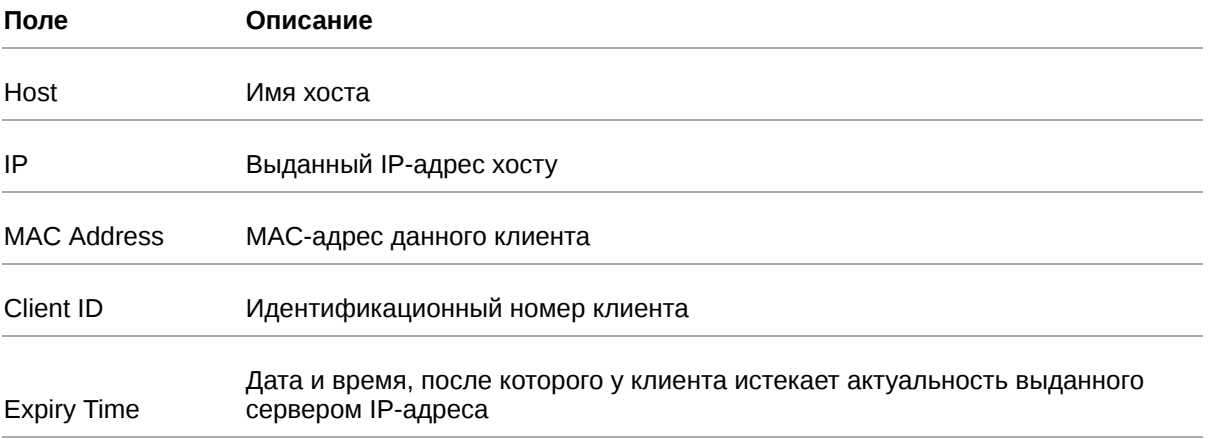

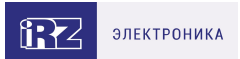

# **5.4.2. Wireless ACL**

Раздел Wireless ACL на вкладке Services предназначен для установки и настройки фильтра по MAC-адресам только для роутеров с модулем Wi-Fi. На рисунке представлен пример настройки фильтра.

R

Для сохранения выполненных настроек используйте кнопку **Save**. При переходе на другие страницы разделов все выполненные, но не сохраненные настройки будут сброшены!

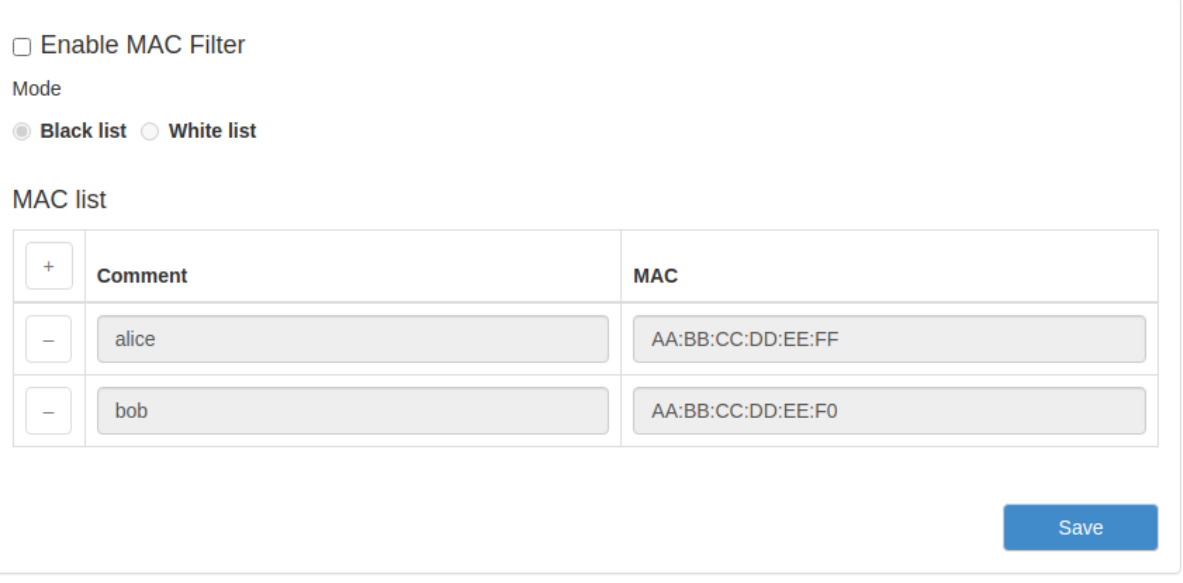

Рис. 26. Вкладка Services, раздел Wireless ACL

Чтобы задействовать фильтр, поставьте галочку напротив **Enable MAC Filter**. Далее необходимо будет выбрать принцип, по которому будет работать фильтрация, выбрав одно из значений в подразделе **Mode**:

- **Black List** адреса, указанные в таблице MAC List будут блокироваться, со всеми остальными адресами работа будет разрешена;
- **White List** работа с адресами, указанными в таблице MAC List будет разрешена, все остальные адреса будут блокироваться.

Добавление нового адреса в таблице MAC List происходит по кнопке + («плюс») в первом столбце таблицы. А удаление адреса по кнопке - («минус»), также в первом столбце, но напротив строки ненужного адреса. MAC-адрес необходимо вписывать в поле **MAC**, а поле **Comment** служит для комментариев.

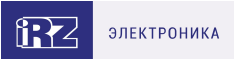

# **5.4.3. Firewall**

Раздел Firewall на вкладке Services предназначен для настройки межсетевого экрана (файрволла). Настройки разбиты на пять подгрупп: **Default Actions, Zones list**, **Allowed forwards, User Firewall Rules, Firewall**. На рисунке ниже представлен пример стандартной настройки межсетевого экрана.

 $\Omega$ 

Для сохранения выполненных настроек используйте кнопку **Save**. При переходе на другие страницы разделов все выполненные, но не сохраненные настройки будут сброшены!

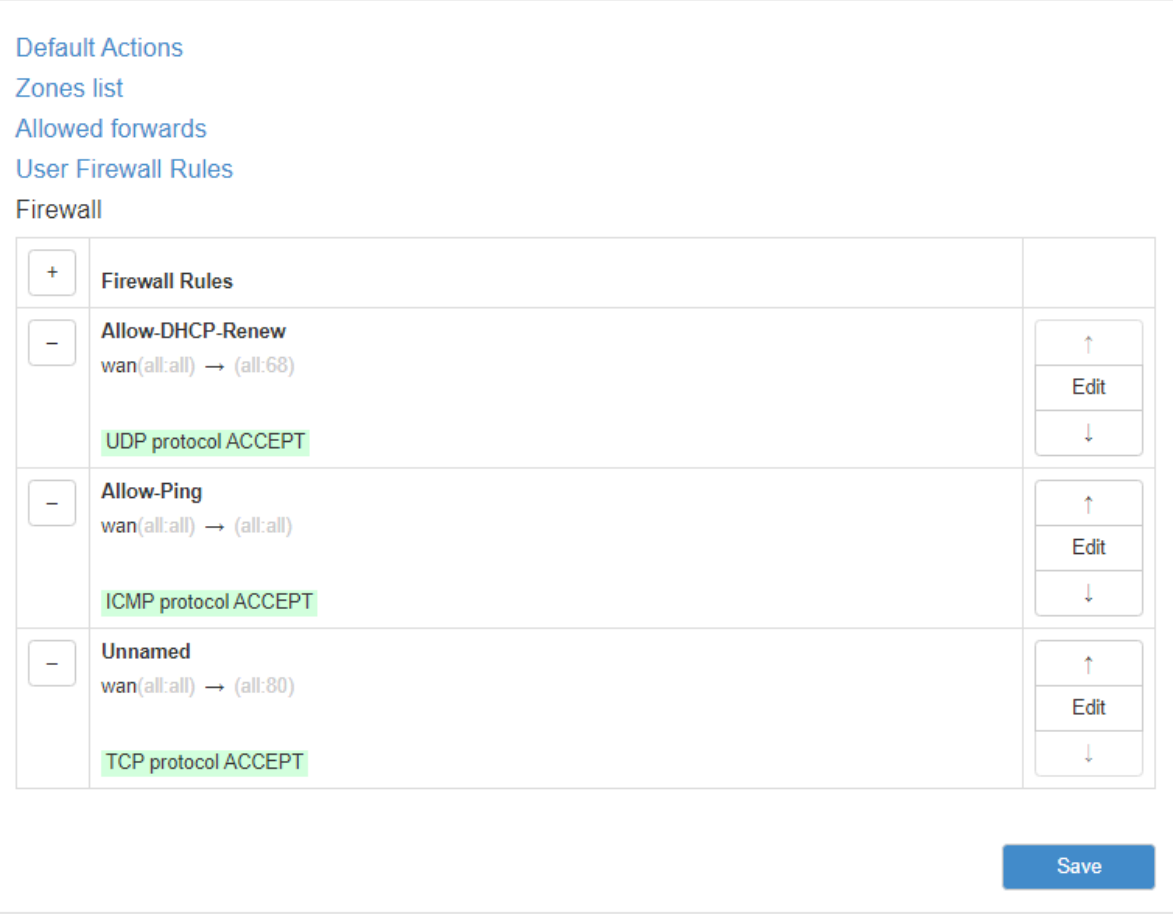

Рис. 27. Вкладка Services, раздел Firewall

### **Default Actions**

Подгруппа настроек Default Actions определяет глобальные установки файрвола, которые не принадлежат каким-либо конкретным зонам.

Выбор глобальных установок осуществялется соответственным выбором в необходимом поле. Полей три : **Input** – отвечает за действия над входящим трафиком данных; **Output** – отвечает за действия над исходящим трафиком данных; **Forward** – отвечает за действия над проходящим через firewall трафиком данных.

Настройки по умолчанию данной секции представлены на рисунке ниже.

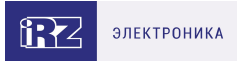

### **Default Actions**

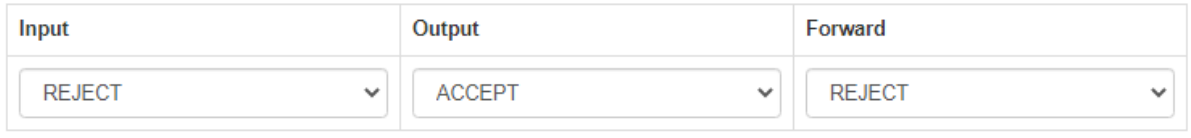

Рис. 28. Вкладка Services, раздел Firewall, настройки Default Actions

### **Zones List**

Подгруппа настроек Zones List отвечает за разбиение на зоны, в которых можно объединять интерфейсы между собой и назначать правила для входящего, исходящего и перенаправляемого трафика. Выбор нескольких интерфейсов в одной зоне осуществляется с помощью зажатой клавиши Ctrl. Добавление правил осуществляется посредством кнопки + («плюс»), а удаление кнопкой - («минус»). Настройки зон представлены в таблице ниже.

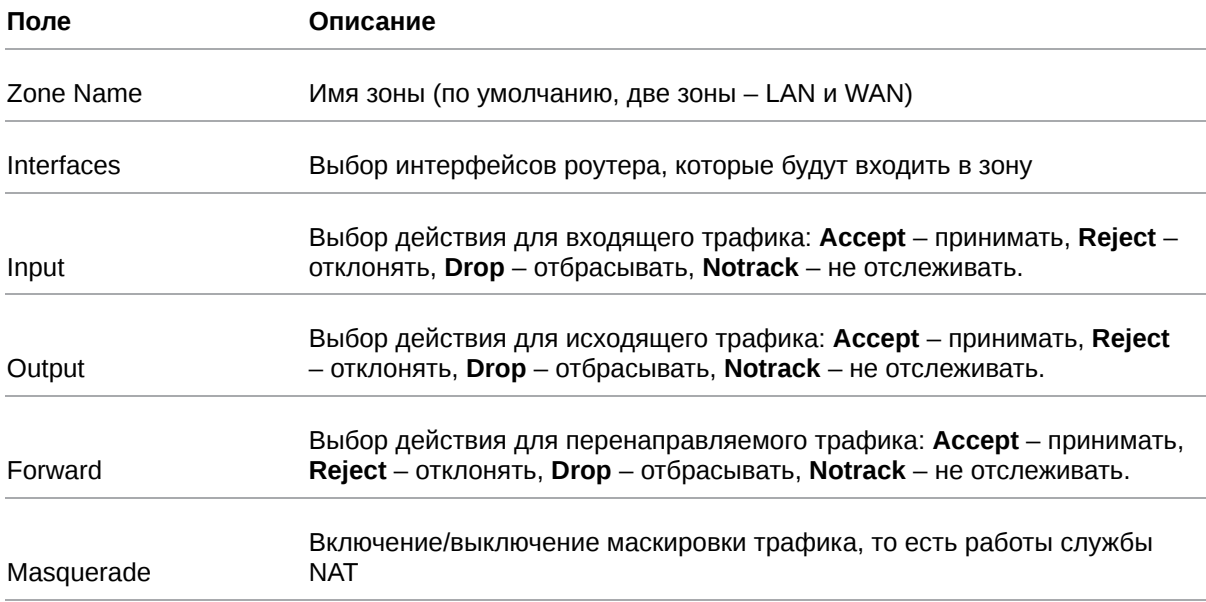

Таблица 23. Настройки правил для зон

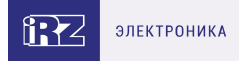

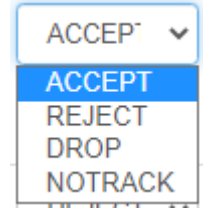

Рис. 29. Вариант выбора действий для трафика

Zones list

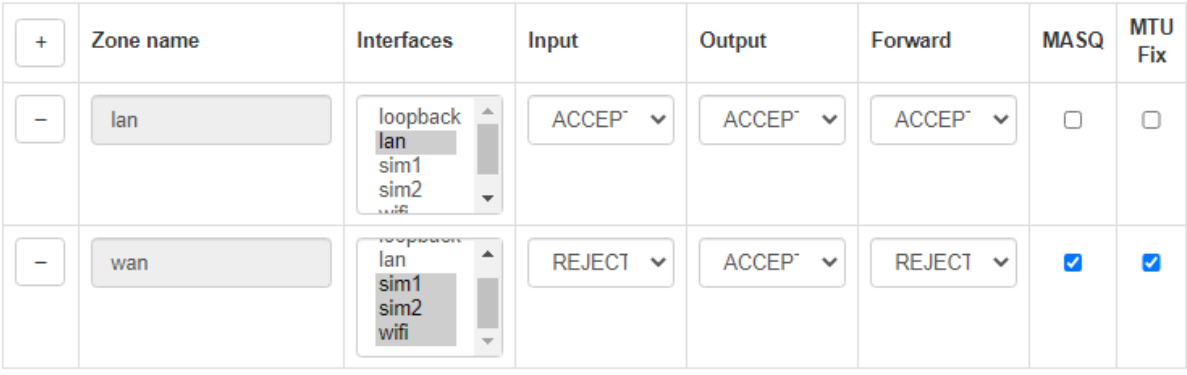

Рис. 30. Вкладка Services, раздел Firewall, настройки Zones List

#### **Allowed Forwards**

Подгруппа настроек Allowed Forwards отвечает за контроль трафика между зонами, которые создаются в подгруппе Zone List.

Можно разрешить перенаправление трафика от одного интерфейса к другому, если распределить эти интерфейсы в различные зоны. Например, в настройках на рисунке в зону **LAN** входят интерфейсы LAN, а в зону **WAN** – SIM1, SIM2. Правило «**LAN**→**WAN**» означает, что трафик с интерфейсов LAN (локальные порты) разрешено перенаправлять на интерфейсы SIM-карт. Это правило создано по умолчанию, и если его убрать, то передача трафика от локальных портов в зону **WAN** станет невозможной.

Добавление правил осуществляется посредством кнопки + («плюс»), а удаление — кнопкой - («минус»). Настройки правил представлены в таблице ниже.

#### Allowed forwards

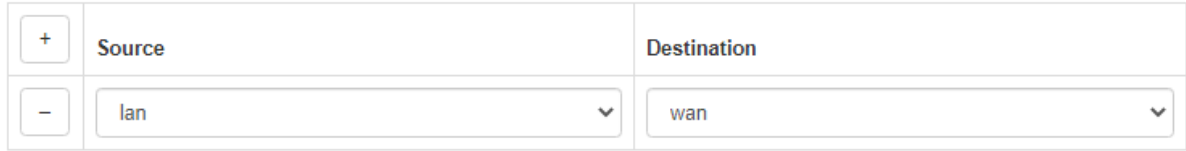

Рис. 31. Настройки Allowed Forwards

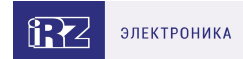

### Таблица 24. Настройки правил для направлений

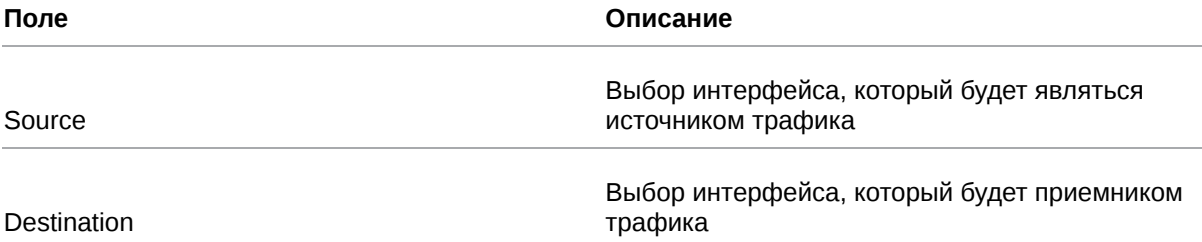

#### **User Firewall Rules**

Подгруппа настроек User Firewall Rules предназначена для внесения цепочек правил в формате iptables. На рисунке ниже представлен пример настройки правила, позволяющего открыть доступ к web интерфейсу роутера со стороны WAN зоны. Правила пишутся с клавиатуры в левое поле настроек. Данное поле можно увеличивать в размерах, потянув за нижний правый угол поля. Справа от поля настроек есть информационная табличка указаниям которой следует руководствоваться при написании собственных цепочек правил.

#### **User Firewall Rules**

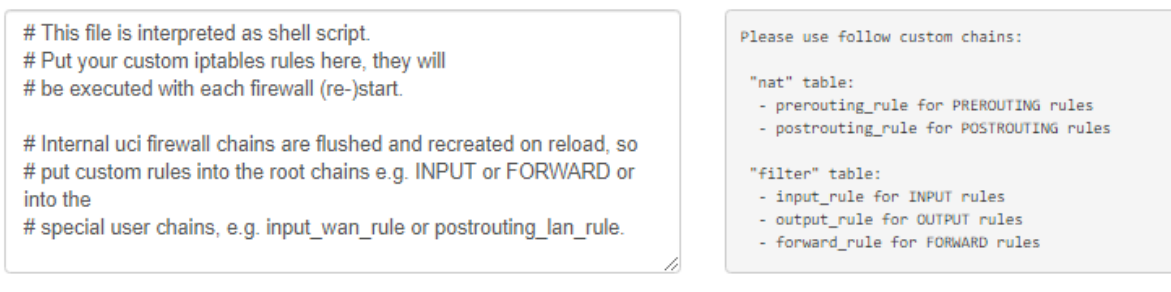

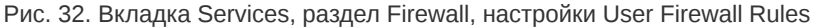

#### **Firewall**

Подгруппа настроек Firewall отвечает за создание правил для межсетевого экрана. Правила задаются для сетевых протоколов и интерфейсов. Например, указывается направление движения через интерфейсы – «wan(all:all)  $\rightarrow$  (all:68)» (все адреса и порты от зоны WAN на все остальные адреса с портом 68), протокол – UDP, и действие – «Ассерt» (принимать и обрабатывать).

Добавление правил осуществляется посредством кнопки + («плюс»), а удаление - кнопкой -(«минус»). Для редактирования правил используется кнопка «Edit» напротив соответствующего правила. Изменение приоритета правил, то есть положение в очереди выполнения, где сначала выполняются «верхние» правила, осуществляется с помощью стрелок ↑ ↓

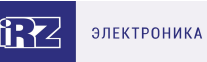

Firewall

| 11033011                 |                                                                                                    |                |
|--------------------------|----------------------------------------------------------------------------------------------------|----------------|
| $\ddot{}$                | <b>Firewall Rules</b>                                                                                 |                |
| $\equiv$                 | <b>Allow-DHCP-Renew</b><br>$wan(all:all) \rightarrow (all:68)$                                        | Ť<br>Edit      |
|                          | <b>UDP protocol ACCEPT</b>                                                                            | ÷              |
| $\overline{\phantom{0}}$ | <b>Allow-Ping</b><br>$wan(all:all) \rightarrow (all:all)$<br>ICMP protocol ACCEPT                     | Ť<br>Edit<br>ψ |
|                          | Auto-OpenVPN-access<br>$(\text{all:all}) \rightarrow (\text{all:1194})$<br><b>UDP protocol ACCEPT</b> | Ť<br>Edit<br>ļ |
|                          | Auto-GRE-access<br>$(\text{all:all}) \rightarrow (\text{all:all})$<br><b>GRE protocol ACCEPT</b>      | Ť<br>Edit<br>ļ |

Рис. 33. Настройки Firewall

По умолчанию роутер все входящие подключения с WAN-интерфейсов блокирует, поэтому в разделе уже присутствует два правила «**Allow-DHCP-Renew**» и «**Allow-Ping**». Первое правило позволяет получать роутеру адреса от внешнего DHCP-сервера, а второе позволяет проверять роутер на доступность из внешней сети посредством ping-запросов.

При добавлении нового правила или редактировании уже существующего правила, настройки открываются в новом окне.

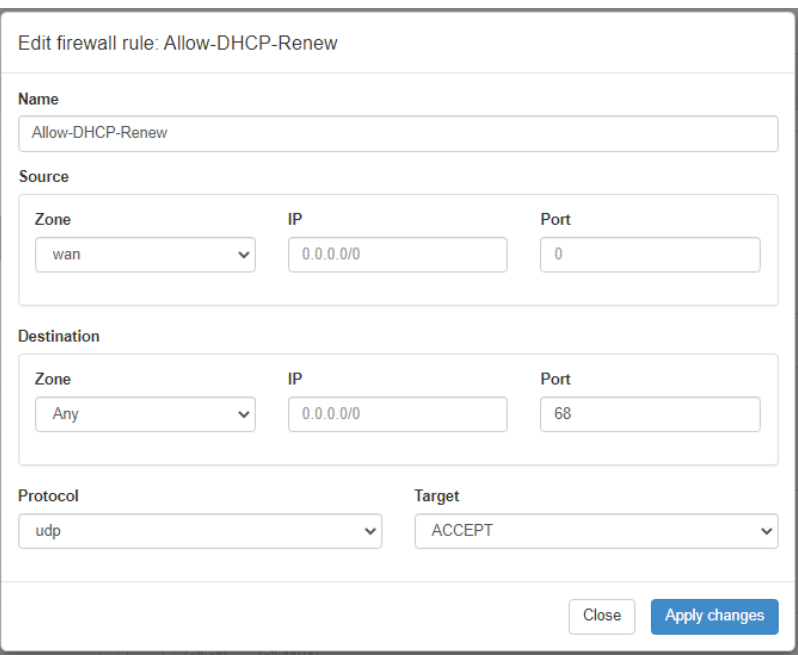

Рис. 34. Редактирование правила Firewall

 $\widehat{B}$ 

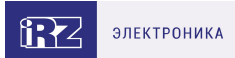

#### Таблица 25. Настройки правил для межсетевого экрана

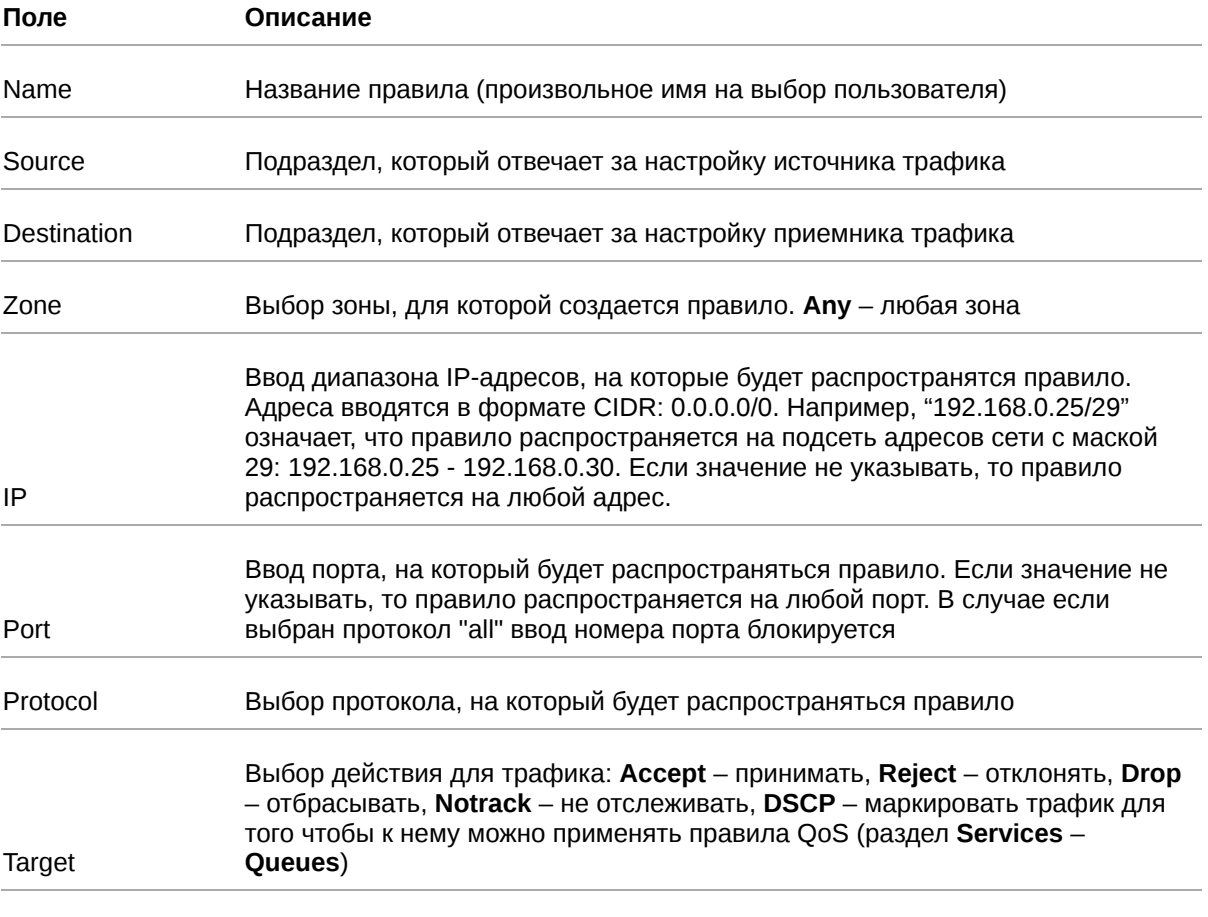

После выполнения настройки, чтобы сохранить внесенные изменения, нажмите кнопку Save Changes. Чтобы закрыть окно без сохранения изменений, нажмите кнопку Close.

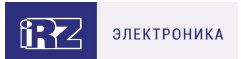

### Настройка QoS

Для работы с QoS в подгруппе настроек Firewall настраивается направление и правила маркировки трафика. Для этого после заполнения основных полей нужно в разделе Target выбрать DSCP и затем в выпадающем меню указать DSCP Mark

#### **DSCP Mark**

R

Определено три класса DSCP маркировки: по возможности (BE - best effort или DSCP 0), срочная доставка (EF - Expedited Forwarding), гарантированная доставка (AF - Assured Forwarding).

Для гарантированной доставки (АF) определено четыре класса. Они начинаются с АF и далее две цифры. Первая цифра определяет AF класс и принимает значения от 1 до 4. Вторая цифра определяет уровень вероятности сброса пакета в пределах каждого класса и принимает значения от 1 (минимальная вероятность сброса) до 3 (максимальная вероятность сброса).

В дополнение к этим трем определенным классам существуют коды селектора классов (class selector code points), которые обратно совместимы с IPP (CS1-CS7 идентичны значениям 1-7 IPP).

Таблица 26. Коды селектора классов (class selector code points) для DSCP

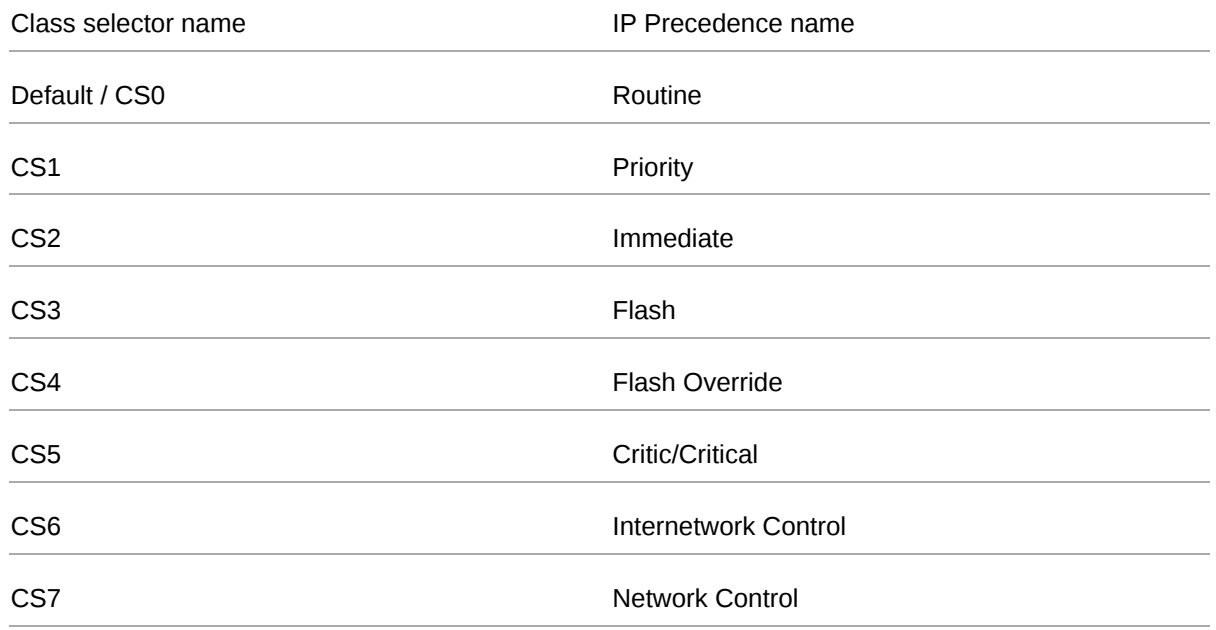

Далее в разделе Services - Queues необходимо настроить интерфейс и правило, по которому будет обрабатываться исходящий трафик с заданного интерфейса.

После выполнения настройки, чтобы сохранить внесенные изменения, нажмите кнопку Save Changes. Чтобы закрыть окно без сохранения изменений, нажмите кнопку Close.

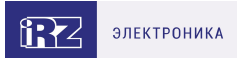

# **5.4.4. Port Forwarding**

Раздел Port Forwarding на вкладке Services предназначен для настройки проброса портов со стороны WAN-интерфейса на локальные порты роутера. На рисунке представлен пример настройки.

Добавление правил проброса осуществляется посредством кнопки + («плюс»), а удаление кнопкой - («минус»).

 $\beta$ 

Для сохранения выполненных настроек используйте кнопку Save. При переходе на другие страницы разделов все выполненные, но не сохраненные настройки будут сброшены!

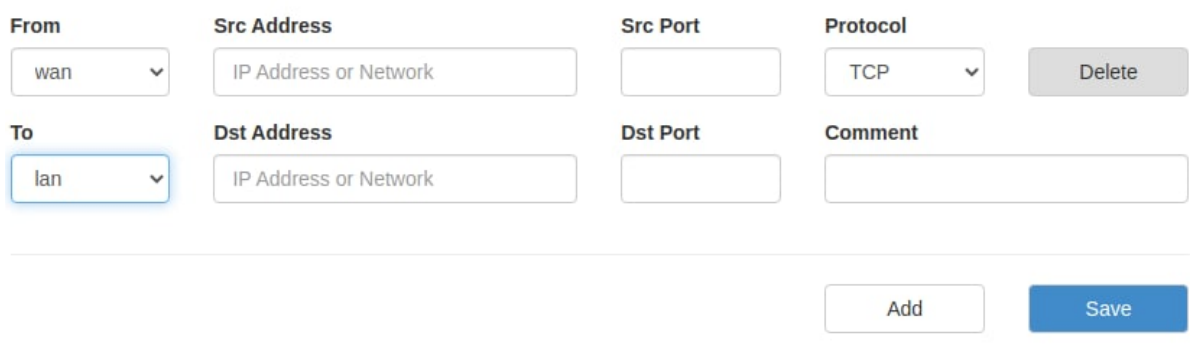

Рис. 35. Вкладка Services, раздел Port Forwarding

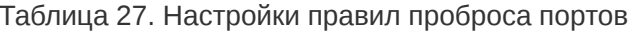

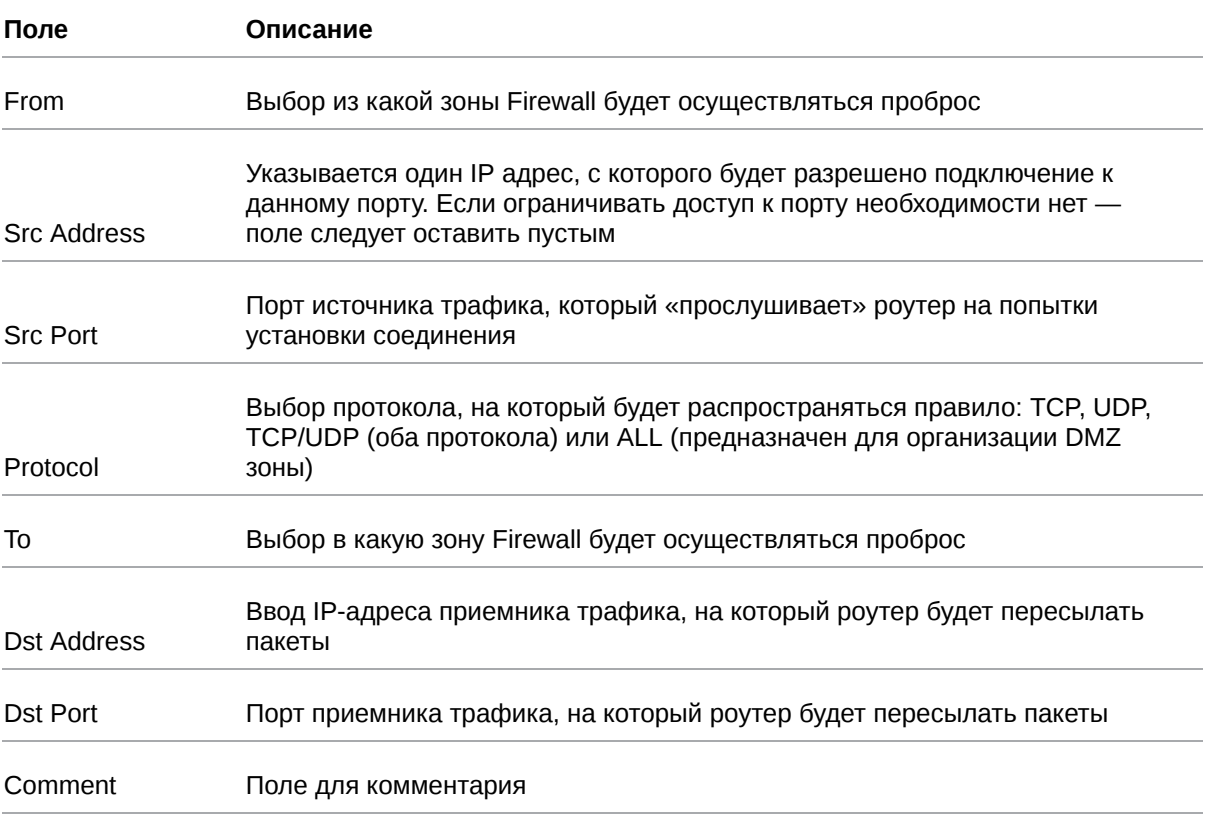

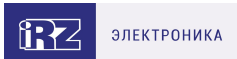

# **5.4.5. VRRP**

 $\Omega$ 

Раздел VRRP на вкладке Services предназначен для настройки сетевого протокола VRRP, применяемый для увеличения доступности маршрутизаторов, выполняющих роль шлюза по умолчанию.

По сути, создается один виртуальный маршрутизатор (роутер) на базе нескольких физических роутеров, для которых назначается один общий IP-адрес, используемый, как шлюз по умолчанию для компьютеров в сети. Преимущество виртуального маршрутизатора в большей надежности узла, ведь если один из роутеров выйдет из строя, узел на базе виртуального маршрутизатора продолжит функционировать. На рисунке представлен пример настройки VRRP.

Для сохранения выполненных настроек используйте кнопку Save. При переходе на другие страницы разделов все выполненные, но не сохраненные настройки будут сброшены!

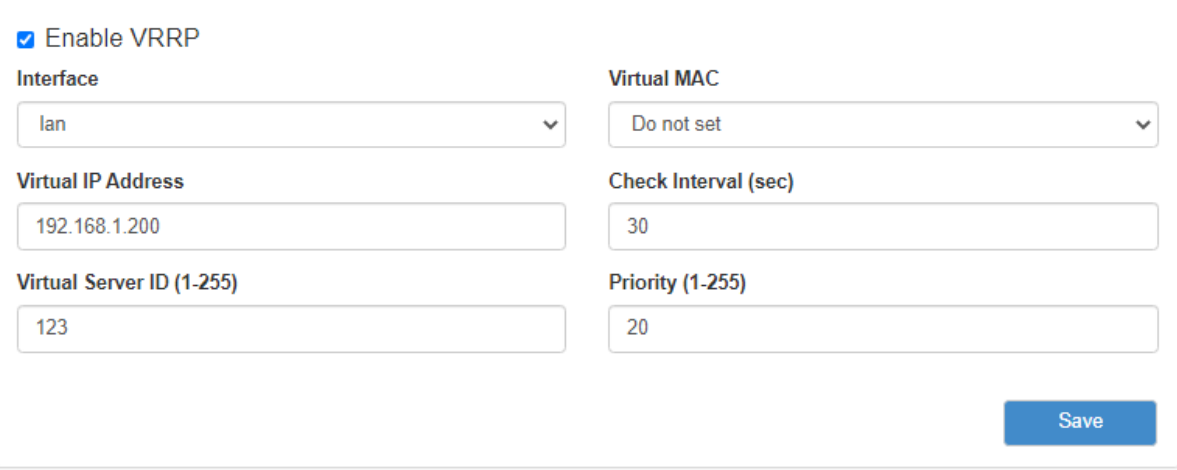

Рис. 36. Вкладка Services, раздел VRRP

Чтобы включить VRRP, поставьте галочку напротив Enable VRRP и задайте соответствующие настройки.

Таблица 28. Настройки правил проброса портов

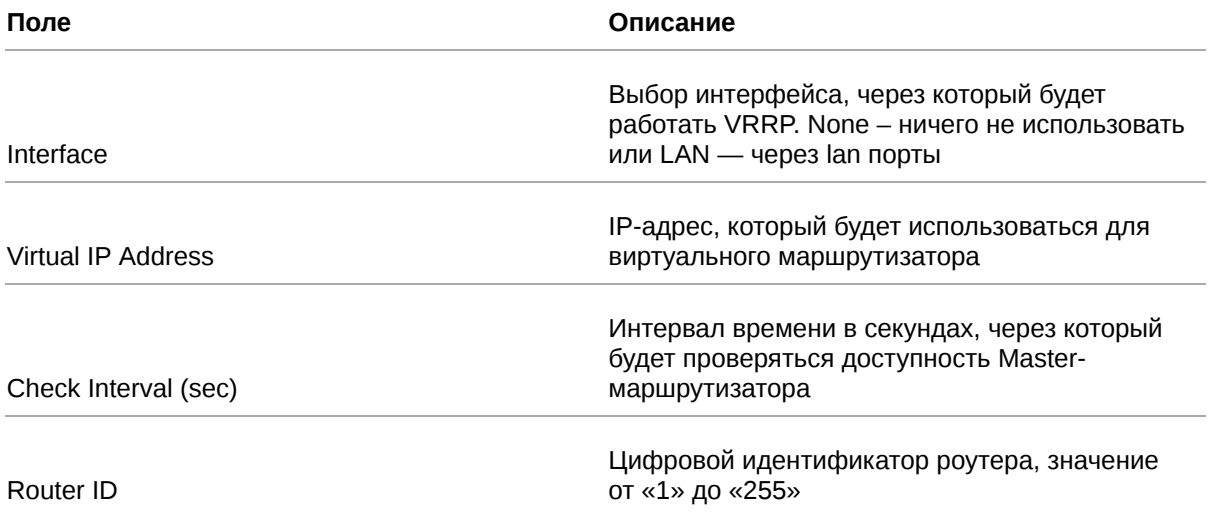

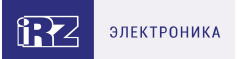

### Таблица 28. Настройки правил проброса портов

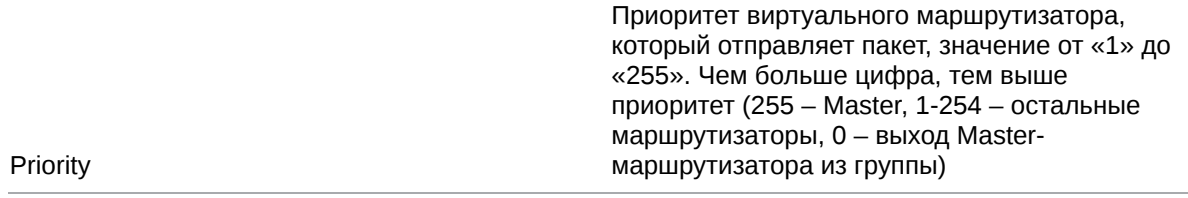

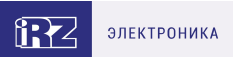

## **5.4.6. Network Time Protocol**

Раздел **Network Time Protocol** на вкладке Services предназначен для настройки текущего времени на устройстве. В поле **Time Source** (источник данных о времени) позволяет выбрать способ установки текущего времени:

- **NTP** автоматический режим, в котором устройство будет получать данные о текущем времени от внешних серверов — NTP;
- **Manual** установка времени в ручном режиме, на основе данных, внесенных пользователем.

Если в поле **Time Source** выбран режим **Manual**, то для настройки времени необходимо внести данные в соответствующие поля: год (поле **Year**), месяц (**Month**), день (**Day**), час (**Hour**), минута (**Minute**), часовой пояс (**Time Zone**).

На рисунке ниже представлен пример настройки времени в ручном режиме.

Для сохранения выполненных настроек используйте кнопку **Save**. При переходе на другие страницы разделов все выполненные, но не сохраненные настройки будут сброшены!

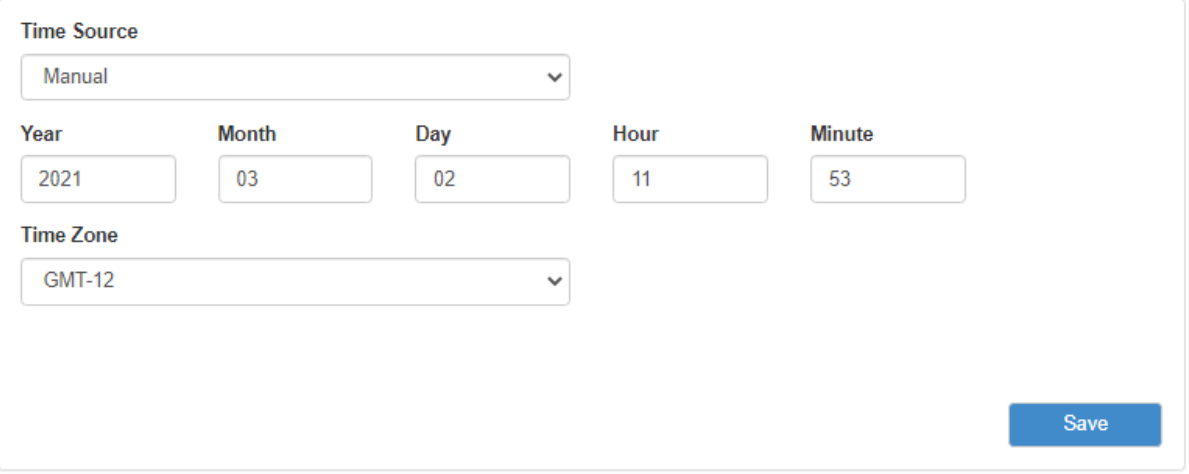

Рис. 37. Настройка времени в ручном режиме

Если в поле **Time Source** выбран режим **NTP**, то для настройки времени необходимо указать IPадреса или доменные имена для двух внешних NTP-серверов, с которых будут браться данные о текущем времени: основной сервер указывается **Primary NTP Server**, а второстепенный сервер – **Secondary NTP Server**. По умолчанию в этих полях уже указаны сервера времени, используемые в операционной системе OpenWRT по умолчанию. Дополнительно указывается часовая зона в поле **Time Zone**, если роутер находится в отличном часовом поясе от серверов.

Также на базе роутера можно создать собственный NTP-сервер. Для этого настройте параметры времени и поставьте галочку напротив **Enable NTP Server**. В этом случае клиенты локальной сети роутера, чтобы получать данные о текущем времени от этого сервера, должны указывать в настройках времени в поле с указанием сервера адреса этого роутера.

На рисунке ниже представлен пример настройки времени в автоматическом режиме.

R

Для сохранения выполненных настроек используйте кнопку Save. При переходе на другие страницы разделов все выполненные, но не сохраненные настройки будут сброшены!

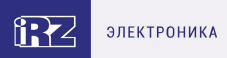

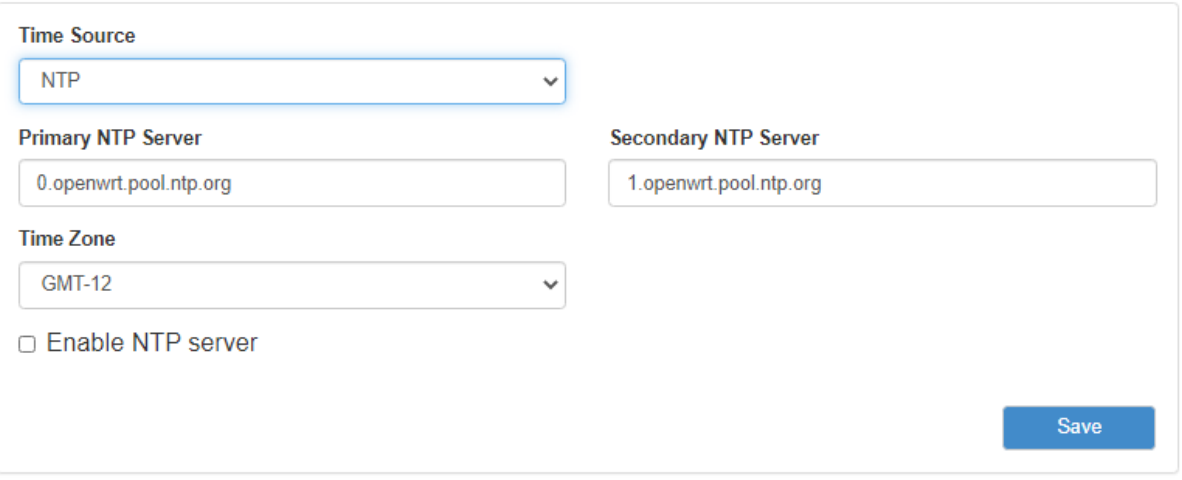

Рис. 38. Настройка времени в автоматическом режиме

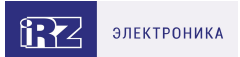

# **5.4.7. Zabbix Agent**

Раздел **Zabbix Agent** на вкладке Services предназначен для настройки мониторинга работы серверов и сетевого оборудования.

На роутерах iRZ серий R0, R2 и R4 для начала работы с агентом Zabbix требуется установить необходимые пакеты.

 $\mathrm{g}$ 

 $\beta$ 

На роутере должна быть установлена версия прошивки 20.6 и выше.

Additional packages are required

Download zabbix agentd.ipkg for R4

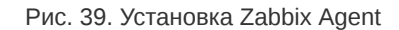

Чтобы начать работу с агентом Zabbix, поставьте галочку напротив **Enable Zabbix**, а затем введите соответствующие настройки (см. таблицу ).

Для сохранения выполненных настроек используйте кнопку **Save**. При переходе на другие страницы разделов все выполненные, но не сохраненные настройки будут сброшены!

На рисунке далее приведен пример настроек.

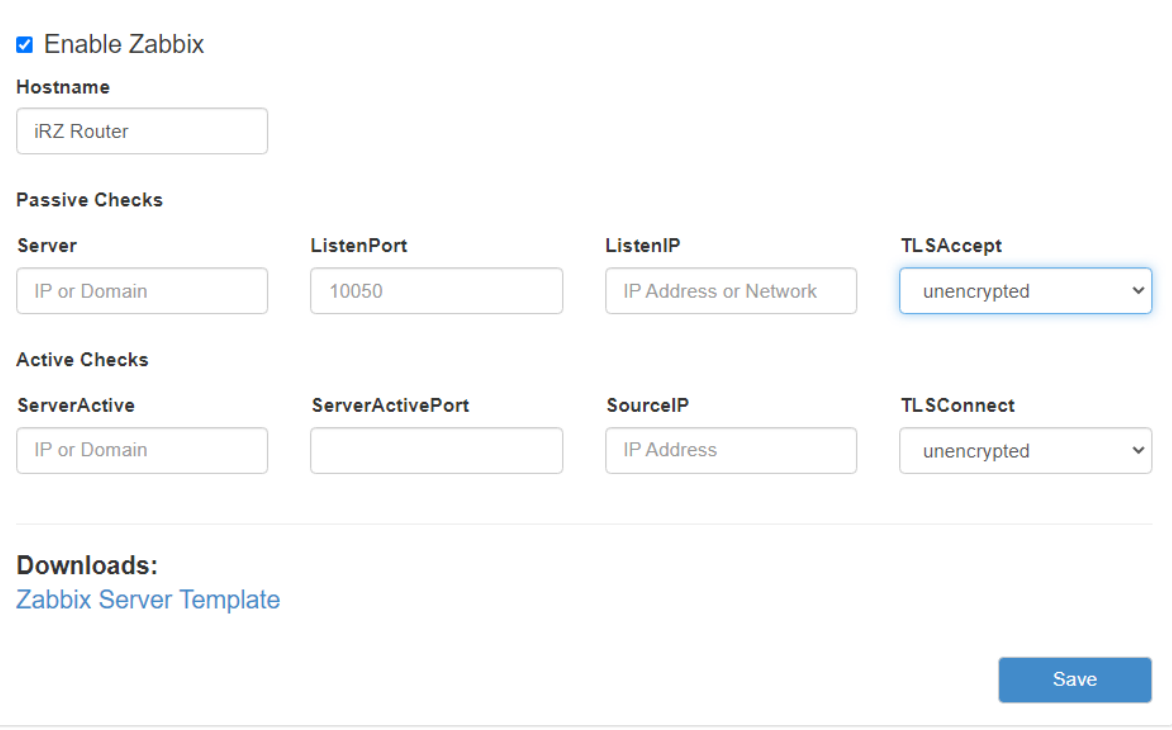

Рис. 40. Настройка Zabbix Agent

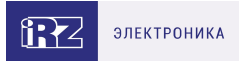

# Для упрощения процесса настройки Zabbix-сервера и добавления сгруппированных элементов данных при создании узлов сети

скачайте с роутера шаблон (Download Zabbix Server Template).

Таблица 29. Настройка Zabbix Agent

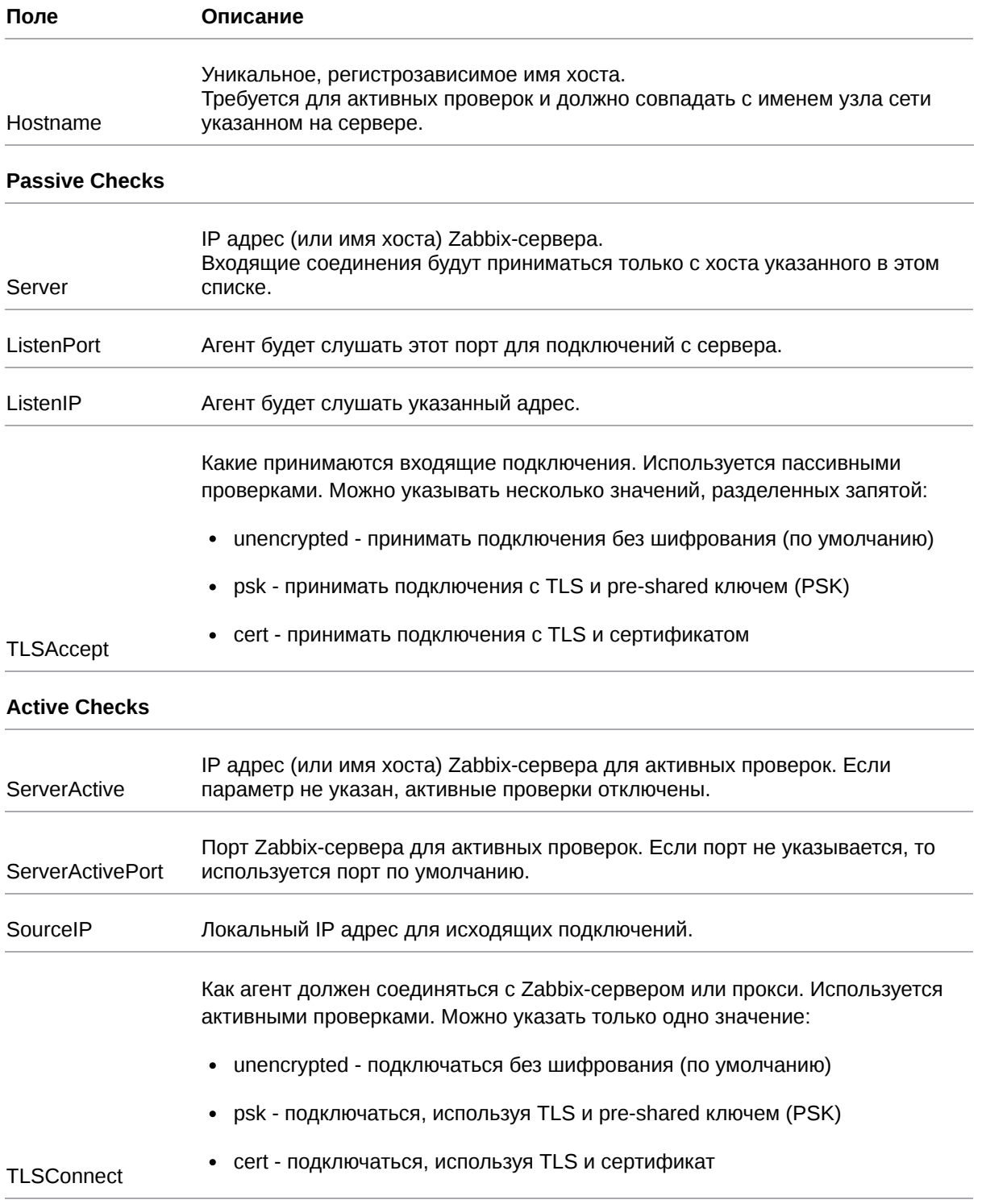

Обязательные настройки только Hostname и Server(PassiveCheck).

່ງໃ

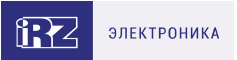

#### После выбора типа зашифрованного подключения к Zabbix-серверу появляются поля для добавления необходимых сертификатов и ключей.

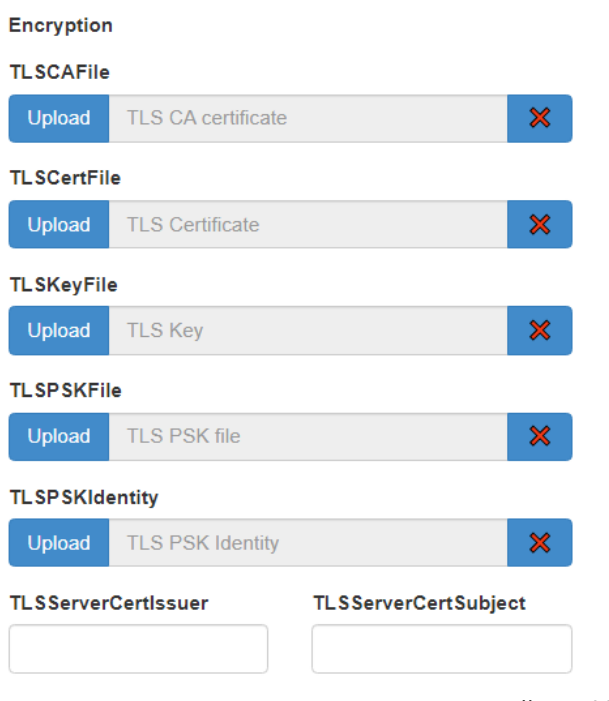

Рис. 41. Настройка Zabbix Agent, Encryption

### **При выборе psk заполняется только:**

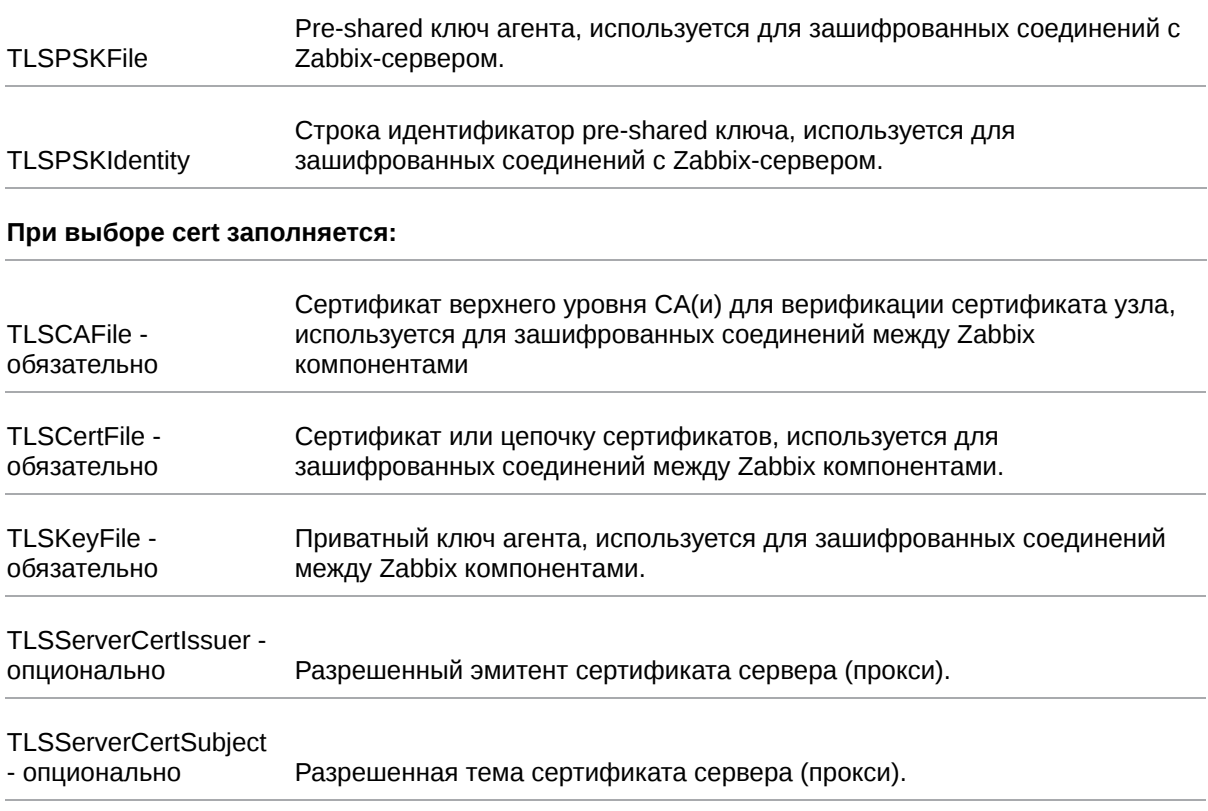

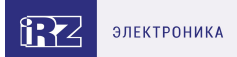

### **5.4.8. SNMP**

Раздел **SNMP** на вкладке **Services** предназначен для настройки системы мониторинга и управления роутером по протоколу SNMP.

На роутерах iRZ поддерживается две версии протокола SNMP – v2c и v3.

### **Z** Enable SNMP

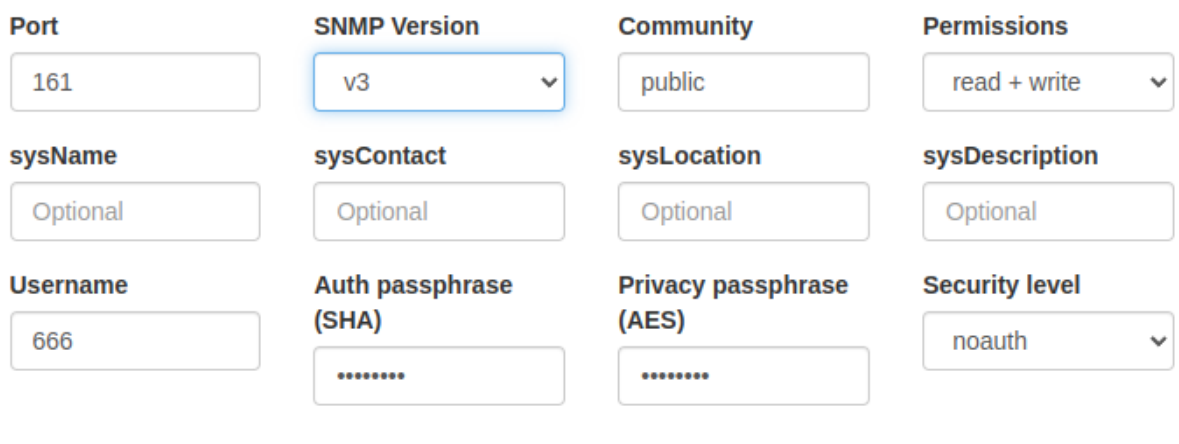

**Downloads:** iRZ-MIB iRZ-Mobile-MIB iRZ-Gpio-MIB

 $\mathbf{a}$ 

Save

Рис. 42. Вкладка Services, раздел SNMP (v3)

Чтобы включить SNMP, поставьте галочку напротив **Enable SNMP**, а затем введите соответствующие настройки.

Для сохранения выполненных настроек используйте кнопку **Save**. При переходе на другие страницы разделов все выполненные, но не сохраненные настройки будут сброшены! Таблица 30. Настройки SNMP

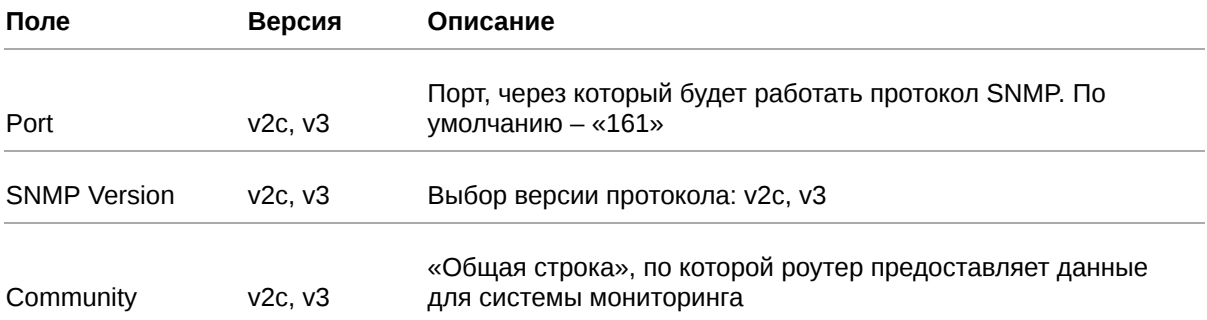

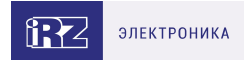

### Таблица 30. Настройки SNMP

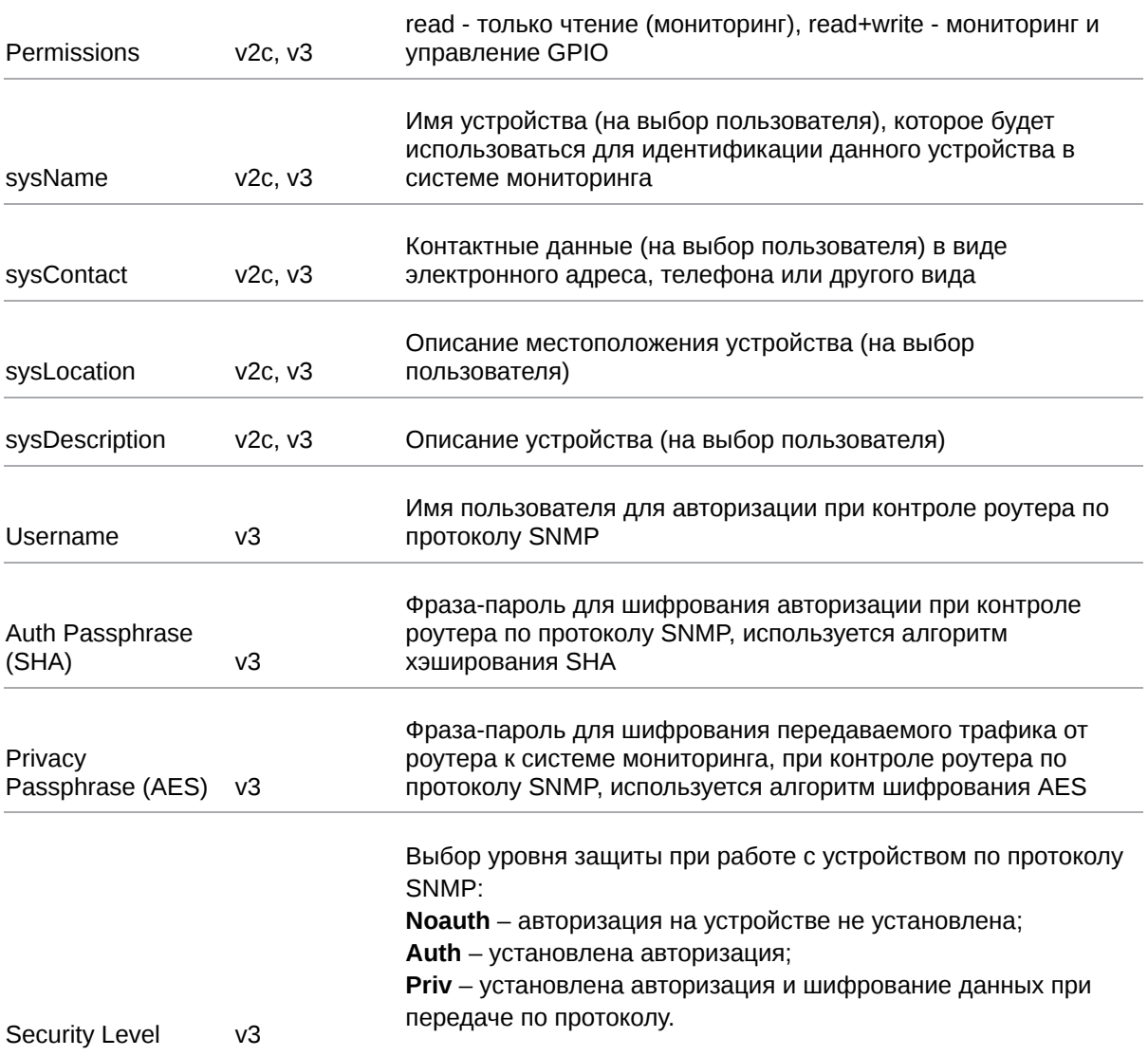

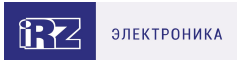

Внизу страницы в разделе **Downloads** находятся ссылки для скачивания MIB-файлов, содержащих информацию для SNMP-менеджера о том, какие параметры можно запросить или добавить.

### **Управление GPIO при помощи SNMP**

Для начала работы в веб-интерфейсе роутера (Вкладка **Services**, раздел **SNMP**) нужно заполнить все необходимые поля и установить в разделе **Permissions** значение **read+write**.

Далее вся работа по управлению GPIO происходит **со стороны менеджера SNMP** (сервер мониторинга, компьютер - любое устройство, с которого производится запрос).

С помощью SNMP можно установить следующие параметры работы GPIO:

- направление: **IN** работает как вход, **OUT** выход;
- уровень на выходе (для **OUT**): 0 low, 1 high;
- debounce (для **IN**): значение в миллисекундах;
- триггер (для **IN**): **RISE** появление напряжения, **FALL** пропажа напряжения, **BOTH** любое из событий, **NONE** – события не отслеживаются.

Событие, которое происходит при срабатывании триггера, по SNMP настроить нельзя. Его нужно настроить в веб-интерфейсе роутера во вкладке **Tools** - **GPIO**.

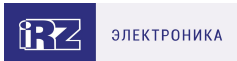

# **5.4.9. DynDNS**

Раздел DynDNS на вкладке Services предназначен для настройки DynDNS, то есть метода автоматического обновления записей DNS-сервера. Данный метод применяется для автоматического определения IP-адреса роутера по его доменному имени, когда роутеру выделяется динамический IP-адрес. На рисунке ниже представлен пример настройки DynDNS.

 $\Omega$ 

Для сохранения выполненных настроек используйте кнопку Save. При переходе на другие страницы разделов все выполненные, но не сохраненные настройки будут сброшены!

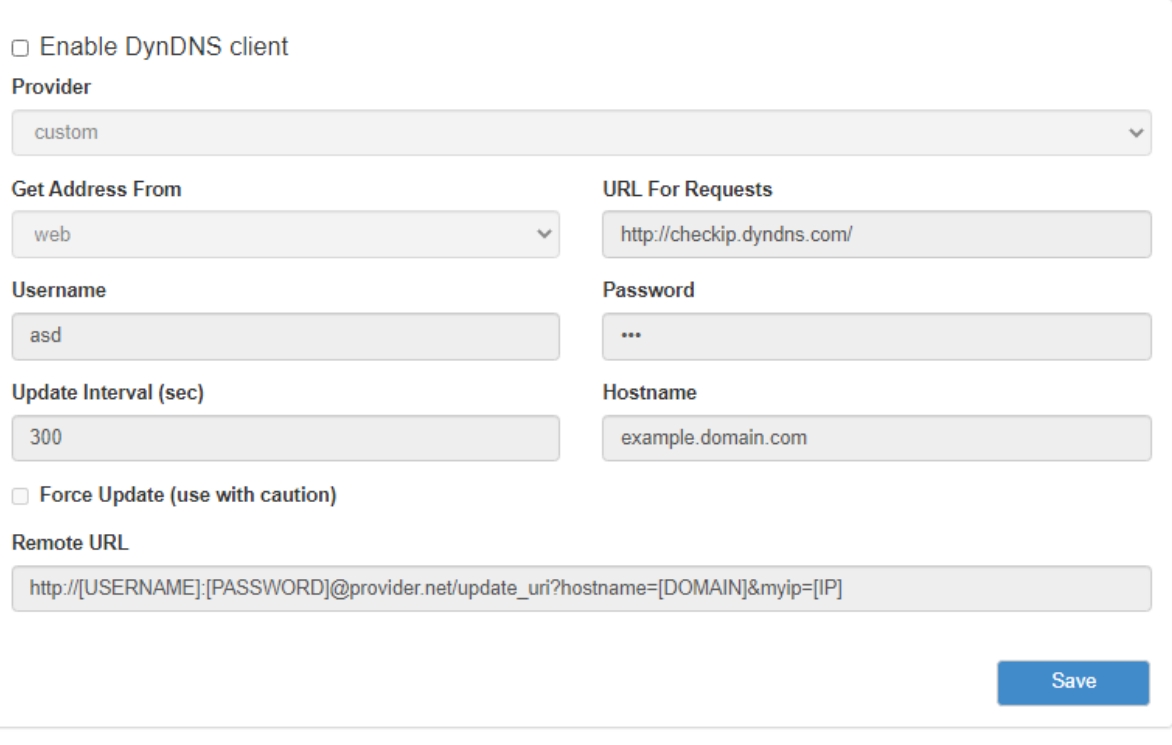

Рис. 43. Вкладка Services, раздел DynDNS

Чтобы включить DynDNS, поставьте галочку напротив Enable DynDNS client и настройте соответствующие параметры.

Таблица 31. Настройки DynDNS

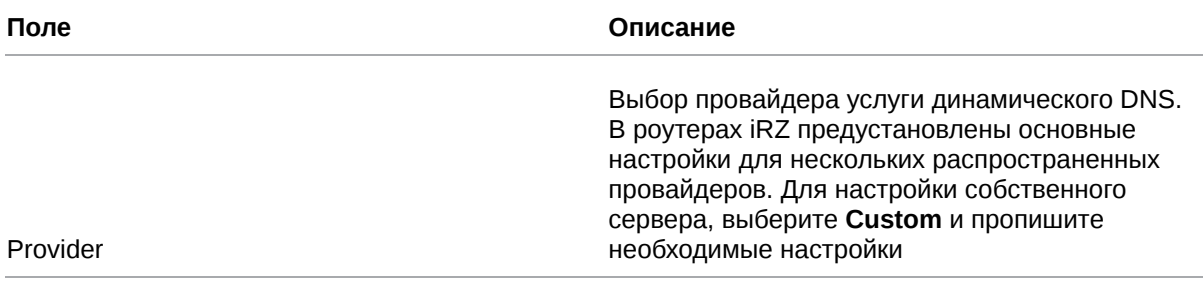

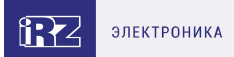

### Таблица 31. Настройки DynDNS

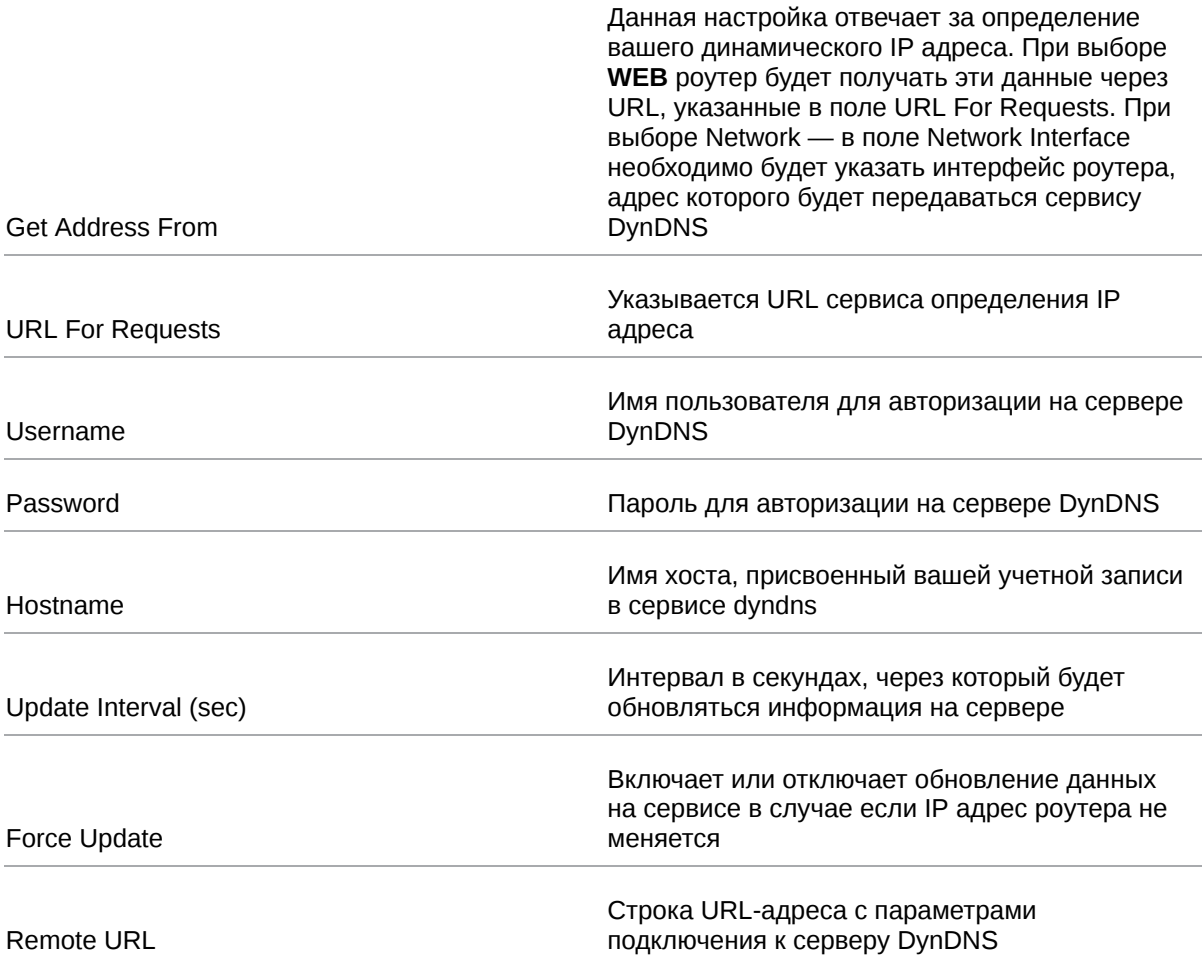

В поле **Provider** указывается провайдер услуги динамического DNS. В роутерах iRZ есть возможность использовать свой собственный сервис динамического DNS или несколько предустановленных распространенных сервиса, см. рисунок ниже.

| Provider           |                   |  |  |
|--------------------|-------------------|--|--|
| custom             |                   |  |  |
| custom             |                   |  |  |
| dyndns.org         |                   |  |  |
| changelp.com       |                   |  |  |
| zoneedit.com       |                   |  |  |
| free.editdns.net   |                   |  |  |
| freedns.afraid.org |                   |  |  |
| dnsmax.com         |                   |  |  |
| thatip.com         |                   |  |  |
| he.net             |                   |  |  |
| dnsdynamic.org     |                   |  |  |
| dnsexit.com        |                   |  |  |
| ovh.com            |                   |  |  |
| dnsomatic.com      |                   |  |  |
| 3322.org           |                   |  |  |
| namecheap.com      |                   |  |  |
| easydns.com        |                   |  |  |
| ddns.com.br        |                   |  |  |
| mythic-beasts.com  |                   |  |  |
| spdns.de           |                   |  |  |
| duiadns.net        | <b>Activities</b> |  |  |

Рис. 44. Сервера DNS

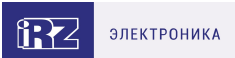

# **5.4.10. Crontabs**

Раздел **Crontabs** на вкладке **Services** предназначен для настройки выполнения команд по расписанию. Для этого достаточно добавить инструкцию, указать время и саму команду.

Добавление инструкции осуществляется посредством кнопки + («плюс»), а удаление — кнопкой - («минус»). Отметка в столбце **Enable** позволяет включать, или отключать выполнение инструкции без ее удаления.

На рисунке ниже представлен пример поля для заполнения.

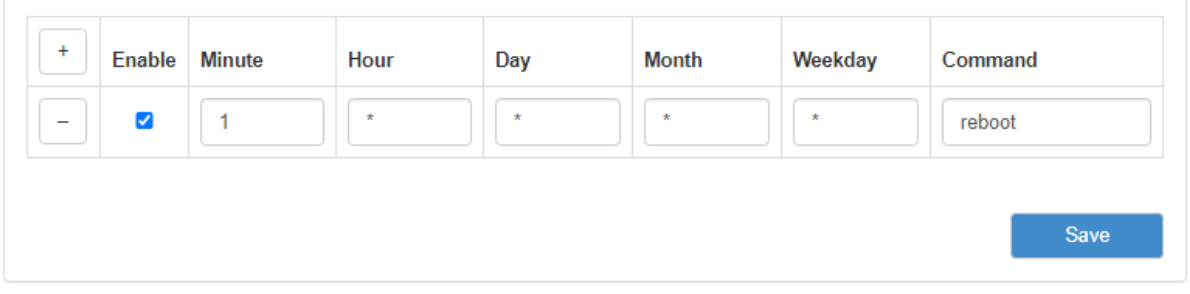

Рис. 45. Вкладка Services, раздел Crontabs

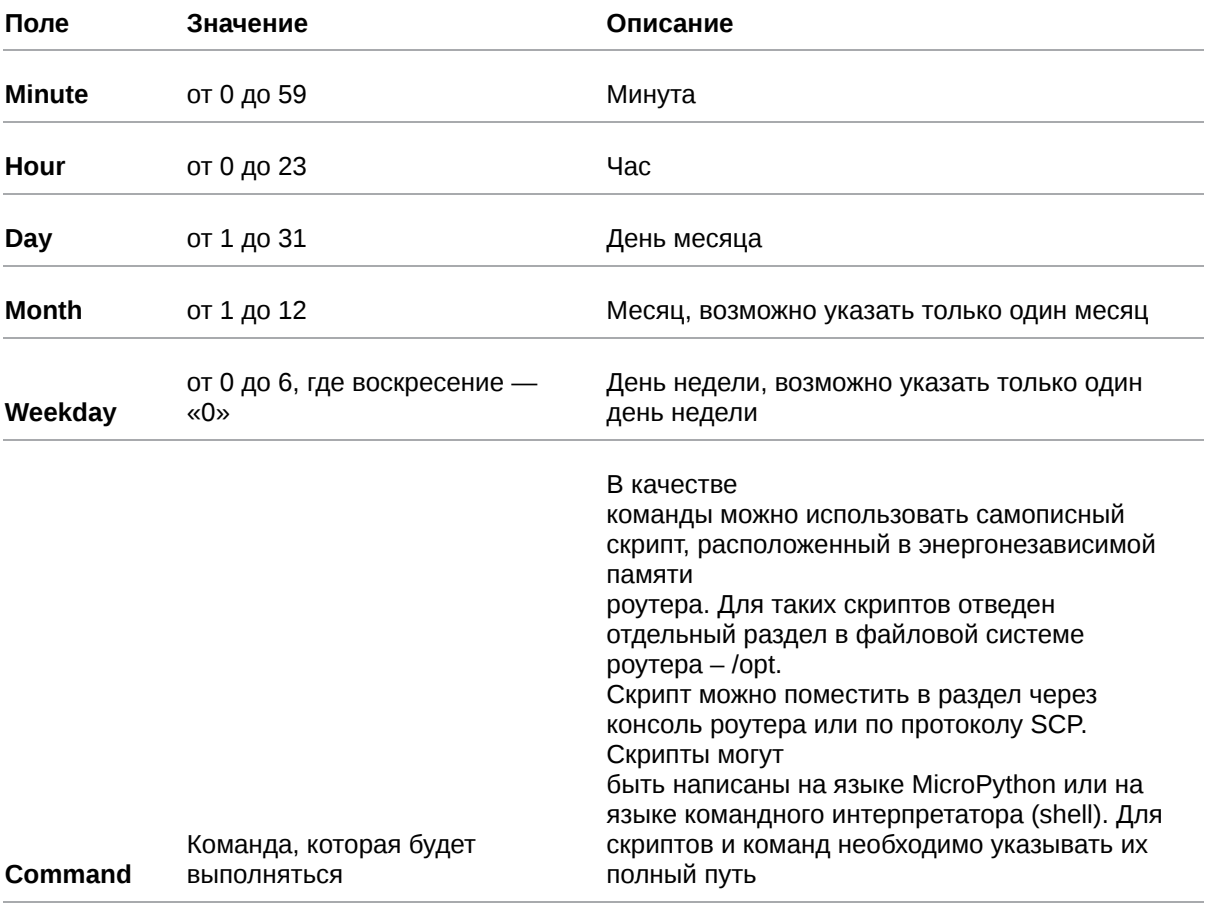

Таблица 32. Настройки для работы с Crontabs

 $\mathbf{R}$ 

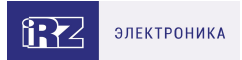

В полях времени можно указать знак «\*», который означает весь диапазон значений данного поля или \*/x, где "x" означает периодичность выполнения команды, например \*/10 в поле **Minute** будет означать выполнение команды каждые 10 минут.

Для сохранения выполненных настроек используйте кнопку **Save**. При переходе на другие страницы разделов все выполненные, но не сохраненные настройки будут сброшены!

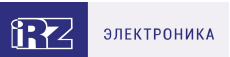

## **5.4.11. SMS**

Раздел **SMS** на вкладке **Services** предназначен для настройки выполнения команд управления роутером через SMS-сообщения. Для этого достаточно добавить инструкцию, указать команду, придумать и указать для команды ключевое слово, и, при желании ограничить доступ к управлению роутером, номер (или номера) мобильного телефона, с которого она может быть отправлена.

Добавление инструкции осуществляется посредством кнопки + («плюс»), а удаление — кнопкой - («минус»). Отметка в столбце **Enable** позволяет включать, или отключать выполнение инструкции без ее удаления. Команда, которая будет выполняться указывается в поле **Command**. В качестве команды можно использовать самописный скрипт, расположенный в энергонезависимой памяти роутера. Для таких скриптов отведен отдельный раздел в файловой системе роутера – /**opt**. Скрипт можно поместить в раздел через консоль роутера или по протоколу SCP. Скрипты могут быть написаны на языке MicroPython или на языке командного интерпретатора (shell). Для скриптов и команд необходимо указывать их полный путь, как это сделано на рисунке.

В поле **Message** указывается ключевая фраза, которая будет содержаться в SMS-сообщении для выполнения команды из поля **Command**. Это сделано для удобства, чтобы не набирать на телефоне настоящую длинную команду, вместо этого можно отправлять короткие ключевые фразы. Соответственно, ключевые фразы придумывает пользователь на собственное усмотрение.

В поле в столбце **From** указывается телефонный номер (если номеров несколько, они разделяются пробелами) в международном формате (например, для России это «+7[код оператора][номер]»), с которого можно выполнять команду из поля Command. Если данное поле оставить пустым, то команда при правильном ключевом слове будет выполняться по SMS, пришедшей с любого номера. На рисунке представлен пример полей для заполнения.

Для сохранения выполненных настроек используйте кнопку **Save**. При переходе на другие страницы разделов все выполненные, но не сохраненные настройки будут сброшены!

Для двухмодульных роутеров на странице отображается блок управления приоритетом модулей для отправки SMS **Priority of sending sms**. GSM-модули обозначены как **Modem 1** (GSM 1) и **Modem 2** (GSM 2). Приоритет настраивается при помощи стрелок "вверх" и "вниз", расположенных рядом с каждой строчкой.

Для отправки используется модуль с высшим приоритетом. При невозможности отправки SMS через него сообщение отправляется через модуль с меньшим приоритетом.

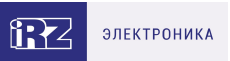

Если кратко описать приведенные выше шаги, то для выполнения команды, полученной по SMS необходимо:

- 1. Зайдите в раздел **Services** → **SMS** на роутере, где должна выполниться команда;
- 2. Создайте инструкцию (поле должно быть активно), в которой в поле **Command** укажите команду, в поле **Message** укажите придуманную ключевую фразу (при желании ограничить доступ к управлению роутером, укажите номер мобильного телефона в поле **From**, с которого может быть отправлена команда);
- 3. Сохраните настройки, нажав на кнопку **Save**, внизу страницы;
- 4. Отправьте на телефонный номер SIM-карты роутера SMS-сообщение, содержащее ключевую фразу из поля **Message** (если поле From заполнено, то сообщение необходимо отправлять от номера, который там указан);
- 5. Если все шаги выполнены верно, на роутере выполниться команда из поля **Command**, той строки, в которой ключевые фразы из поля **Message** и SMS-сообщения совпадают.

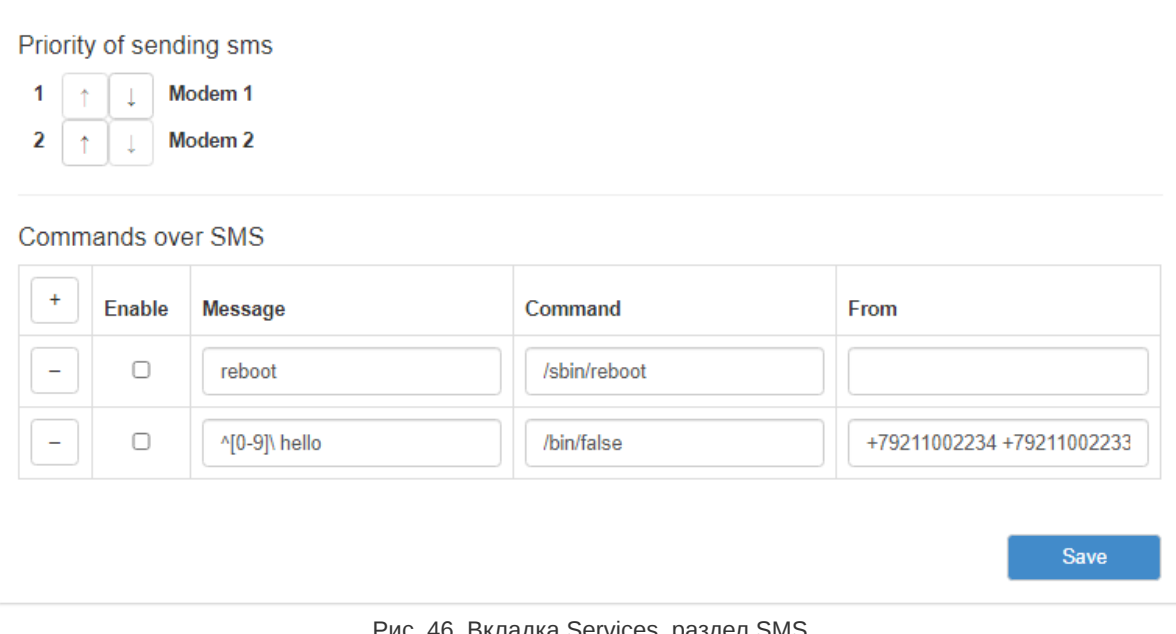

Рис. 46. Вкладка Services, раздел SMS

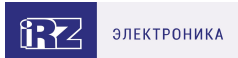

# **5.4.12. Serial ports**

Раздел Serial Ports на вкладке Services предназначен для настройки работы роутера с портами RS232, и RS485.

В роутерах iRZ работа по стандарту RS232/RS485 ограничивается приемом данных по линии Rx и передачей данных по линии Tx. Приняв данные по линии Rx роутер инкапсулирует полученные данные в IP-пакет, и в соответствии с настройками отсылает их на удаленный хост. И наоборот, получив IP-пакет, на указанный в настройках порт, роутер распаковывает IP-пакет и передает его по линии Tx на подключенное устройство.

Роутер можно настроить на следующие режимы работы:

### **Server**

Роутер ждет входящего подключения на указанный порт, устанавливается соединение и начинается передача данных;

### **Client**

Роутер устанавливает соединение по указанному IP-адресу и порту, и начинает передачу данных.

### **Server/Client Modbus TCP to RTU** (для серий R2 и R4)

Протокол Modbus TCP предназначен для работы в сети Ethernet. Протокол Modbus RTU использует последовательные интерфейсы (RS-232, RS-485) и имеет режим передачи RTU.

Когда роутер получает запрос Modbus TCP, он преобразует пакет в Modbus RTU и посылает его по последовательному интерфейсу. Когда роутер получает ответ от устройства Modbus RTU, он преобразует его в пакет Modbus TCP и отправляет пакет по Ethernet.

При взаимодействии одно устройство Modbus всегда является ведущим (Master), а второе ведомым (Slave). Modbus Master всегда отправляет запрос, инициируя обмен данными, а устройство Modbus Slave отправляет ответ. При этом роутер не выступает ни в роле ведущего, ни в роле ведомого. Он просто передаёт данные. Роли ведущего и ведомого выполняют непосредственно оконечные устройства

Роутер выполняет функцию преобразования промышленных протоколов Modbus RTU в протокол Modbus TCP и обратно, то есть выступает в роли шлюза, обеспечивая прозрачный канал передачи данных между устройствами.

Режимы Server MODBUS TCP to RTU и Client MODBUS TCP to RTU выбираются комбинацией соответствующих режимов **Local Proto** и **Remote Proto**. Выбором режима Server/Client выбирается кто устанавливает сессию, что позволяет в том числе самим устанавливать Modbus TCP to RTU соединение к удалённому узлу.

### **NTRIP Client**

Протокол NTRIP (Networked Transport of RTCM via Internet Protocol) протокол предназначенный специально для передачи спутниковых данных через Интернет. Основан на протоколе передачи гипертекстовых файлов.

В протокол NTRIP входят следующие составные части: сервер, вещатель (кастер) и клиент. Их взаимодействие происходит следующим образом:
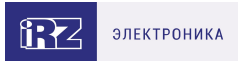

- NTRIP-сервер подключается к источнику поправок (базовая станция) и направляет поток корректирующей информации NTRIP-кастеру. Для соединения с кастером сервер сообщает точку доступа, через которую будет происходить обмен поправками, и пароль от нее.
- Поправки поступают на указанную точку доступа кастера.
- Ровер (подвижный приемник) обращается к NTRIP-клиенту за поправками, а клиент обращается на NTRIP-кастер, указывая его IP-адрес, порт, точку доступа (список точек доступа), логин и пароль.
- При успешном подключении клиента к кастеру происходит передача поправок с базовой станции на ровер на основании указанной точки доступа.

Чтобы включить порт, нажмите напротив него Edit, поставьте галочку Enable Port via TCP и укажите настройки для его работы (см. таблицу).

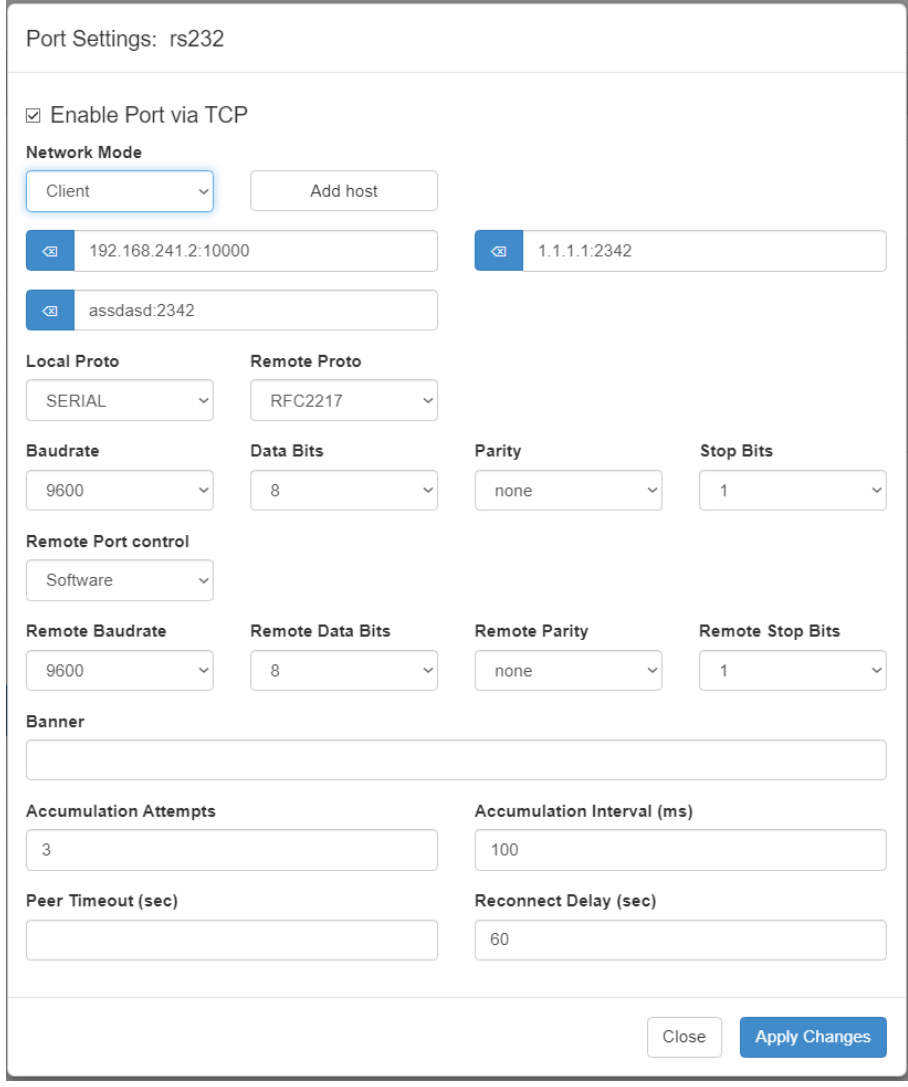

Рис. 47. Вкладка Services, раздел Serial Ports, пример настроек порта RS232

Для сохранения выполненных настроек используйте кнопку **Save**. При переходе на другие страницы разделов все выполненные, но не сохраненные настройки будут сброшены!

R

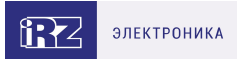

### Таблица 33. Настройки Port via TCP

### С - клиент, S - сервер, N - NTRIP Client

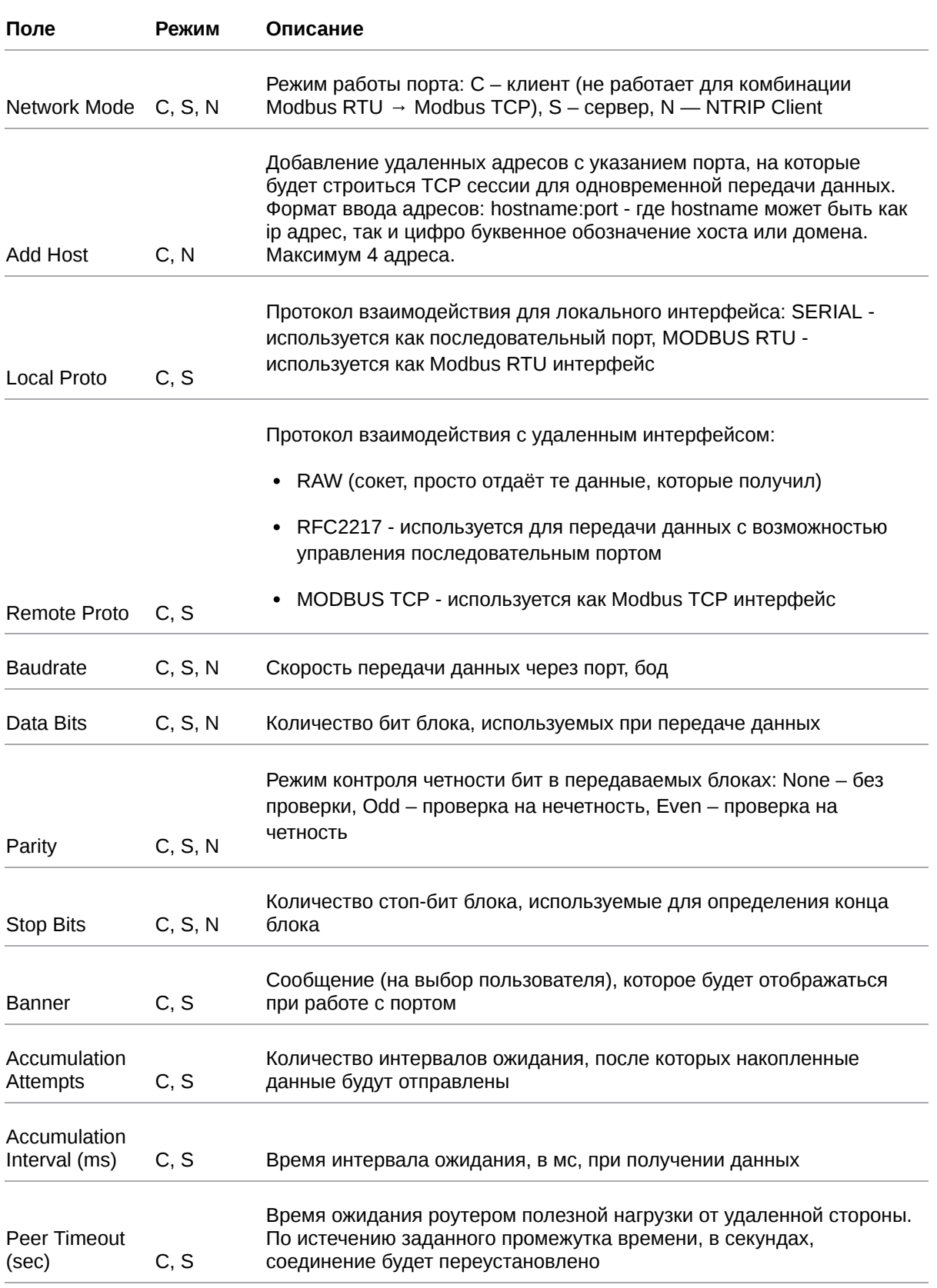

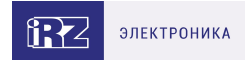

### Таблица 33. Настройки Port via TCP

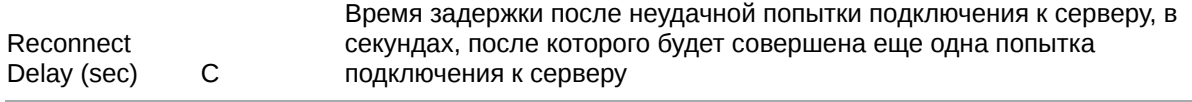

### Для работы в режиме NTRIP Client необходимо скачать и установить дополнительный пакет.

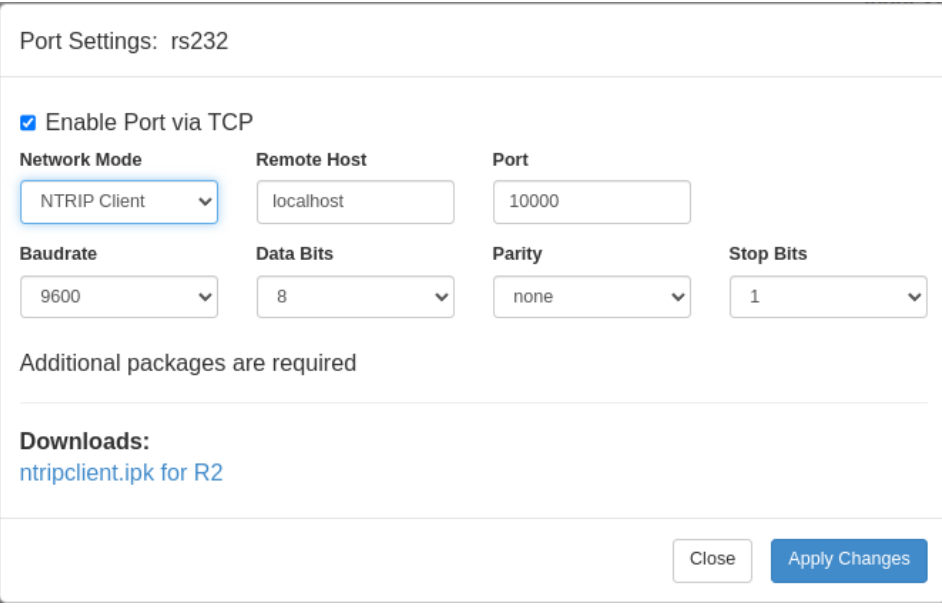

Рис. 48. Вкладка Services, раздел Serial Ports, NTRIP pack

#### И заполнить дополнительные настройки.

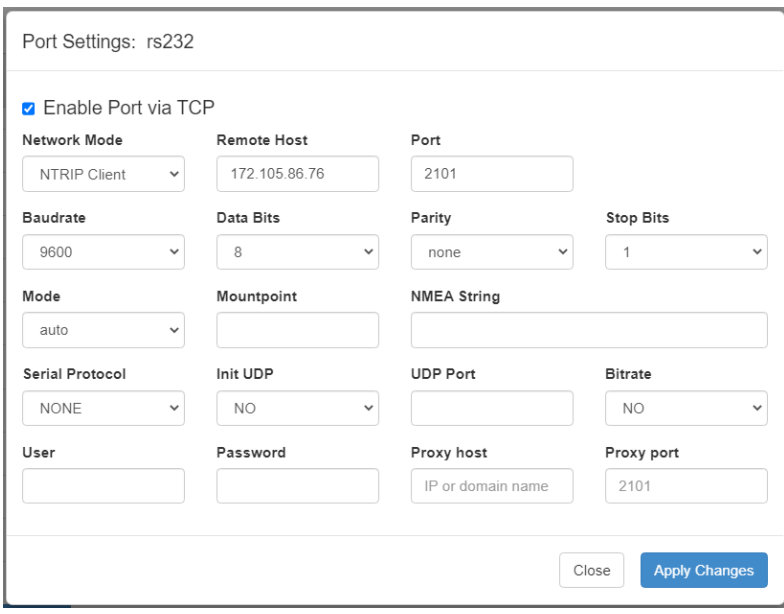

Рис. 49. Вкладка Services, раздел Serial Ports, NTRIP Client

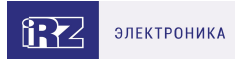

### Таблица 34. Настройки для NTRIP Client

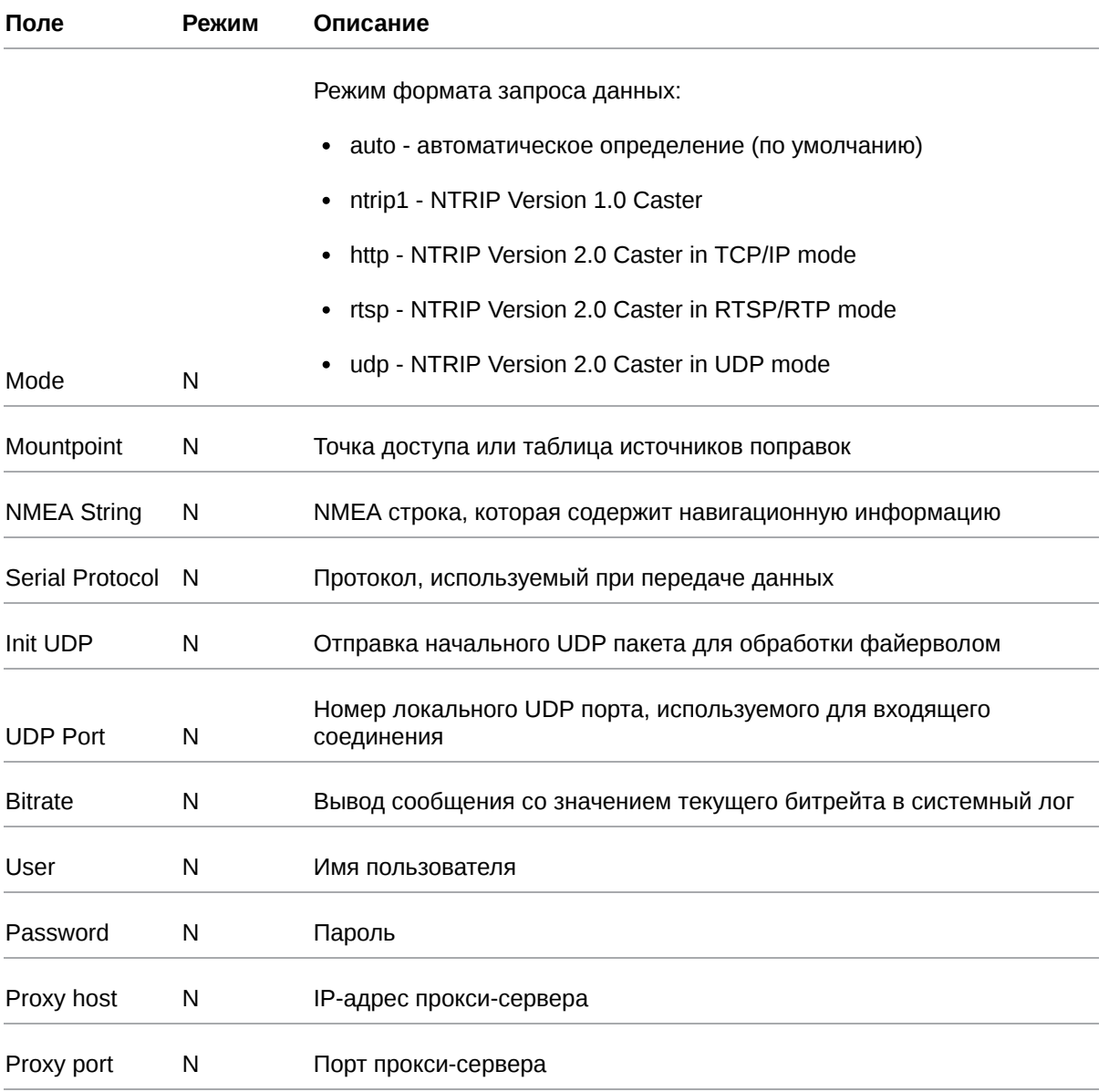

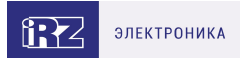

# **5.4.13. Application Layer Gateway**

Раздел Application Layer Gateway (ALG) на вкладке Services предназначен для настройки работы роутера со следующими протоколами, требующими ALG:

- FTP
- PPTP
- SIP
- SNMP
- TFTP
- H323
- RTSP

Для работы функционала необходимо установить нужный протокол во включенное состояние и настроить проброс соответствующего порта на вкладке Port Forwarding.

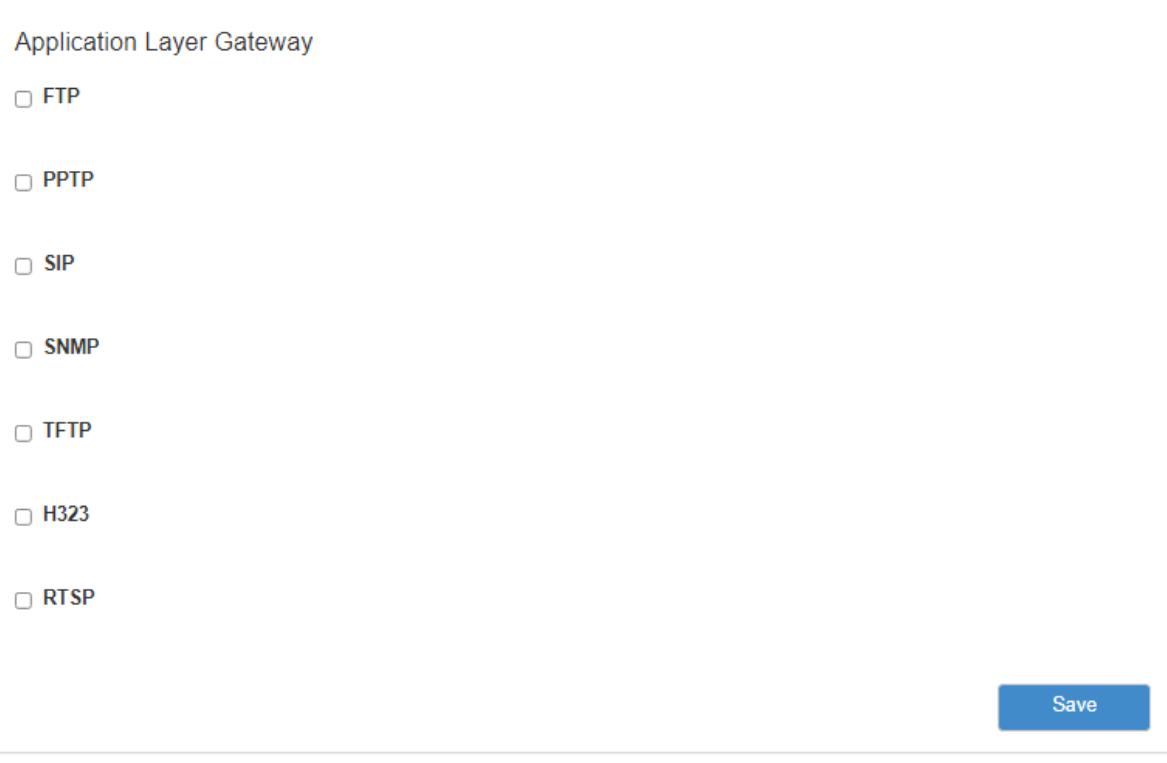

Рис. 50. Вкладка Services, раздел Application Layer Gateway

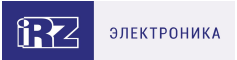

# **5.4.14. Queues**

Раздел Services - Queues предназначен для настройки правил, по которым будет обрабатываться исходящий маркированный трафик с заданного интерфейса.

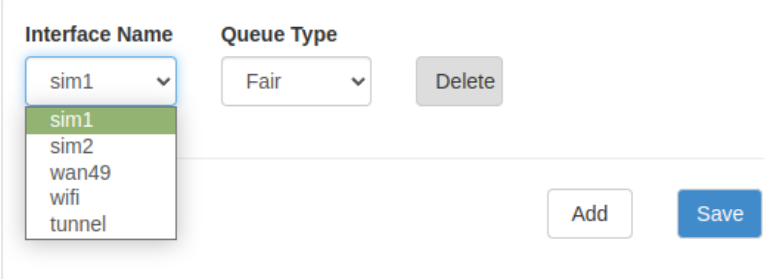

Рис. 51. Настройки Services - Queues

### Таблица 35. Настройки правил для работы с QoS

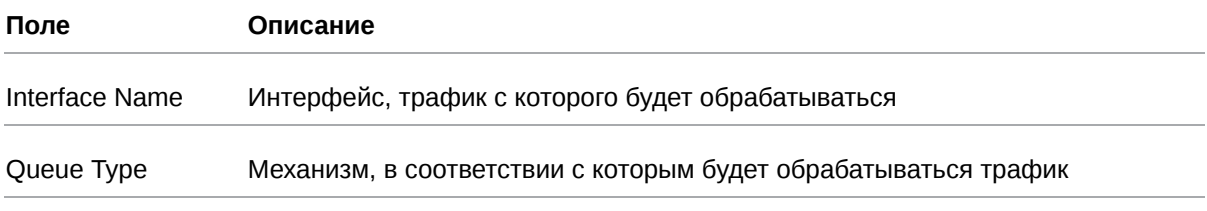

На данный момент реализовано два механизма:

### **Priority**

Трафик раскладывается в несколько очередей согласно своему классу — приоритету (например, BE, AF1-4, EF, CS6-7). Алгоритм перебирает одну очередь за другой.

Сначала он пропускает все пакеты из самой приоритетной очереди, потом из менее, потом из менее. И так по кругу.

Алгоритм не начинает изымать пакеты низкого приоритета, пока не пуста высокоприоритетная очередь.

Если в момент обработки низкоприоритетных пакетов приходит пакет в более высокоприоритетную очередь, алгоритм переключаются на неё и только опустошив её, возвращается к другим.

#### Fair

Механизм Fair извлекает одинаковый объём данных из каждой очереди по порядку.

Порядок формирования очереди включает Fair Queuing и схему CoDel AQM (активное управление очередью с управляемой задержкой). Алгоритм использует стохастическую модель для классификации входящих пакетов в различные потоки. Каждый такой поток управляется формированием очереди с контролируемой задержкой (CoDel).

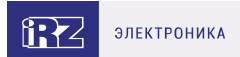

# **5.5. Раздел «Tools»**

## **5.5.1. Access**

Раздел **Access** на вкладке **Tools** предназначен для настройки доступа управления роутером.

 $\begin{bmatrix} 2 \ 1 \end{bmatrix}$ 

По умолчанию на устройстве веб-интерфейс доступен только по HTTP.

Всего доступны три варианта получения доступа к роутеру. Для выбора одного из вариантов нужно поставить галочку напротив соответствующего пункта и в нижнем поле ввести порт (изначально указаны значения по умолчанию):

- $\bullet$  Enable HTTP доступ к роутеру через веб-интерфейс;
- Enable HTTPS доступ к роутеру через веб-интерфейс с защитой через сертификат;
- **Enable Telnet доступ к роутеру по протоколу telnet;**
- Enable SSH доступ к роутеру по протоколу SSH.

Чтобы включить авторизацию на устройстве через сервер авторизации TACACS+ поставьте галочку напротив **Enable TACACS+ for SSH** (только для роутеров серии R4).

 $\overline{\mathbf{a}}$ 

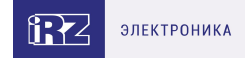

Save

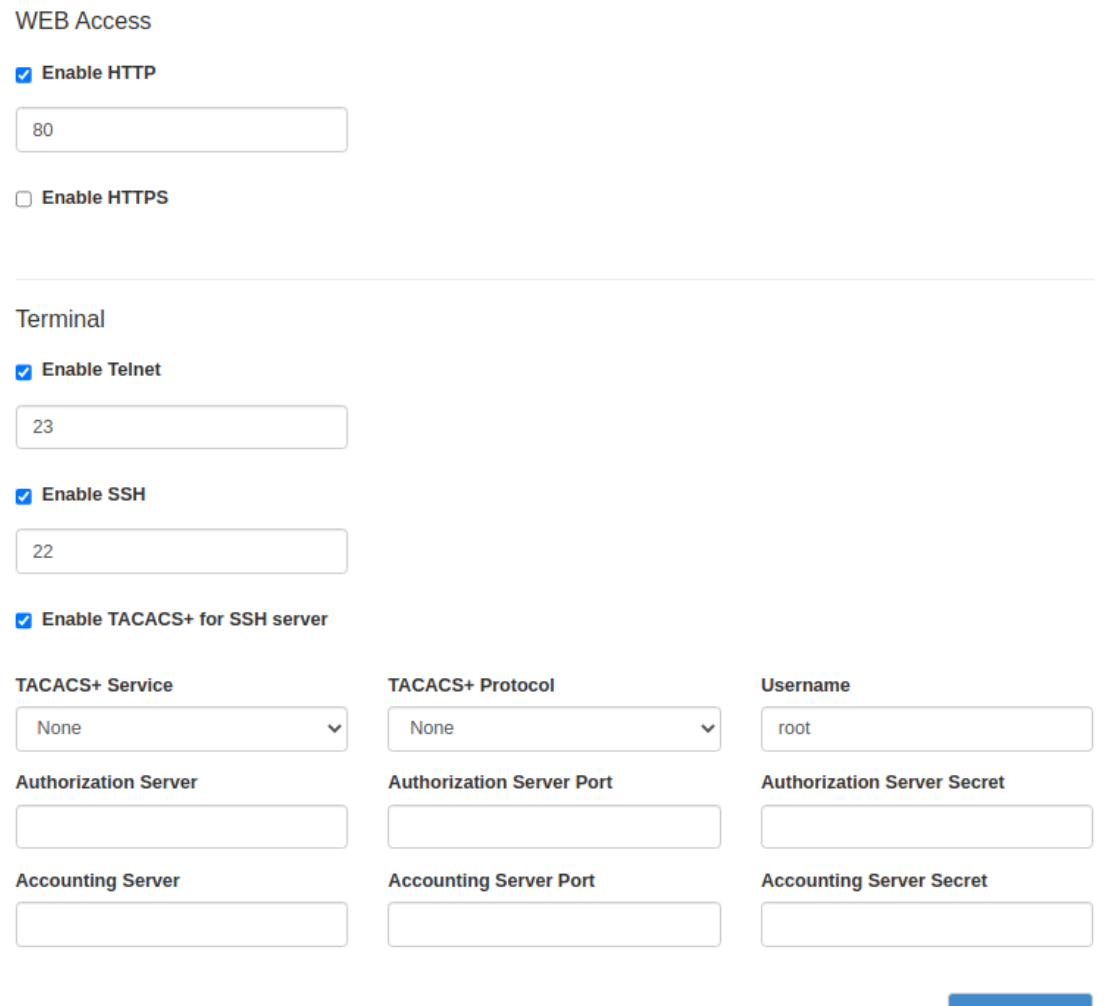

Рис. 52. Вкладка Tools, раздел Access

Чтобы подключаться к web-интерфейсу роутера через защищённый протокол **HTTPS**, необходимо загрузить на роутер свой сертификат и частный ключ. Для их загрузки используются соответственно поля **Public Key** и **Private Key**.

Если оставить поля пустыми на устройстве будет сгенерирован самоподписаный сертификат, при этом используемый вами браузер может уведомить о невозможности проверить сертификат.

Для сохранения выполненных настроек используйте кнопку **Save**. При переходе на другие страницы разделов все выполненные, но не сохраненные настройки будут сброшены!

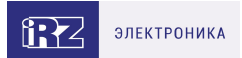

# **5.5.2. iRZ Link Client**

Раздел роутера **iRZ Link Client** на вкладке **Tools** предназначен для настройки подключения роутера к системе управления **Link**.

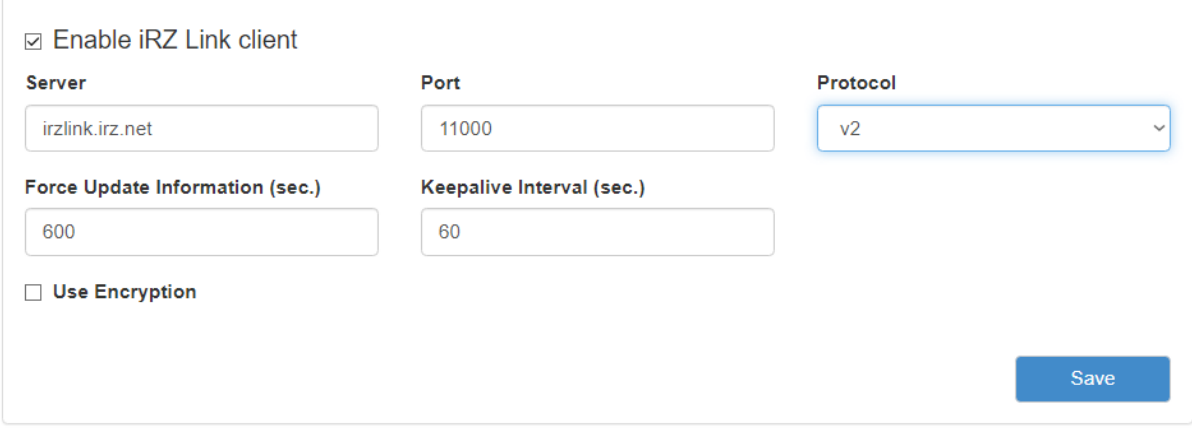

Рис. 53. Вкладка Tools, раздел iRZ Link Client

Отметка в строке **Enable** позволяет включать, или отключать данную оснастку.

Поле **Server** необходимо для указания адреса или доменного имени сервера Link (irzlink.irz.net).

В поле **Port** указывается порт через который работает сервер данного сервиса.

Поле **Protocol** необходимо для выбора протокола взаимодействия с Link:

- v2 совместим с актуальной версией системы Link
- v1 совместим только со старой, не поддерживаемой версией Link

В поле **Force Update Information (sec.)** указывается время через которое будет обновлена информация о роутере на сервере.

В поле **Keepalive Interval (sec.)** - время через которое роутер будет отправлять информацию на сервер что он на связи.

Поставив галочку в поле **Use Encryption** можно зашифровать данные передаваемые между роутером и сервером. Для этого необходимо будет в поле Cipher Key (AES256) указать ключ шифрования, сгенерированный по алгоритму AES 256. Ключ шифрования указывается в HEX формате.

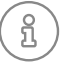

Для сохранения выполненных настроек используйте кнопку **Save**. При переходе на другие страницы разделов все выполненные, но не сохраненные настройки будут сброшены!

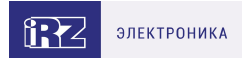

# **5.5.3. GPIO**

Раздел **GPIO** на вкладке **Tools** предназначен для настройки входов/выходов общего назначения (GPIO) роутера, если они у него есть. Количество доступных для настройки GPIO зависит от возможностей устройства.

 $\beta$ 

Для сохранения выполненных настроек используйте кнопку **Save**. При переходе на другие страницы разделов все выполненные, но не сохраненные настройки будут сброшены!

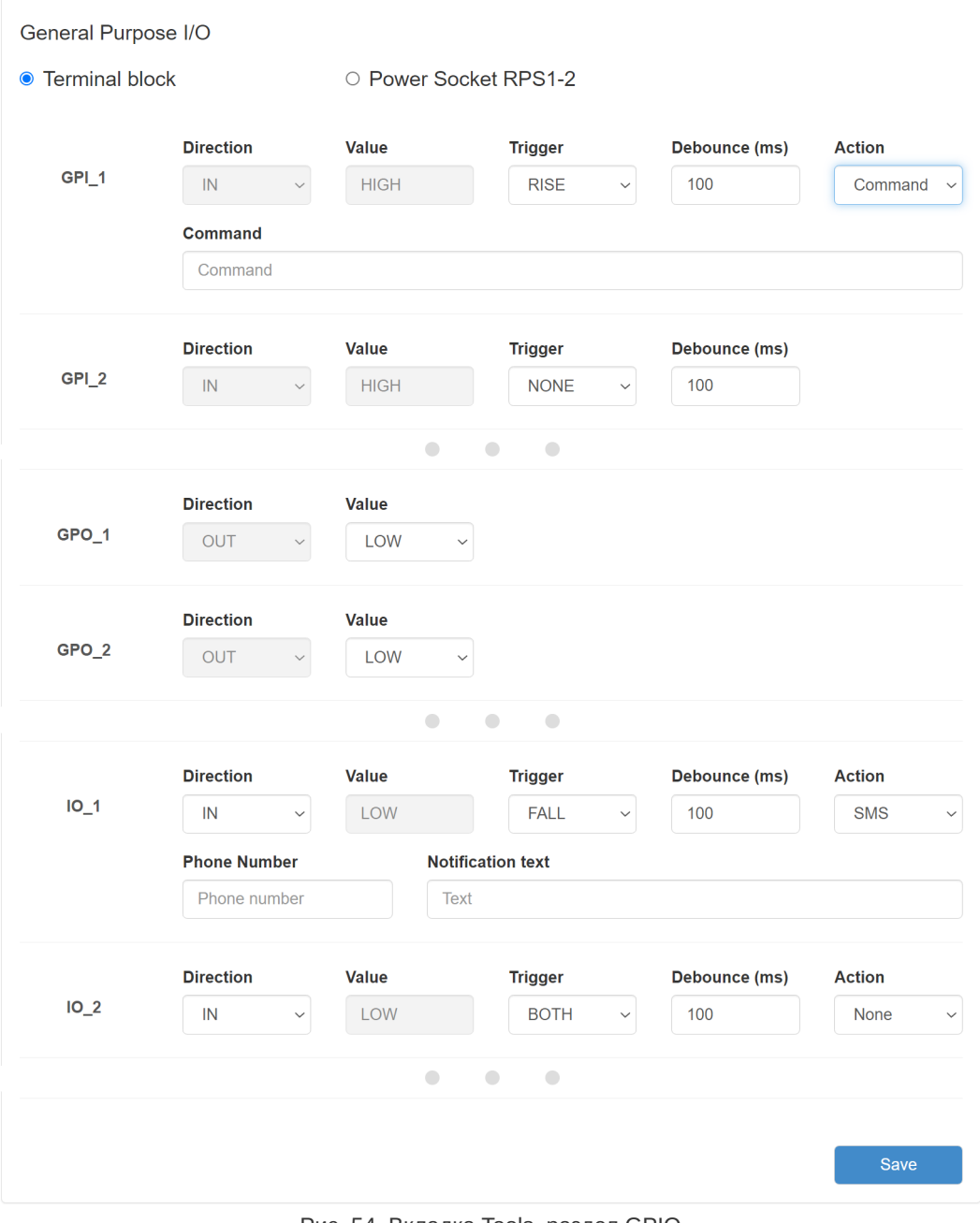

Рис. 54. Вкладка Tools, раздел GPIO

Физические характеристики и число портов GPIO для конкретного роутера можно узнать в руководстве пользователя и сайте производителя.

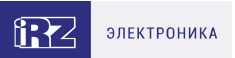

 $\sqrt{3}$ 

Подавать напряжение на вход GPIO можно только после включения роутера. Несоблюдение данного требования ведёт к выходу роутера из строя и лишению владельца права на гарантийное обслуживание.

На вход GPIO нельзя подавать напряжение превышающее напряжение питания роутера.

В случае если к GPIO не подключен резистор 10 кОм - нельзя допускать разности напряжения питания роутера и напряжения, подаваемого на вход GPIO. Если резистор в 10 кОм установлен, то разность напряжения питания роутера и напряжения, подаваемого на вход GPIO, допускается.

Настройки портов GPIO представлены в таблице ниже.

### Таблица 36. Настройки портов GPIO

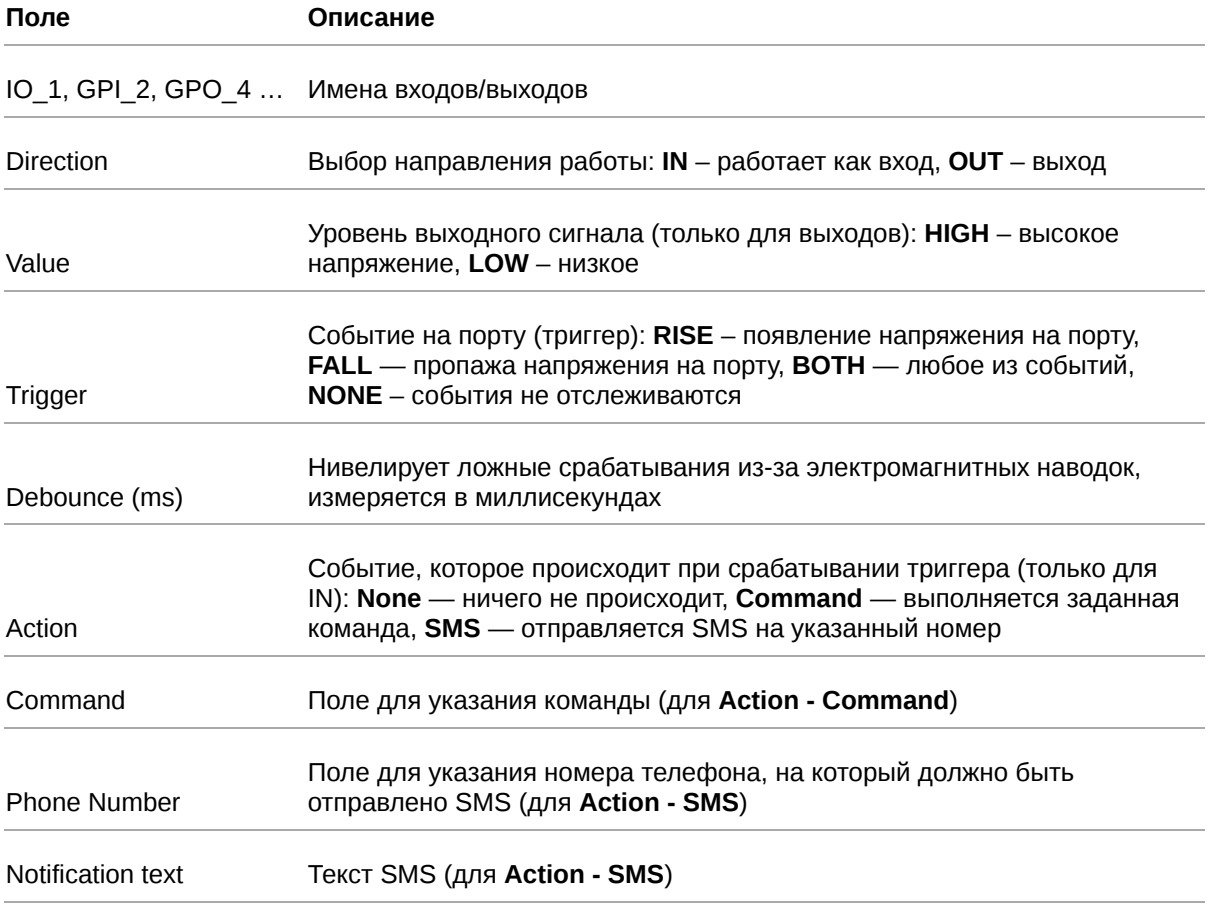

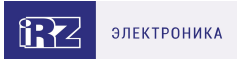

При вводе команды в поле Command можно использовать переменные, представленные в таблице ниже.

#### Таблица 37. Список переменных для поля Command

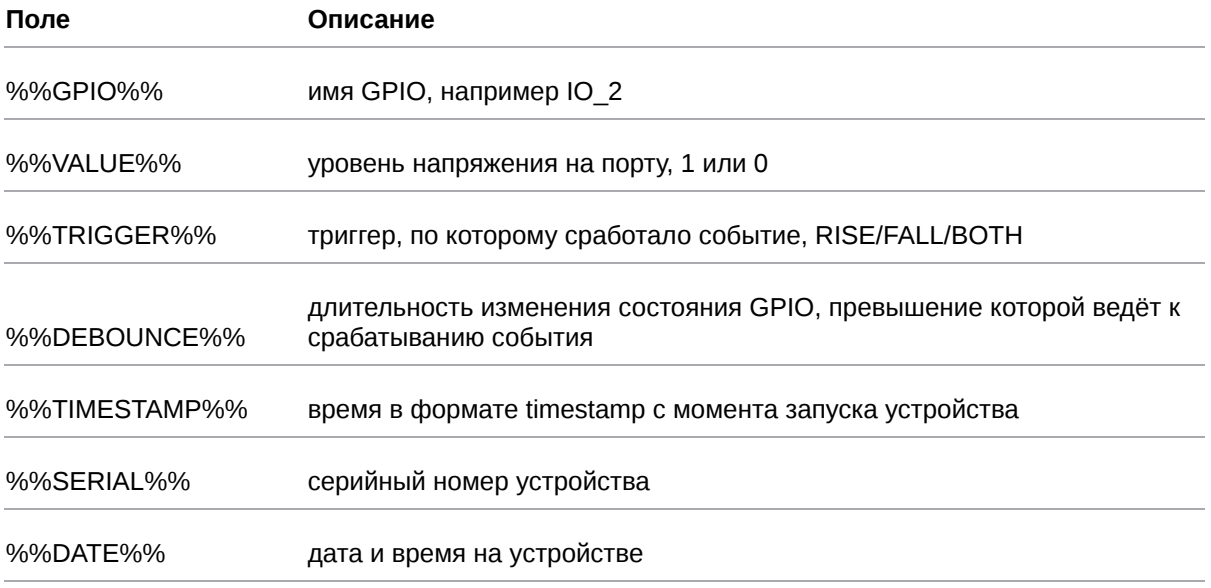

#### Пример команды:

send-sms "79xxxxxxxx" "gpio %%GPIO%% value is %%VALUE%%"

При срабатывании триггера на указанный номер телефона будет отправлено сообщение о том, что определенный порт GPIO переключился в определенное состояние. Какой именно порт - это переменная %%GPIO%%, в какое именно состояние - это переменная %%VALUE%%

#### Управление GPIO при помощи SNMP

Начиная с версии прошивки 20.6 доступно управление GPIO по протоколу SNMP. Для использования данной функции нужно внести соответствующие настройки в разделе Services -SNMP. Более подробная информация находится в разделе Управление GPIO при помощи SNMP.

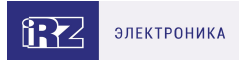

# **5.5.4. Управляемый блок розеток RPS1-2**

### Для управления блоком розеток RPS1-2 при помощи GPIO в интерфейсе предусмотрен пункт **Power Socket RPS1-2**

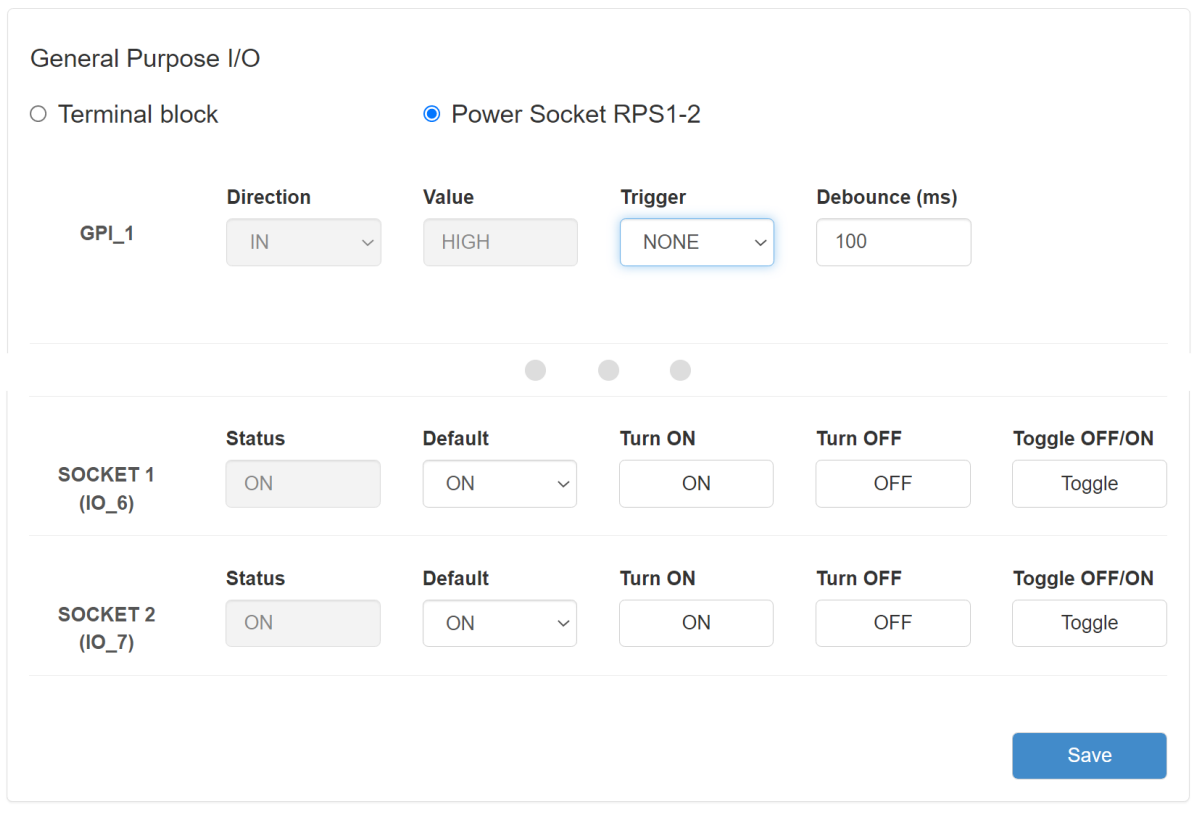

Рис. 55. Вкладка Tools, раздел GPIO, Power Socket RPS1-2

### Значения полей представлены в таблице ниже.

Таблица 38. Настройки GPIO для работы с Управляемым блоком розеток RPS1-2

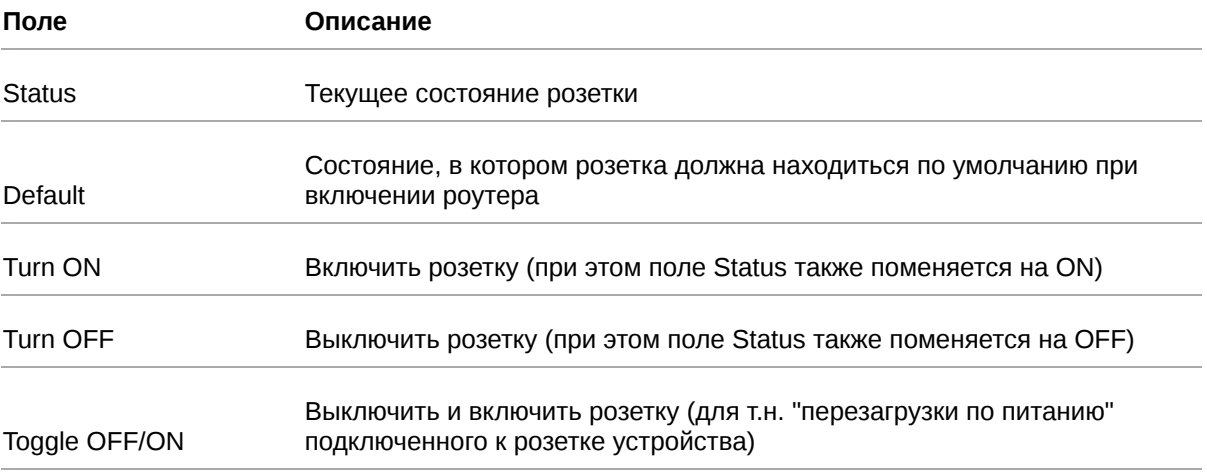

# **5.5.5. Power (только для роутеров R10 и R11)**

#### Раздел предназначен для работы с PoE на роутерах R10 и R11.

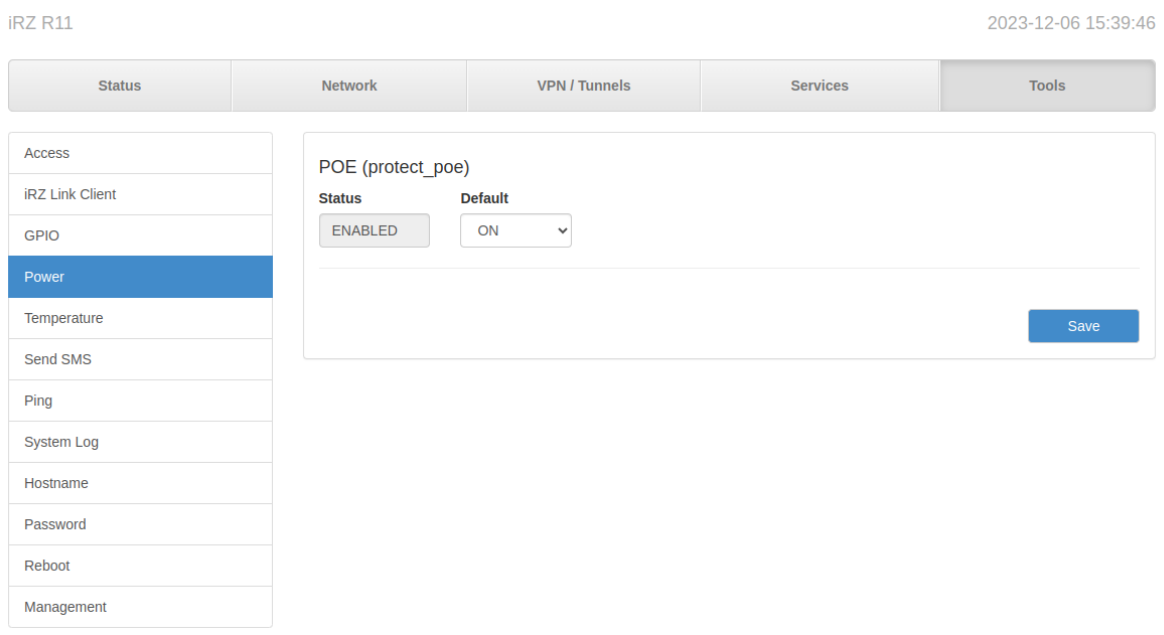

#### Рис. 56. Управление PoE

Status - состояние устройства (под устройством подразумевается PoE, а не роутер целиком).

Возможные состояния:

BUSY - устройство выполняет какое-то действие;

ENABLED - защита включена;

DISABLED - защита отключена;

FIRED - защита сработала;

FAILURE - во время выполнения произошла ошибка;

Default - состояние по умолчанию. Применяется при включении устройства или при попытке самовосстановления после срабатывании защиты.

Самовосстановление происходит путём повторной подачи питания на PoE. Для самовосстановления (в случае срабатывания защиты) выполняются 2 попытки:

1. через 2 сек после срабатывания зашиты;

2. через 5 сек после срабатывания защиты.

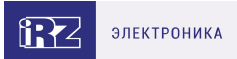

# **5.5.6. Temperature (только для роутеров серии R2)**

Раздел **Temperature** предназначен для работы с подключаемыми датчиками температуры. Для того чтобы включить эту опцию, необходимо поставить галочку напротив Read Temperature Sensors и нажать кнопку Save.

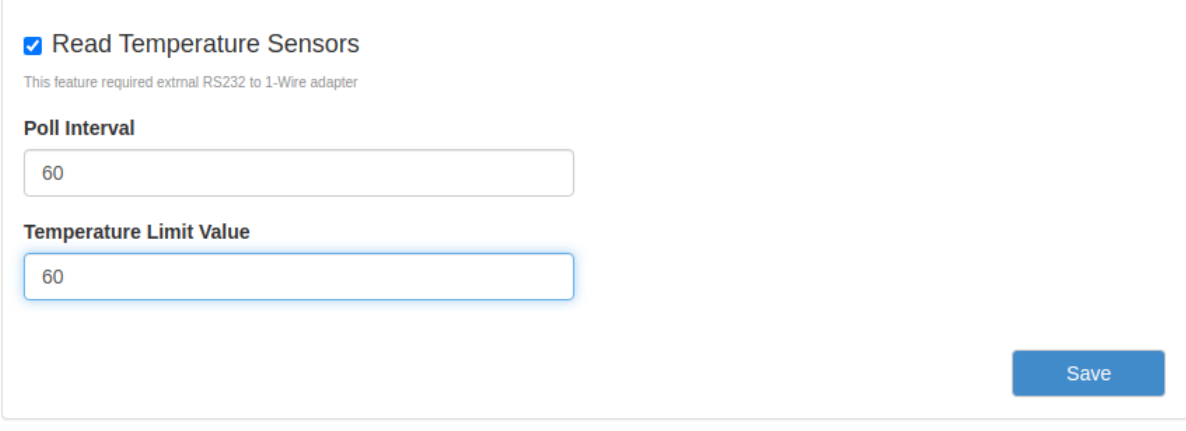

Рис. 57. Вкладка Tools, раздел Temperature

### Таблица 39. Настройки Tools - Temperature

 $\mathrm{g}% _{0}$ 

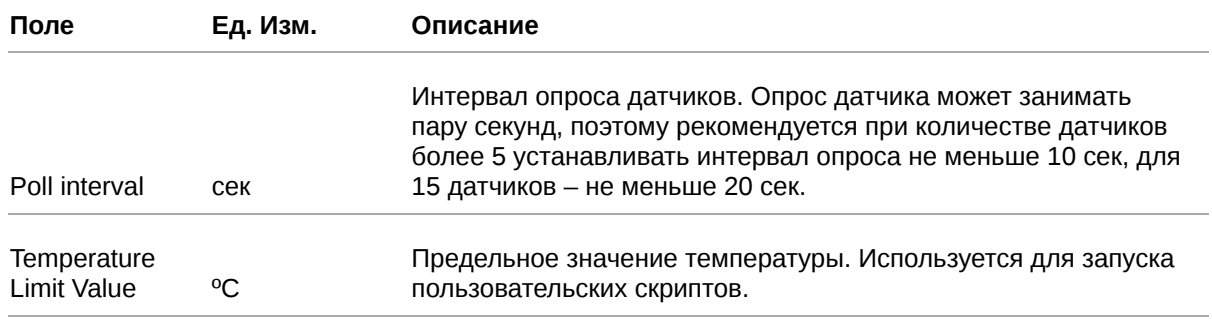

Подключение датчиков температуры (например, DS18B20) к интерфейсу RS232 роутеров iRZ серии R2 осуществляется с помощью преобразователя интерфейсов 1-Wire/RS232 производства iRZ. Подключение внешних устройств к преобразователю осуществляется через клеммную колодку, в соответствии с инструкцией на преобразователь. Одновременно возможно подключение до 30 датчиков.

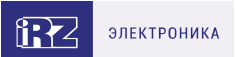

# **5.5.7. Send SMS**

Раздел **Send SMS** на вкладке **Tools** предназначен для отправки SMS-сообщения на указанный номер. SMS-сообщение отправляется через активную SIM-карту, которая используется в роутере. Для двухмодульных роутеров предусмотрен выбор GSM-модуля, при помощи которого будет отправлено сообщение.

Для отправки сообщения (в роутере должна быть установлена SIM-карта с активной услугой и необходимым балансом средств, а само устройство должно находиться в зоне покрытия оператора, предоставившего SIM-карту):

- 1. Введите номер мобильного телефона в международном формате (для России это «+7[код оператора][номер]») в поле **Recipient Phone Number**;
- 2. Введите сообщение в поле **Message**;
- 3. В поле **Modem to send** укажите модуль, при помощи которого должно быть отправлено SMS (только для двухмодульных роутеров);
- 4. Нажмите кнопку **Send**, внизу страницы.

На рисунке представлен пример полей для заполнения.

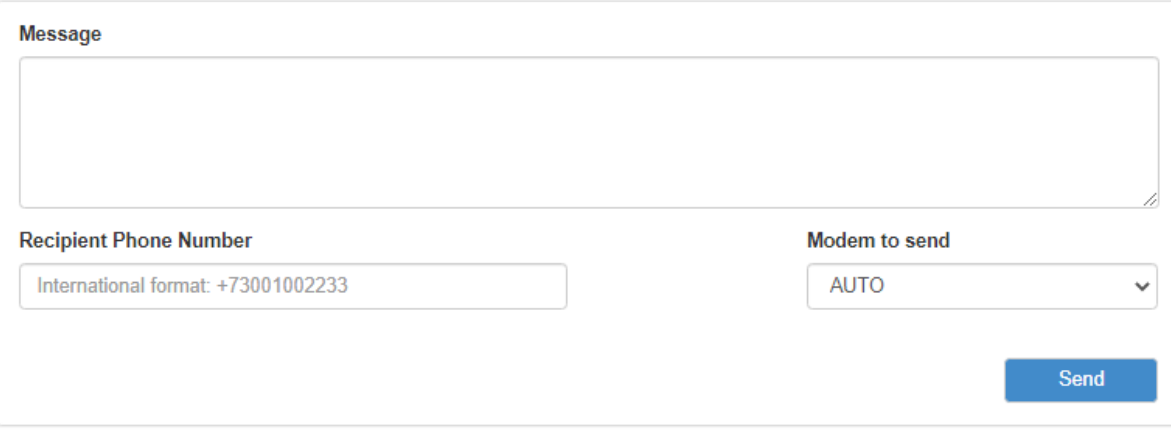

Рис. 58. Вкладка Tools, раздел Send SMS

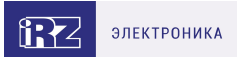

# **5.5.8. Read SMS**

Раздел **Read SMS** на вкладке **Tools** предназначен для чтения SMS полученных роутером.

Для включения данной функции и сохранения SMS необходимо поставить галочку в чекбоксе **Enable**.

 $\mathrm{g}% _{H}$ 

Для экономии ресурса флеш-памяти роутера рекомендуем использовать эту функция только при острой необходимости.

Раздел содержит таблицу, в которой хранятся последние 10 полученных SMS. В столбце **Date** отображается дата и время когда SMS была принята роутером, в столбце **From** отображается номер с которого SMS была отправлена, в столбце **Modem** отображается номер модема который принял SMS и столбец **Message** содержит текст SMS.

Новые SMS записываются в конец таблицы. Самые ранние (верхние) SMS удалятся когда количество превысит 10 штук.

Чтобы удалить все SMS поставьте галочку в чекбоксе **Delete all sms** и нажмите кнопку **Save**.

| $\triangledown$ Enable<br><b>Recived SMS</b> |                     |              |                    |                                                                                                    |
|----------------------------------------------|---------------------|--------------|--------------------|----------------------------------------------------------------------------------------------------|
|                                              | Date                | <b>From</b>  | <b>Modem</b>       | <b>Message</b>                                                                                                    |
|                                              | 2024-03-01 12:01:42 | +79881111111 | modem1             | Lorem Ipsum is simply dummy text of the printing and typesetting                                                             |
|                                              | 2024-03-01 12:10:42 | +79881122111 | modem <sub>2</sub> | code from system 67893433                                                                                                    |
|                                              | 2024-03-01 12:10:42 | +79881122111 | modem2             | Lorem Ipsum is simply dummy text of the printing<br>andtypesettingLoremIpsumissimplydummytextoftheprintingandtyp<br>esetting |
| Delete all sms<br><b>Save</b>                |                     |              |                    |                                                                                                    |

Рис. 59. Вкладка Tools, раздел Read SMS

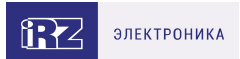

## **5.5.9. Ping**

Раздел **Ping** на вкладке **Tools** предназначен для проверки соединения с удаленным узлом с помощью утилиты ping.

Чтобы проверить соединение:

- 1. Введите IP-адрес удаленного узла в поле **Host**;
- 2. Введите количество ICMP-пакетов, которые нужно отправить при проверке в поле **Count**;
- 3. Укажите размер ICMP-пакета в поле **Datagram Size**;
- 4. Нажмите кнопку **Ping**, внизу страницы, и в главном окне посередине экрана появится результат проверки.

На рисунке представлен пример полей для заполнения.

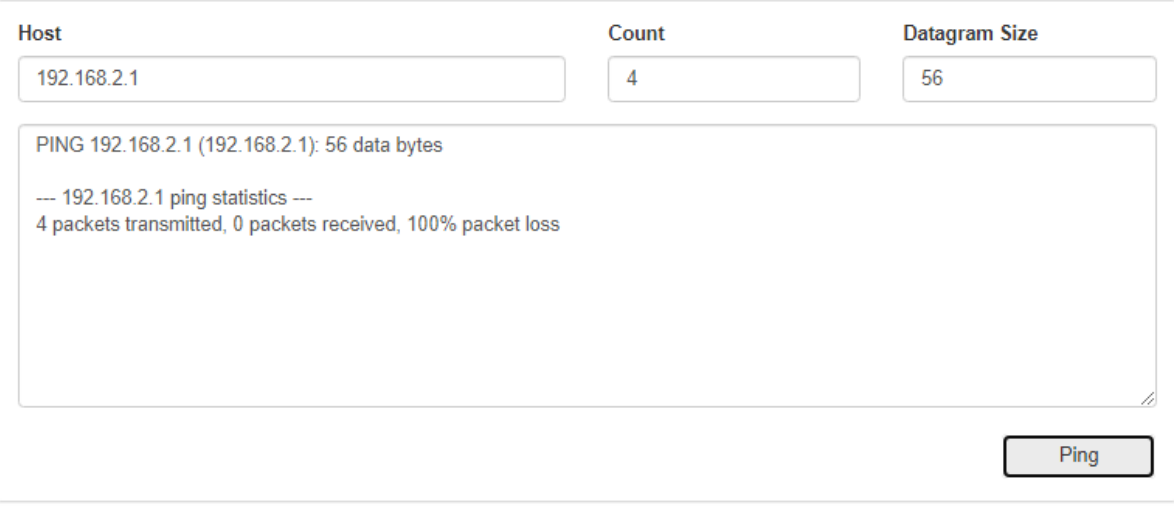

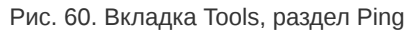

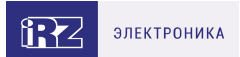

### **5.5.10. System Log**

Раздел **System Log** на вкладке **Tools** предназначен для работы с системным журналом устройства. Данные из системного журнала устройства можно пересылать по протоколу Syslog на удаленный адрес, для этого:

- 1. Поставьте галочку напротив **Enable Remote Logging**;
- 2. Укажите удаленный IP-адрес в поле **Remote Host**, а порт в поле **Remote Port**;
- 3. Выберите в поле **Protocol** протокол, по которому будут пересылаться данные;
- 4. В поле **Log Prefix** можно указать префикс, который будет добавляться к записям;
- 5. Нажмите кнопку **Save**, внизу блока.

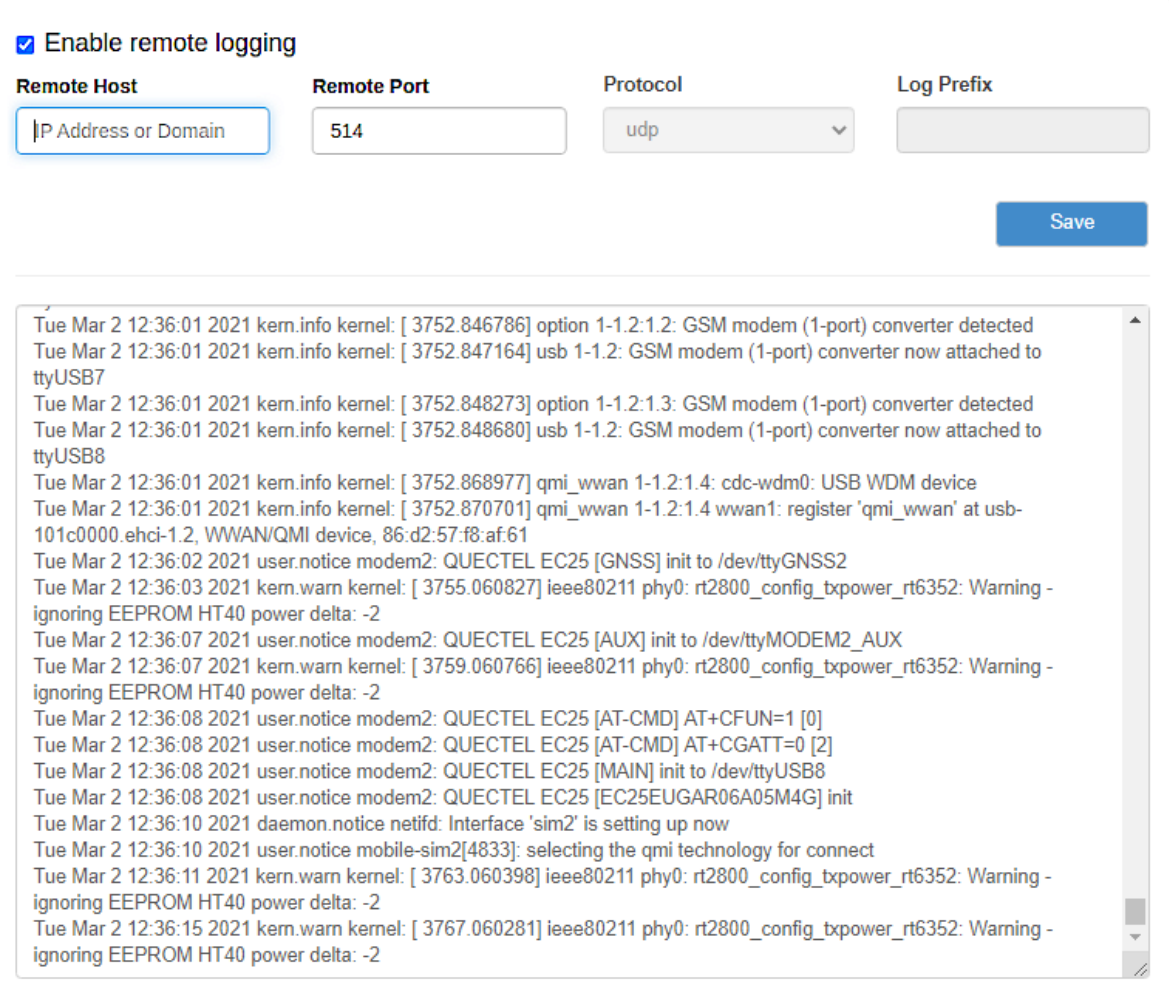

Рис. 61. Вкладка Tools, раздел System Log

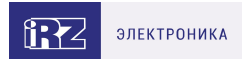

# **5.5.11. Hostname**

Раздел **Hostname** на вкладке **Tools** предназначен для изменения названия устройства, которое отображается в веб-интерфейсе.

Для установки или изменения названия:

- 1. Введите новое название в поле **Unit Name**;
- 2. Нажмите кнопку **Save**, внизу страницы.

На рисунке ниже представлен пример полей для заполнения.

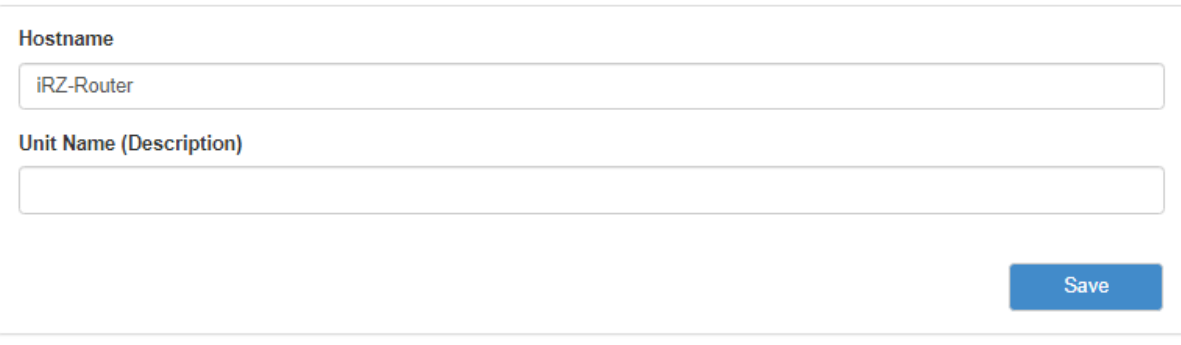

Рис. 62. Вкладка Tools, раздел Unit Name

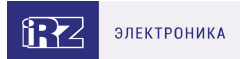

## **5.5.12. Password**

Раздел Password на вкладке Tools предназначен для изменения пароля для доступа к устройству. Пароль меняется как для доступа по веб-интерфейсу, так и по Telnet и SSH.

Для изменения пароля:

- 1. Введите старый пароль доступа к устройству в поле **Old Password**;
- 2. Введите новый пароль в поле **New Password**;
- 3. Введите новый пароль еще раз в поле **Confirm Password**;
- 4. Нажмите кнопку **Save**, внизу страницы.

На рисунке ниже представлен пример полей для заполнения.

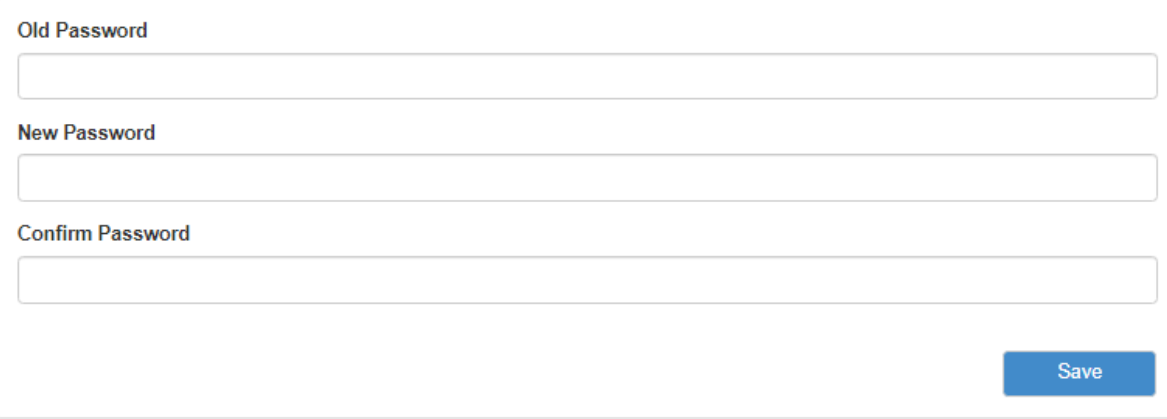

Рис. 63. Вкладка Tools, раздел Password

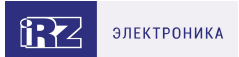

### **5.5.13. Storage**

 $\int_{\Omega}$ 

Раздел **Storage** на вкладке **Tools** предназначен для загрузки пользовательских скриптов/файлов в директорию */opt/files* роутера.

В разделе есть возможность очистить хранилище доступное пользователю. В том числе можно удалить загруженные в директорию */opt/packages* и установленные ранее пакеты, чтобы избежать их повторной установки после сброса устройства к заводским настройкам.

Обратите внимание, загрузка и установка пакетов осуществляется из меню Tools → Management

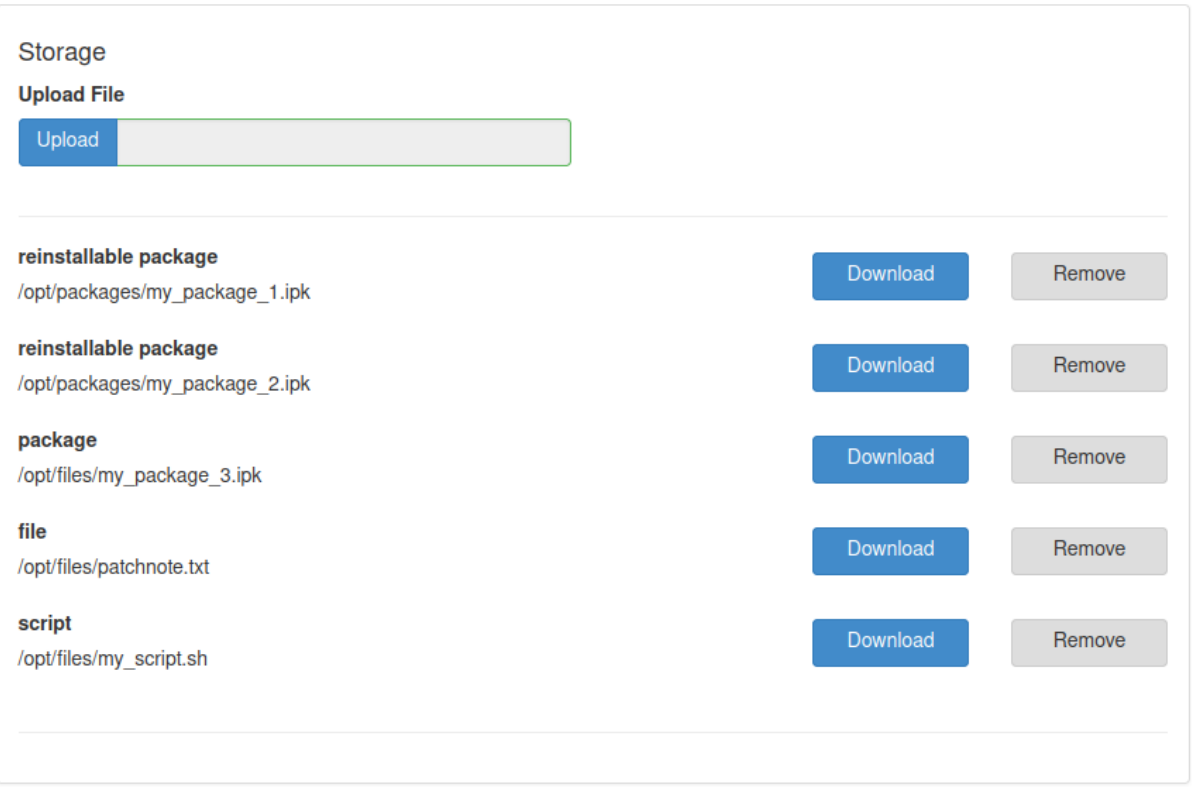

Рис. 64. Вкладка Storage

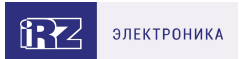

# **5.5.14. Reboot**

Раздел **Reboot** на вкладке **Tools** предназначен для перезагрузки устройства или сброса в заводские настройки. На рисунке представлен пример страницы.

Чтобы перезагрузить устройство, нажмите кнопку **Reboot**.

Чтобы сбросить устройство в состояние заводских настроек, поставьте галочку напротив **Perform factory reset** и нажмите кнопку **Reboot**.

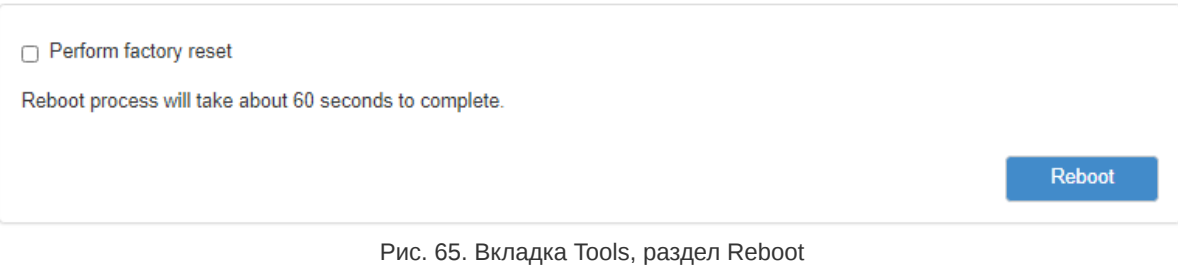

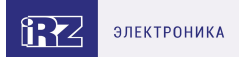

# **5.5.15. Management**

В данном разделе пользователю предоставляется возможность сохранения всех сделанных настроек в файл, восстановление из файла, возможность установить дополнительный программный пакет или обновить версию прошивки роутера. Пример страницы приведён на рисунке.

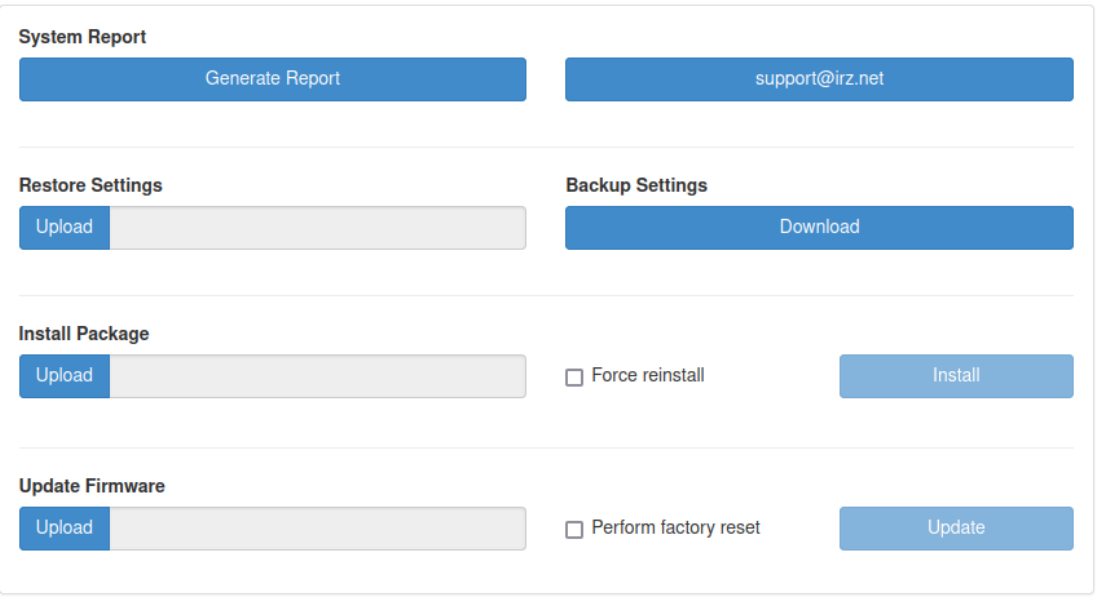

Рис. 66. Вкладка Tools, раздел Management

### **Получение репорт-файла.**

Нажмите кнопку Generate Report и роутер предложит вам сохранить текстовый файл, в котором собраны логи работы роутера и его настройки. Данный файл удобен для диагностики различных проблем в настройках роутера. Соседняя кнопка предложит вам сразу написать письмо в техническую поддержку по возникшим вопросам.

#### **Сохранение настроек устройства.**

Нажмите кнопку **Download** в подразделе **Backup Settings** и сохраните полученный файл в компьютере. Для удобства пользователей к имени файла добавляется серийный номер устройства и версия прошивки.

### **Загрузка сохраненных настроек устройства.**

Нажмите кнопку **Upload** в подразделе **Restore Settings** и выберите ранее сохраненный файл с настройками. Если версия сохраненных настроек не совпадает с версией прошивки, установленной в данный момент на роутере, настройки будут применены, но пользователь получит уведомление о том что полная работоспособность всех настроек на этой версии прошивки не гарантируется.

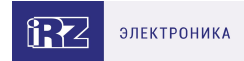

### Restoring settings in progress.

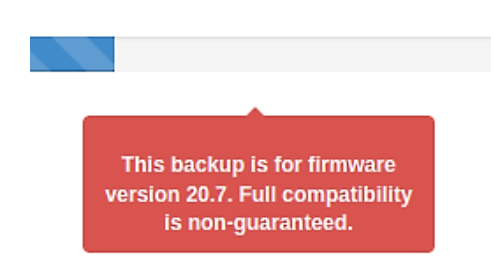

Рис. 67. Вкладка Tools, раздел Management, загрузка сохраненных настроек

Сохраняемые настройки индивидуальны для каждого роутера! При применении сохраненных настроек от одного устройства для других устройств они применяются **полностью** (включая такие индивидуальные параметры исходного устройства как MAC-адреса, SSID Wi-Fi и прочее).

#### **Установка дополнительных пакетов на устройство.**

Нажмите кнопку **Upload** в подразделе **Install Package**, чтобы выбрать файл-пакет, а затем нажмите кнопку **Install**, чтобы использовать пакет в устройстве.

Галочка в чекбоксе **Force reinstall** позволяет принудительно переустановить загруженный пакет. Это применимо и полезно для тех пакетов, которые получили дополнительную функциональность, но версия пакета осталась старой.

#### **Обновление внутреннего ПО (прошивки) устройства.**

Нажмите кнопку **Upload** в подразделе **Update Firmware**, чтобы выбрать файл с прошивкой. Чтобы использовать выбранный файл в устройстве нажмите кнопку **Update**. Чтобы при обновлении прошивки сбросить настройки устройства в заводские, поставьте перед обновлением галочку напротив **Perform factory reset**.

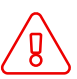

Отключение питания роутера в момент обновления прошивки или сброса к заводским настройкам может привести к потере работоспособности устройства.

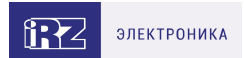

# **6. Контакты**

Новые версии прошивок, документации и сопутствующего программного обеспечения можно получить, обратившись по следующим контактам:

### **Санкт-Петербург**

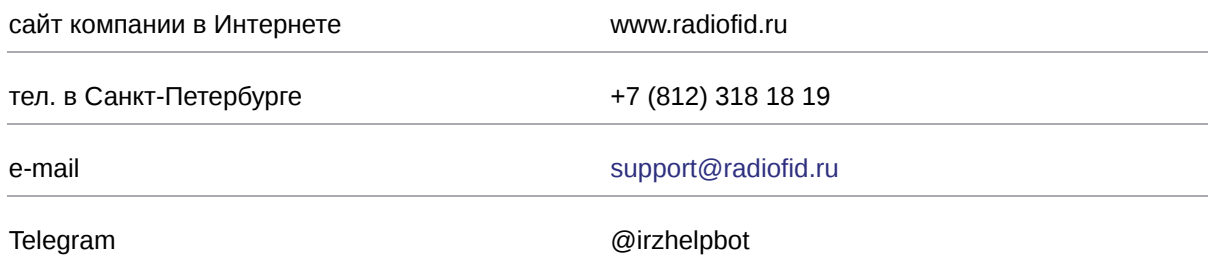

Наши специалисты всегда готовы ответить на все Ваши вопросы, помочь в установке, настройке и устранении проблемных ситуаций при эксплуатации оборудования.

В случае возникновения проблемной ситуации, при обращении в техническую поддержку, следует указывать версию программного обеспечения, используемого в роутере. Так же рекомендуется к письму прикрепить журналы запуска проблемных сервисов, снимки экранов настроек и любую другую полезную информацию. Чем больше информации будет предоставлено сотруднику технической поддержки, тем быстрее он сможет разобраться в сложившейся ситуации.

Перед обращением в техническую поддержку настоятельно рекомендуется обновить программное обеспечение роутера до актуальной версии.

Нарушение условий эксплуатации (ненадлежащее использование роутера) лишает владельца устройства права на гарантийное обслуживание.

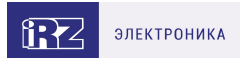

# 7. Приложение 1

### **Синтаксис IP-адреса**

IP-адрес описывает адрес узла в IP-сети и состоит из 4х частей (октетов). Октет не может быть больше числа 254. Последний октет не может быть нулем.

Пример: 80.70.224.2

#### **Синтаксис IP-адреса сети**

IP-адрес сети описывает все адресное пространство IP-сети. Состоит из 4х частей (октетов) и маски подсети. Октет не может быть больше числа 254, маска подсети не больше числа 32.

Пример 1: 90.30.173.60/28

Пример 2: 125.24.55.219 255.255.255.0

#### Синтаксис маски подсети

Маска подсети состоит из 4х октетов, каждый из которых не может быть больше числа 255.

Пример: 255.255.255.0

#### Синтаксис МАС-адреса

МАС-адрес состоит из 6 частей, каждая из которых не может иметь значение более FF (шестнадцатеричная система счисления).

Пример: 00:FF:BD:69:07:4A